# ZOOM Hard'Server 2488H V6 Server User Guide

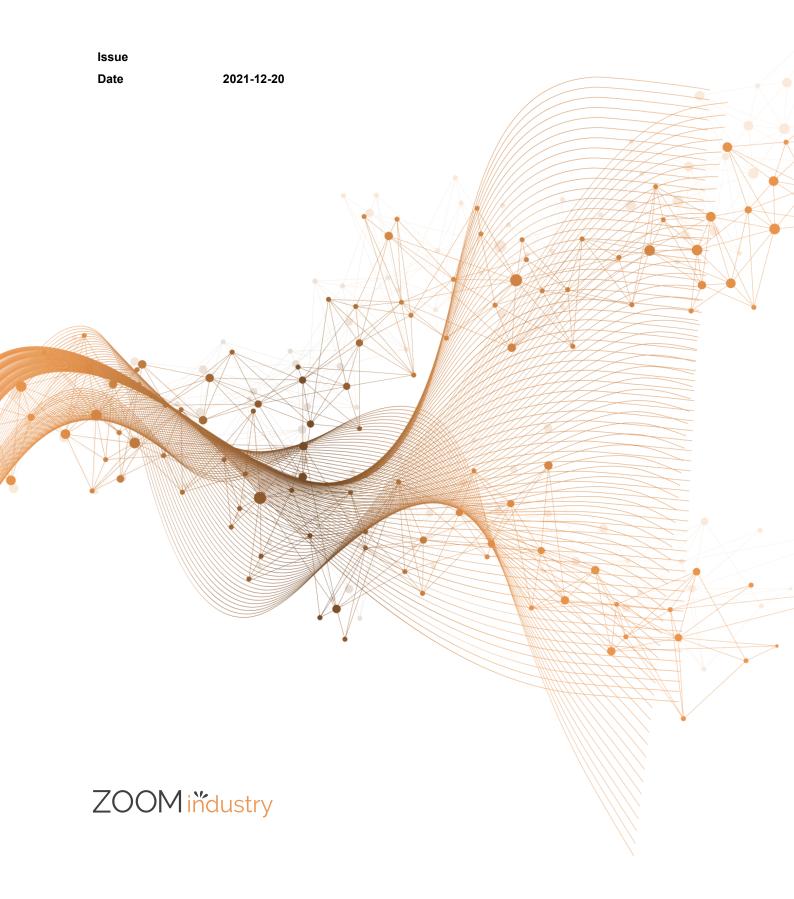

#### Copyrights © ZOOMtecnologia, Ltda. 2022. All rights reserved.

No part of this document may be reproduced or transmitted in any form or by any means without prior written consent of ZOOMtecnologia, Ltda.

#### **Trademarks and Permissions**

ZOOM ZOOM industry, Hard'Server and ZOOM trademarks, product, service and company names mentioned are the property of thier respective owners

#### Notice

In this document, "ZOOMtecnologia" is used to refer to "ZOOMtecnologia, Ltda." for concise description and easy understanding, which does not mean that "ZOOMtecnologia" may have any other meaning. Any "ZOOMtecnologia" mentioned or described hereof may not be understood as any meaning other than "ZOOMtecnologia, Ltda.", and ZOOMtecnologia, Ltda. shall not bear any liability resulting from the use of "ZOOMtecnologia".

The purchased products, services and features are stipulated by the contract made between xFusion and the customer. All or part of the products, services and features described in this document may not be within the purchase scope or the usage scope. Unless otherwise specified in the contract, all statements, information, and recommendations in this document are provided "AS IS" without warranties, guarantees or representations of any kind, either express or implied.

The information in this document is subject to change without notice. Every effort has been made in the preparation of this document to ensure accuracy of the contents, but all statements, information, and recommendations in this document do not constitute a warranty of any kind, express or implied.

# ZOOMtecnologia, Ltda.

Address: Edifício Office Green - 816

R. da Praça, 241 - Pedra Branca,

Palhoça - SC, 88137-086

Website: www.zoomtecnologia.com.br

# ZOOM těcnologia

# ZOOM Hard'Server

# Contents

| About This Document                    | vii |
|----------------------------------------|-----|
| 1 Overview                             | 9   |
| 1.1 Product Introduction               |     |
| 1.2 Physical Structure                 |     |
| 1.3 Logical Structure                  |     |
| 2 Hardware Description                 |     |
| 2.1 Front Panel                        |     |
| 2.1.1 Appearance                       |     |
| 2.1.2 Indicators and Buttons           |     |
| 2.1.3 Ports                            |     |
| 2.2 Processor                          |     |
| 2.3 Memory                             |     |
| 2.3.1 DDR4 Memory                      |     |
| 2.3.1.1 Memory Identifier              |     |
| 2.3.1.2 Memory Subsystem Architecture  |     |
| 2.3.1.3 Memory Compatibility           |     |
| 2.3.1.4 DIMM Installation Rules        |     |
| 2.3.1.5 Memory Installation Positions  |     |
| 2.3.1.6 Memory Protection Technologies |     |
| 2.3.2 DCPMM                            |     |
| 2.3.2.1 Memory Compatibility           |     |
| 2.3.2.2 DIMM Installation Rules        |     |
| 2.3.2.3 Memory Installation Positions  |     |
| 2.4 Storage                            |     |
| 2.4.1 Drive Configurations             |     |
| 2.4.2 Drive Numbering                  |     |
| 2.4.3 Drive Indicators                 |     |
| 2.4.4 RAID Controller Card             |     |
| 2.5 Network                            |     |
| 2.5.1 LOMs                             |     |
| 2.6 I/O Expansion                      |     |
| 2.6.1 PCIe Cards                       |     |

| 2.6.2 PCIe Slots                                                           |    |
|----------------------------------------------------------------------------|----|
| 2.6.3 PCIe Slot Description                                                |    |
| 2.7 PSUs                                                                   |    |
| 2.8 Fans                                                                   |    |
| 2.9 LCD                                                                    |    |
| 2.10 Boards                                                                |    |
| 2.10.1 Mainboard                                                           |    |
| 2.10.2 Daughter Board                                                      |    |
| 2.10.3 Drive Backplane                                                     |    |
| 3 Product Specifications                                                   |    |
| 3.1 Technical Specifications                                               |    |
| 3.2 Environmental Specifications                                           |    |
| 3.3 Physical Specifications                                                |    |
| 4 Software and Hardware Compatibility                                      | 60 |
| 5 Safety Instructions                                                      | 61 |
| 5.1 Security                                                               |    |
| 5.2 Maintenance and Warranty                                               |    |
| 6 ESD                                                                      |    |
| 6.1 ESD Prevention                                                         |    |
| 6.2 Grounding Methods for ESD Prevention                                   |    |
| 7 Installation and Configuration                                           |    |
| 7.1 Installation Environment Requirements                                  |    |
| 7.1.1 Space and Airflow Requirements                                       |    |
| 7.1.2 Temperature and Humidity Requirements                                |    |
| 7.1.3 Cabinet Requirements                                                 |    |
| 7.2 Hardware Installation                                                  |    |
| 7.2.1 Installation Overview                                                |    |
| 7.2.2 Unpacking the Server                                                 |    |
| 7.2.3 Installing Optional Parts                                            |    |
| 7.2.4 Installing Server Guide Rails                                        |    |
| 7.2.4.1 Installing L-Shaped Guide Rails                                    |    |
| 7.2.4.2 Installing the Static Rail Kit                                     |    |
| 7.2.4.3 Installing the Ball Bearing Rail Kit                               |    |
| 7.2.4.3.1 Ball Bearing Rail Kit 1                                          |    |
| 7.2.4.3.2 Ball Bearing Rail Kit 2                                          |    |
| 7.2.5 Installing a Server                                                  |    |
| 7.2.5.1 Installing a Server on L-Shaped Guide Rails or the Static Rail Kit |    |
| 7.2.5.2 Installing a Server on the Ball Bearing Rail Kit                   |    |
| 7.2.6 Connecting External Cables                                           |    |
| 7.2.6.1 Cabling Guide                                                      | 82 |

| 7.2.6.2 Connecting Mouse, Keyboard, and VGA Cables                                            |     |
|-----------------------------------------------------------------------------------------------|-----|
| 7.2.6.3 Connecting Network Cables                                                             |     |
| 7.2.6.4 Connecting a Cable to an Optical Port                                                 |     |
| 7.2.6.5 Connecting a USB Device                                                               | 88  |
| 7.2.6.6 Connecting a Serial Cable                                                             |     |
| 7.2.6.7 Connecting PSU Cables                                                                 |     |
| 7.2.6.7.1 Connecting the AC PSU Cable                                                         |     |
| 7.2.6.7.2 Connecting the DC PSU Cable                                                         |     |
| 7.2.6.8 Checking Cable Connections                                                            |     |
| 7.3 Power-On and Power-Off                                                                    | 93  |
| 7.3.1 Power-On Procedure                                                                      |     |
| 7.3.2 Power-Off Procedure                                                                     |     |
| 7.4 Initial Configuration                                                                     |     |
| 7.4.1 Default Information                                                                     |     |
| 7.4.2 Configuration Overview                                                                  |     |
| 7.4.3 Changing Initial Passwords                                                              |     |
| 7.4.3.1 Changing the Initial Password of the Default iBMC User                                |     |
| 7.4.3.1.1 Changing the Initial Password of the Default iBMC User (Versions Earlier Than V600) |     |
| 7.4.3.1.2 Changing the Initial Password of the Default iBMC User (V600 and Later Versions)    |     |
| 7.4.3.2 Changing the Initial Password of the iBMC U-Boot                                      |     |
| 7.4.4 Checking the Server                                                                     |     |
| 7.4.4.1 Checking the Server (Versions Earlier than V600)                                      |     |
| 7.4.4.2 Checking the Server (V600 and Later Versions)                                         |     |
| 7.4.5 Configuring the iBMC IP Address                                                         |     |
| 7.4.6 Configuring RAID                                                                        |     |
| 7.4.7 Configuring the BIOS                                                                    |     |
| 7.4.7.1 Accessing the BIOS                                                                    |     |
| 7.4.7.2 Setting the System Boot Sequence                                                      |     |
| 7.4.7.3 Configuring PXE for a NIC                                                             |     |
| 7.4.7.4 Setting the BIOS Password                                                             |     |
| 7.4.7.5 Switching the GUI Language                                                            | 111 |
| 7.4.7.6 Restarting the Server                                                                 |     |
| 7.4.8 Installing an OS                                                                        |     |
| 7.4.9 Upgrading the System                                                                    |     |
| 8 Troubleshooting Guide                                                                       | 114 |
| 9 Common Operations                                                                           |     |
| 9.1 Querying the iBMC IP Address                                                              |     |
| 9.2 Logging In to the iBMC WebUI                                                              |     |
| 9.2.1 Logging In to the iBMC WebUI (Versions Earlier Than V600)                               |     |
| 9.2.2 Logging In to the iBMC WebUI (V600 and Later Versions)                                  |     |
| 9.3 Logging In to the Desktop of a Server                                                     |     |

| 9.3.1 Using the Remote Virtual Console                            |     |
|-------------------------------------------------------------------|-----|
| 9.3.1.1 iBMC                                                      |     |
| 9.3.1.1.1 Versions Earlier Than V600                              |     |
| 9.3.1.1.2 V600 and Later Versions                                 |     |
| 9.3.2 Logging In to a Server Using the Independent Remote Console |     |
| 9.3.2.1 Versions Earlier Than V600                                |     |
| 9.3.2.1.1 Windows                                                 | 131 |
| 9.3.2.1.2 Ubuntu                                                  |     |
| 9.3.2.1.3 Mac                                                     |     |
| 9.3.2.1.4 Red Hat                                                 |     |
| 9.3.2.2 V600 and Later Versions                                   |     |
| 9.3.2.2.1 Windows                                                 |     |
| 9.3.2.2.2 Ubuntu                                                  |     |
| 9.3.2.2.3 Mac                                                     |     |
| 9.3.2.2.4 Red Hat                                                 |     |
| 9.4 Logging In to the CLI                                         |     |
| 9.4.1 Logging In to the CLI Using PuTTY over a Network Port       |     |
| 9.4.2 Logging In to the CLI Using PuTTY over a Serial Port        |     |
| 9.5 Managing VMD                                                  |     |
| 9.5.1 Enabling VMD                                                |     |
| 9.5.2 Disabling VMD                                               |     |
| 9.6 Accessing the BIOS                                            |     |
| 9.6.1 Accessing the BIOS (V3XX or Earlier)                        |     |
| 9.6.2 Accessing the BIOS (V6XX or Later)                          |     |
| 10 More Information                                               |     |
| 10.1 Obtaining Technical Support                                  |     |
| 10.2 Product Information                                          |     |
| 10.3 Product Configuration Resources                              |     |
| 10.4 Maintenance Tools                                            |     |
| 11 Software and Configuration Utilities                           |     |
| 11.1 iBMC                                                         |     |
| 11.2 BIOS                                                         |     |
| A Appendix                                                        |     |
| B Glossary                                                        |     |
| C Acronyms and Abbreviations                                      |     |
|                                                                   |     |

# **About This Document**

# Overview

This document describes the 2488H V5 in terms of its appearance, functions, structure, hardware installation, basic configuration, OS installation methods, and troubleshooting.

# **Intended Audience**

This document is intended for:

- Enterprise administrators
- Enterprise end users

# **Symbol Conventions**

The symbols that may be found in this document are defined as follows:

| Symbol   | Description                                                                                                    |  |  |  |
|----------|----------------------------------------------------------------------------------------------------|--|--|--|
| A DANGER | Indicates a hazard with a high level of risk which, if not avoided, will result in death or serious injury.                                                                                                    |  |  |  |
|          | Indicates a hazard with a medium level of risk which, if not avoided, could result in death or serious injury.                                                                                                    |  |  |  |
|          | Indicates a hazard with a low level of risk which, if not avoided, could result in minor or moderate injury.                                                                                                    |  |  |  |
| NOTICE   | Indicates a potentially hazardous situation which, if not<br>avoided, could result in equipment damage, data loss,<br>performance deterioration, or unanticipated results.<br>NOTICE is used to address practices not related to personal<br>injury. |  |  |  |
|          | Supplements the important information in the main text.<br>NOTE is used to address information not related to personal<br>injury, equipment damage, and environment deterioration.                                                                   |  |  |  |

# **Change History**

| Issue | Date       | Description                               |
|-------|------------|-------------------------------------------|
| 01    | 2021-12-20 | This issue is the first official release. |

# ZOOM Hard'Server

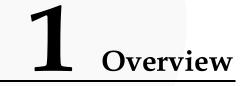

- 1.1 Product Introduction
- 1.2 Physical Structure
- 1.3 Logical Structure

# **1.1 Product Introduction**

Hard'Server 2488H V5 (2488H V5) is a 2U 4-socket rack server developed for Internet data center (IDC), cloud computing, enterprise, and telecom service applications.

The 2488H V5 is ideal for applications such as databases, cloud computing, virtualization, and in-memory computing.

The secure, compact 2488H V5 is a highly expandable server delivering high-performance computing, large storage capacity and low power consumption. It is easy to deploy and manage and supports virtualization.

#### D NOTE

For details about the 2488H V5 nameplate information, see A.3 Nameplate .

#### **Figure 1-1** 2488H V5 (with 25 drives)

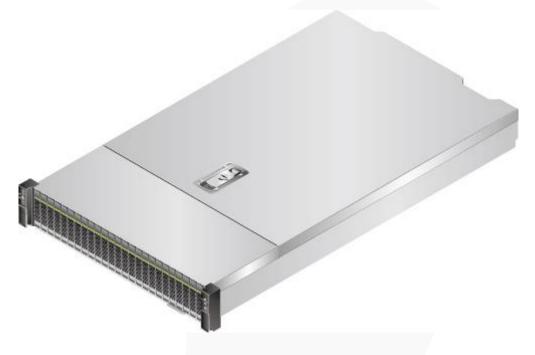

# **1.2 Physical Structure**

Figure 1-2 Physical structure of a 2488H V5 with 8 x 2.5" drives (example)

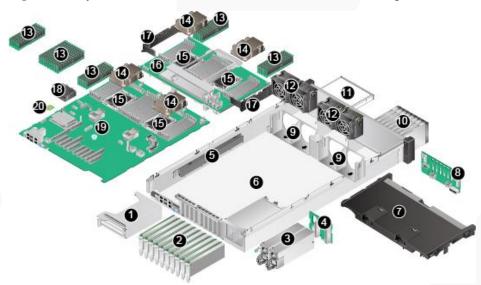

| 1 | Riser card              | 2 | PCIe card     |
|---|-------------------------|---|---------------|
| 3 | Power supply unit (PSU) | 4 | PSU backplane |
| 5 | Cable organizer         | 6 | Chassis       |

| 7  | Air duct                              | 8  | Drive Backplane |
|----|---------------------------------------|----|-----------------|
| 9  | Fan module bracket                    | 10 | Drive           |
| 11 | DVD drive (or LCD)                    | 12 | Fan module      |
| 13 | Memory                                | 14 | Heat sink       |
| 15 | Processor                             | 16 | Daughter board  |
| 17 | Cable organizer of the daughter board | 18 | Supercapacitor  |
| 19 | Mainboard                             | 20 | TPM/TCM         |

# 

- CPUs 1 and 2 are located on the mainboard, and CPUs 3 and 4 are located on the daughter board.
- If the server is configured with a daughter board, the air duct is not required. If the server is not configured with a daughter board, the air duct is required.

# **1.3 Logical Structure**

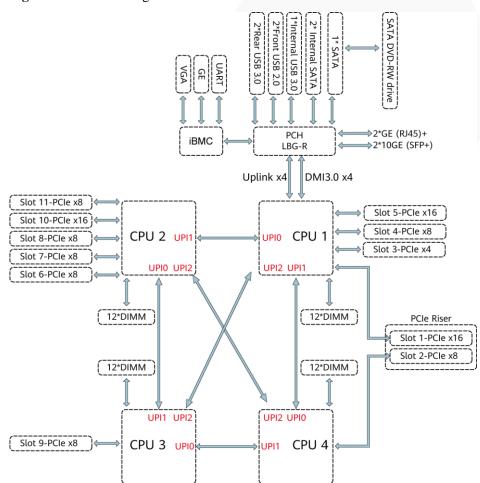

Figure 1-3 2488H V5 logical structure

- The server supports two or four Intel<sup>®</sup> Xeon<sup>®</sup> Scalable processors.
- The server supports up to 48 memory modules.
- The CPUs (processors) interconnect with each other through three UPI links at a speed of up to 10.4 GT/s.
- The server provides 11 standard PCIe 3.0 slots of various specifications.
- The server provides low-speed I/O ports, such as the VGA port, USB 3.0 ports, and serial ports (RJ45).
- The server provides four LOM ports, including two 10GE optical ports and two GE electrical ports.

# 2.1 Front Panel 2.2 Processor 2.3 Memory 2.4 Storage 2.5 Network

- 2.6 I/O Expansion
- 2.7 PSUs
- 2.8 Fans
- 2.9 LCD
- 2.10 Boards

# 2.1 Front Panel

# 2.1.1 Appearance

• 8 x 2.5" SAS/SATA drive configuration

#### Figure 2-1 Front view

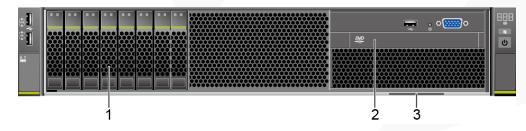

| 1 Drives |  | n DVD drive or<br>ble LCD |
|----------|--|---------------------------|
|----------|--|---------------------------|

| 3 Slide-out label plate (with an SN label) |  |
|--------------------------------------------|--|
|--------------------------------------------|--|

• 24 x 2.5" (24 x SAS/SATA or NVMe or 16 x SAS/SATA + 8 x NVMe) drive configuration

#### Figure 2-2 Front view

| Drive | es |  | 2 | Slide-out | label pla | ate (with | an |
|-------|----|--|---|-----------|-----------|-----------|----|

SN label)

• 25 x 2.5" SAS/SATA drive configuration

#### Figure 2-3 Front view

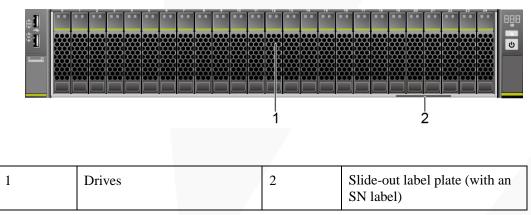

# 2.1.2 Indicators and Buttons

#### **Indicator and Button Positions**

• 8 x 2.5" SAS/SATA drive configuration

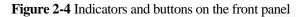

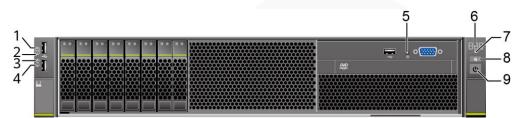

| 1 | Connection status indicator<br>for 10GE LOM port 1 | 2 | Connection status indicator<br>for 10GE LOM port 2 |
|---|----------------------------------------------------|---|----------------------------------------------------|
| 3 | Connection status indicator<br>for GE LOM port 1   | 4 | Connection status indicator for GE LOM port 2      |
| 5 | Non-Maskable Interrupt<br>(NMI) button             | 6 | Fault diagnosis LED                                |
| 7 | Health status indicator                            | 8 | UID button/indicator                               |
| 9 | Power button/indicator                             | - | -                                                  |

• 24 x 2.5" (24 x SAS/SATA or NVMe or 16 x SAS/SATA + 8 x NVMe) drive configuration

Figure 2-5 Indicators and buttons on the front panel

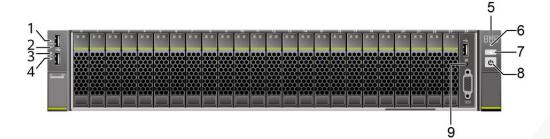

| 1 | Connection status indicator<br>for 10GE LOM port 1 | 2 | Connection status indicator<br>for 10GE LOM port 2 |
|---|----------------------------------------------------|---|----------------------------------------------------|
| 3 | Connection status indicator for GE LOM port 1      | 4 | Connection status indicator for GE LOM port 2      |
| 5 | Fault diagnosis LED                                | 6 | Health status indicator                            |
| 7 | UID button/indicator                               | 8 | Power button/indicator                             |
| 9 | NMI button                                         | - | -                                                  |

• 25 x 2.5" SAS/SATA drive configuration

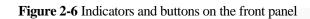

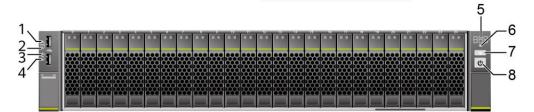

| 1 | Connection status indicator<br>for 10GE LOM port 1 | 2 | Connection status indicator<br>for 10GE LOM port 2 |
|---|----------------------------------------------------|---|----------------------------------------------------|
| 3 | Connection status indicator for GE LOM port 1      | 4 | Connection status indicator for GE LOM port 2      |
| 5 | Fault diagnosis LED                                | 6 | Health status indicator                            |
| 7 | UID button/indicator                               | 8 | Power button/indicator                             |

# Indicator and Button Descriptions

| Sign | Indicator and<br>Button   | Description                                                                                                    |  |
|------|---------------------------|----------------------------------------------------------------------------------------------------|--|
| 888  | Fault diagnosis<br>LED    | <ul> <li>: The device is operating properly.</li> <li>Error code: A component is faulty.<br/>For details about error codes, see the<br/><i>FusionServer Rack Server iBMC Alarm Handling</i>.</li> </ul>                                                                                                    |  |
|      | Power<br>button/indicator | <ul> <li>Power indicator:</li> <li>Off: The device is not powered on.</li> <li>Steady green: The device is powered on.</li> <li>Blinking yellow: The iBMC is starting. The power button is locked and cannot be pressed. The iBMC is started in about 1 minute, and then the power indicator is steady yellow.</li> <li>Steady yellow: The device is standby.</li> <li>Power button:</li> <li>When the device is powered on, you can press this button to gracefully shut down the OS.</li> <li>NOTE For different OSs, you may need to shut down the OS as prompted.</li> <li>When the device is powered on, holding down this button for 6 seconds will forcibly power off the device.</li> </ul> |  |

| Sign     | Indicator and<br>Button | Description                                                                                                    |  |
|----------|-------------------------|----------------------------------------------------------------------------------------------------|--|
|          |                         | • When the power indicator is steady yellow, you can press this button to power on the device.                                                                                                    |  |
| <b>G</b> | UID<br>button/indicator | The UID button/indicator helps identify and locate a device.                                                                                                    |  |
|          |                         | UID indicator:                                                                                                    |  |
|          |                         | • Off: The device is not being located.                                                                                                    |  |
|          |                         | • Blinking or steady blue: The device is being located.                                                                                                    |  |
|          |                         | UID button description:                                                                                                    |  |
|          |                         | • You can control the UID indicator status by pressing the UID button or using the iBMC.                                                                                                    |  |
|          |                         | • You can press this button to turn on or off the UID indicator.                                                                                                    |  |
|          |                         | • You can press and hold down this button for 4 to 6 seconds to reset the iBMC.                                                                                                    |  |
|          | Health status           | • Off: The device is powered off or is faulty.                                                                                                    |  |
| -        | indicator               | • Blinking red at 1 Hz: A major alarm has been generated on the system.                                                                                                    |  |
|          |                         | • Blinking red at 5 Hz: A critical alarm has been generated on the system.                                                                                                    |  |
|          |                         | • Steady green: The device is operating properly.                                                                                                    |  |
| 0        | NMI button              | A non-maskable interrupt (NMI) is generally<br>triggered to stop the OS for debugging. To trigger an<br>NMI, press this button or click the button on the<br>iBMC WebUI.                                                                           |  |
|          |                         | NOTICE                                                                                                    |  |
|          |                         | • Press the NMI button only when the OS is abnormal. Do not press this button when the server is operating properly. An NMI does not gracefully shut down the OS and causes service interruption and data loss.                                    |  |
|          |                         | • Before pressing the NMI button, ensure that the OS has<br>the NMI processing program. Otherwise, the OS may<br>crash. Exercise caution when pressing this button.                                                                                |  |
| <b></b>  | LOM port<br>connection  | Each indicator shows the connection status of an Ethernet LOM port.                                                                                                    |  |
|          | status indicator        | • Off: The network port is not in use or has failed.                                                                                                    |  |
|          |                         | • Steady green: The network port is properly connected.                                                                                                    |  |
|          |                         | NOTE                                                                                                    |  |
|          |                         | • The indicators correspond to two 10GE and two GE network ports on the mainboard.                                                                                                    |  |
|          |                         | <ul> <li>The LOM has a standby power supply and will not be<br/>powered off even if the service system is powered off.<br/>As long as the LOM ports are properly connected to<br/>other working network devices, the network ports will</li> </ul> |  |

| Sign | Indicator and<br>Button | Description                                 |
|------|-------------------------|---------------------------------------------|
|      |                         | remain connected and the indicators are on. |

# 2.1.3 Ports

#### **Port Positions**

8 x 2.5" SAS/SATA drive configuration

Figure 2-7 Ports on the front panel

| ۲<br>۲<br>۲ |
|-------------|

| 1 | USB 2.0 ports | 2 | USB 3.0 port |
|---|---------------|---|--------------|
| 3 | VGA port      | - | -            |

24 x 2.5" (24 x SAS/SATA or NVMe or 16 x SAS/SATA + 8 x NVMe) drive configuration

Figure 2-8 Ports on the front panel

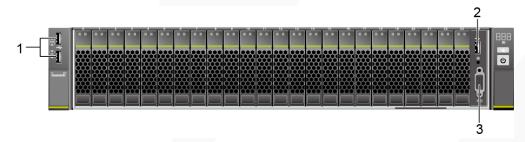

| 1 | USB 2.0 ports | 2 | USB 3.0 port |
|---|---------------|---|--------------|
| 3 | VGA port      | - | -            |

25 x 2.5" SAS/SATA drive configuration

#### Figure 2-9 Ports on the front panel

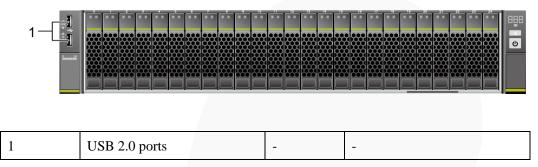

## **Port Description**

| Table 2-2 F | Ports | on | the | front | panel |
|-------------|-------|----|-----|-------|-------|
|-------------|-------|----|-----|-------|-------|

| Port     | Туре    | Quantity <sup>Note</sup> | Description                                                                                                    |
|----------|---------|--------------------------|----------------------------------------------------------------------------------------------------|
| VGA port | DB15    | 1                        | Used to connect a display<br>terminal, such as a monitor or<br>KVM.                                                                                                    |
| USB port | USB 2.0 | 2                        | Used to connect to a USB device.                                                                                                    |
|          | USB 3.0 | 1                        | NOTICE<br>Before connecting an external USB<br>device, check that the USB device<br>functions properly. The server may<br>operate abnormally if an abnormal<br>USB device is connected. |

Note: The number of ports varies depending on server configuration. This table lists the maximum number of ports in different configurations.

# 2.2 Processor

- The server supports two or four processors.
- If two processors are required, install them in sockets CPU1 and CPU2.
- The same model of processors must be used in a server.
- Contact your local sales representative or use the Compatibility Checker to determine the components to be used.

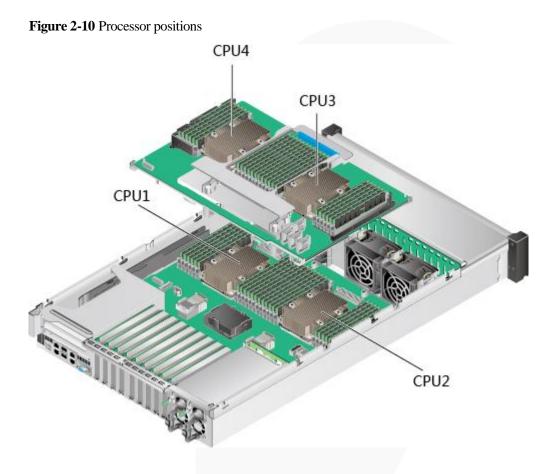

# 2.3 Memory

# 2.3.1 DDR4 Memory

# 2.3.1.1 Memory Identifier

You can determine the memory module properties based on the label attached to the memory module.

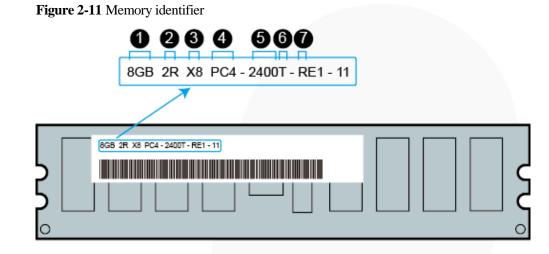

| Callout | Description                           | Definition                                                                                                |
|---------|---------------------------------------|----------------------------------------------------------------------------------------------------|
| 1       | Capacity of the memory module         | <ul> <li>8 GB</li> <li>16 GB</li> <li>32 GB</li> <li>64 GB</li> <li>128 GB</li> </ul>                     |
| 2       | Number of ranks of the memory module  | <ul> <li>1R: single-rank</li> <li>2R: dual-rank</li> <li>4R: quad-rank</li> <li>8R: octal-rank</li> </ul> |
| 3       | Data width on the DRAM                | <ul><li>X4: 4-bit</li><li>X8: 8-bit</li></ul>                                                             |
| 4       | Type of the memory interface          | <ul><li>PC3: DDR3</li><li>PC4: DDR4</li></ul>                                                             |
| 5       | Maximum memory speed                  | <ul> <li>2133 MT/S</li> <li>2400 MT/S</li> <li>2666 MT/S</li> <li>2933 MT/S</li> </ul>                    |
| 6       | Column Access Strobe (CAS)<br>latency | <ul> <li>P: 15</li> <li>T: 17</li> </ul>                                                                  |
| 7       | DIMM type                             | R: RDIMM     L: LRDIMM                                                                                    |

# 2.3.1.2 Memory Subsystem Architecture

The 2488H V5 provides 48 memory slots. Each processor integrates six memory channels.

Install the memory modules in the primary memory channels first. If the primary memory channel is not populated, the memory modules in secondary memory channels cannot be used.

| CPU   | Memory Channel | Memory Slot |  |  |  |  |
|-------|----------------|-------------|--|--|--|--|
| CPU 1 | A (primary)    | DIMM000(A)  |  |  |  |  |
|       | А              | DIMM001(G)  |  |  |  |  |
|       | B (primary)    | DIMM010(B)  |  |  |  |  |
|       | В              | DIMM011(H)  |  |  |  |  |
|       | C (primary)    | DIMM020(C)  |  |  |  |  |
|       | С              | DIMM021(I)  |  |  |  |  |
|       | D (primary)    | DIMM030(D)  |  |  |  |  |
|       | D              | DIMM031(J)  |  |  |  |  |
|       | E (primary)    | DIMM040(E)  |  |  |  |  |
|       | Е              | DIMM041(K)  |  |  |  |  |
|       | F (primary)    | DIMM050(F)  |  |  |  |  |
|       | F              | DIMM051(L)  |  |  |  |  |
| CPU 2 | A (primary)    | DIMM100(A)  |  |  |  |  |
|       | А              | DIMM101(G)  |  |  |  |  |
|       | B (primary)    | DIMM110(B)  |  |  |  |  |
|       | В              | DIMM111(H)  |  |  |  |  |
|       | C (primary)    | DIMM120(C)  |  |  |  |  |
|       | С              | DIMM121(I)  |  |  |  |  |
|       | D (primary)    | DIMM130(D)  |  |  |  |  |
|       | D              | DIMM131(J)  |  |  |  |  |
|       | E (primary)    | DIMM140(E)  |  |  |  |  |
|       | Е              | DIMM141(K)  |  |  |  |  |
|       | F (primary)    | DIMM150(F)  |  |  |  |  |
|       | F              | DIMM151(L)  |  |  |  |  |
| CPU 3 | A (primary)    | DIMM200(A)  |  |  |  |  |
|       | А              | DIMM201(G)  |  |  |  |  |
|       | B (primary)    | DIMM210(B)  |  |  |  |  |
|       | В              | DIMM211(H)  |  |  |  |  |

Table 2-3 Memory channels

| CPU   | Memory Channel | Memory Slot              |  |  |  |  |
|-------|----------------|--------------------------|--|--|--|--|
|       | C (primary)    | DIMM220(C)               |  |  |  |  |
|       | С              | DIMM221(I)               |  |  |  |  |
|       | D (primary)    | DIMM230(D)               |  |  |  |  |
|       | D              | DIMM231(J)               |  |  |  |  |
|       | E (primary)    | DIMM240(E)               |  |  |  |  |
|       | Е              | DIMM241(K)               |  |  |  |  |
|       | F (primary)    | DIMM250(F)               |  |  |  |  |
|       | F              | DIMM251(L)               |  |  |  |  |
| CPU 4 | A (primary)    | DIMM300(A)               |  |  |  |  |
|       | А              | DIMM301(G)               |  |  |  |  |
|       | B (primary)    | DIMM310(B)<br>DIMM311(H) |  |  |  |  |
|       | В              |                          |  |  |  |  |
|       | C (primary)    | DIMM320(C)               |  |  |  |  |
|       | С              | DIMM321(I)               |  |  |  |  |
|       | D (primary)    | DIMM330(D)               |  |  |  |  |
|       | D              | DIMM331(J)               |  |  |  |  |
|       | E (primary)    | DIMM340(E)               |  |  |  |  |
|       | Е              | DIMM341(K)               |  |  |  |  |
|       | F (primary)    | DIMM350(F)               |  |  |  |  |
|       | F              | DIMM351(L)               |  |  |  |  |

# 2.3.1.3 Memory Compatibility

Observe the following rules when configuring DDR4 DIMMs:

#### NOTICE

- A server must use the same model of DDR4 DIMMs, and all the DIMMs operate at the same speed, which is the smallest value of:
- Memory speed supported by a processor
- Maximum operating speed of a DIMM
- The DDR4 DIMMs of different types (RDIMM and LRDIMM) and specifications (capacity, bit width, rank, and height) cannot be used together.
- Contact your local sales representative or use the Compatibility Checker to determine the components to be used.
- The memory can be used with Intel<sup>®</sup> Xeon<sup>®</sup> Scalable Skylake and Cascade Lake processors. The maximum memory capacity supported varies depending on the processor model.
  - Skylake processors
    - M processors: 1.5 TB/socket
    - Other processors: 768 GB/socket
    - Cascade Lake processors
      - L processors: 4.5 TB/socket
      - M processors: 2 TB/socket
      - Other processors: 1 TB/socket
- The total memory capacity is the sum of the capacity of all DDR4 DIMMs.

#### NOTICE

- The total memory capacity cannot exceed the maximum memory capacity supported by the CPUs.
- The total memory capacity refers to the capacity when DDR4 DIMMs are fully configured. For details about the memory capacity when DCPMMs are used together with DDR4 DIMMs, see 2.3.2.1 Memory Compatibility.
- Use the Compatibility Checker to determine the capacity type of a single memory module.
- The maximum number of DIMMs supported by a server varies depending on the CPU type, memory type, rank quantity, and operating voltage.

#### **NOTE**

Each memory channel supports a maximum of 8 ranks. The number of DIMMs supported by each channel varies depending on the number of ranks supported by each channel: Number of DIMMs supported by each channel ≤ Number of ranks supported by each memory channel/Number of ranks supported by each DIMM

• A memory channel supports more than eight ranks for LRDIMMs.

#### **NOTE**

A quad-rank LRDIMM generates the same electrical load as a single-rank RDIMM on a memory bus.

#### Table 2-4 DDR4 memory specifications

| Parameter                 | Specifications                         |                   |
|---------------------------|----------------------------------------|-------------------|
| Maximum capacity per DDR4 | 128                                    |                   |
| Rated speed (MT/s)        |                                        | 2933              |
| Operating voltage (V)     |                                        | 1.2               |
| Maximum number of DDR4 I  | DIMMs in a server <sup>a</sup>         | 48                |
| Maximum DDR4 memory cap   | pacity of the server (GB) <sup>b</sup> | 6144              |
| Maximum operating speed   | 1DPC <sup>c</sup>                      | 2933 <sup>d</sup> |
| (MT/s)                    | 2DPC                                   | 2666              |

- a: The maximum number of DDR4 memory modules is based on four-processor configuration. The value is halved for a server with two processors.
- b: The maximum DDR4 memory capacity varies depending on the processor type. The value listed in this table is based on the assumption that DIMMs are fully configured.
- c: DPC (DIMM per channel) indicates the number of DIMMs per channel.
- d: If the Cascade Lake processor is used, the maximum operating speed of a DIMM can reach 2933 MT/s. If the Skylake processor is used, the maximum operating speed of a DIMM can reach 2666 MT/s only.

#### 2.3.1.4 DIMM Installation Rules

#### **NOTE**

This section applies to a server fully configured with DDR4 DIMMs. If DCPMMs are used together, see 2.3.2.2 DIMM Installation Rules.

- Observe the following when configuring DDR4 memory modules:
  - Install memory modules only when corresponding processors are installed.
  - Do not install LRDIMMs and RDIMMs in the same server.
  - Install filler memory modules in vacant slots.
- Observe the following when configuring DDR4 memory modules in specific operating mode:
  - Memory sparing mode
    - Comply with the general installation guidelines.
    - Each memory channel must have a valid online spare configuration.
    - The channels can have different online spare configurations.
    - Each populated channel must have a spare rank.
  - Memory mirroring mode
    - Comply with the general installation guidelines.
    - Each processor supports two integrated memory controllers (IMCs). At least two channels of each IMC are used for installing memory modules (channels 1 and 2, or channels 1, 2, and 3). The installed memory modules must be identical in size and organization.

- For a multi-processor configuration, each processor must have a valid memory mirroring configuration.
- Memory scrubbing mode
  - Comply with the general installation guidelines.

#### 2.3.1.5 Memory Installation Positions

A 2488H V5 supports a maximum of 48 DDR4 DIMMs. To maximize the performance, balance the total memory capacity between the installed processors and load the channels similarly whenever possible.

#### NOTICE

At least one DDR4 DIMM must be installed in the memory slots corresponding to CPU 1.

CPUs 1 and 2 are located on the mainboard, and CPUs 3 and 4 are located on the daughter board.

• Memory slots on the mainboard

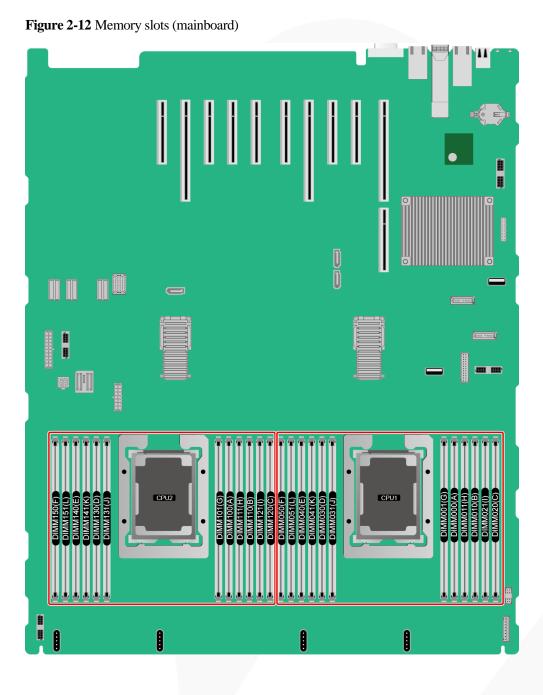

• Memory slots on the daughter board

# ZOOM Hard'Server

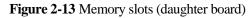

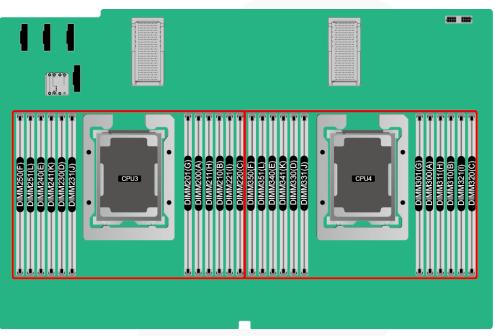

Figure 2-14 DDR4 memory installation guidelines (2 processors)

|            |         |                          |   |               |    |                                                |   |               |        |        |     | N       | ımb | er ( | of D        | IMI     | Ms      |                |         |         |         |         |         |         |         |         |
|------------|---------|--------------------------|---|---------------|----|------------------------------------------------|---|---------------|--------|--------|-----|---------|-----|------|-------------|---------|---------|----------------|---------|---------|---------|---------|---------|---------|---------|---------|
| CPU        | Channel | DIMM Slot                |   |               |    |                                                |   |               | (/     | ': re  | con | ıme     | nde | d 🤇  | <b>): n</b> | ot r    | ecoi    | nme            | end     | ed)     |         |         |         |         |         |         |
|            |         |                          | 0 | $\frac{1}{2}$ | 03 | $\begin{array}{c} \checkmark \\ 4 \end{array}$ | 0 | <b>√</b><br>6 | 0<br>7 | ✓<br>8 | 0   | 0<br>10 | 0   | 12   | 0           | о<br>14 | 0<br>15 | <b>√</b><br>16 | 0<br>17 | 0<br>18 | 0<br>19 | 0<br>20 | 0<br>21 | 0<br>22 | 0<br>23 | ✓<br>24 |
|            | А       | DIMM000(A)               | • | -             | •  | 4                                              | • | •             | •      | ě      | •   | •       | •   | •    | •           | •       | •       | •              | •       | •       | •       | -20     | •       | - 22    | •       | -24     |
|            | A       | DIMM001(G)               |   |               |    |                                                |   |               |        |        |     |         |     |      | ٠           | •       | ٠       | •              | •       | •       | ٠       | •       | •       | •       | •       | ٠       |
|            | В       | DIMM010(B)               |   |               | •  | •                                              | • | •             | •      | •      | •   | •       | •   | •    | •           | •       | •       | •              | •       | •       | •       | •       | •       | •       | •       | •       |
| <b>CDU</b> | С       | DIMM020(C)               |   |               |    |                                                | • | •             |        |        | •   | •       | •   | •    | •           | •       |         |                | •       | •       | •       | •       | •       | •       | •       | •       |
| CPU1       | D       | DIMM030(D)<br>DIMM031(J) |   |               |    |                                                |   |               | •      | •      | •   | •       | •   | •    | •           | •       | •       | •              | •       | •       | •       | •       | •       | •       | •       | •       |
|            | Е       | DIMM040(E)<br>DIMM041(K) |   |               |    |                                                |   |               | •      | •      | •   | •       | •   | •    | •           | •       | •       | •              | •       | •       | •       | •       | •       | •       | •       | •       |
|            | F       | DIMM050(F)<br>DIMM051(L) |   |               |    |                                                |   |               |        |        |     |         | •   | •    | •           | •       |         |                | •       | •       | •       | •       | •       | •       | •       | •       |
|            | А       | DIMM100(A)<br>DIMM101(G) |   | •             | •  | •                                              | • | •             | •      | •      | •   | •       | •   | •    | •           | •       | •       | •              | •       | •       | •       | •       | •       | •       | •       | •       |
|            | В       | DIMM110(B)<br>DIMM111(H) |   |               |    | •                                              | • | •             | •      | •      | •   | •       | •   | •    | •           | •       | •       | •              | •       | •       | •       | •       | •       | •       | •       | •       |
| CPU2       | С       | DIMM120(C)<br>DIMM121(I) |   |               |    |                                                |   | •             | •      |        |     | •       | •   | •    | •           | •       | •       |                |         | •       | •       | •       | •       | •       | •       | •       |
|            | D       | DIMM130(D)<br>DIMM131(J) |   |               |    |                                                |   |               |        | •      | •   | •       | •   | •    | •           | •       | •       | •              | •       | •       | •       | •       | •       | •       | •       | •       |
|            | Е       | DIMM140(E)<br>DIMM141(K) |   |               |    |                                                |   |               |        | •      | •   | •       | •   | •    | •           | •       | •       | •              | •       | •       | •       | •       | •       | •       | •       | •       |
|            | F       | DIMM150(F)               |   |               |    |                                                |   |               |        |        |     |         |     | •    | ٠           | •       | ٠       |                |         | •       | ٠       | •       | •       | •       | •       | •       |
|            | -       | DIMM151(L)               |   |               |    |                                                |   |               |        |        |     |         |     |      |             |         |         |                |         |         |         |         |         |         |         | •       |

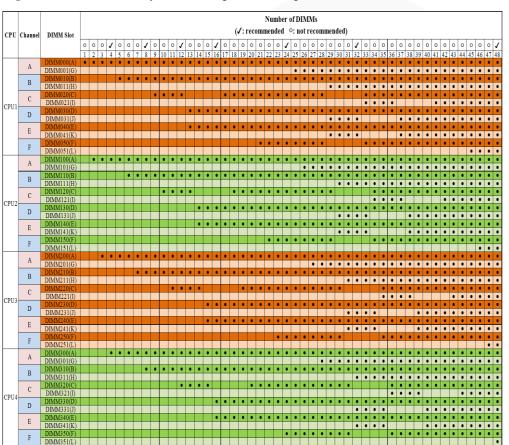

Figure 2-15 DDR4 memory installation guidelines (4 processors)

# 2.3.1.6 Memory Protection Technologies

The following memory protection technologies are supported:

- ECC
- Full mirroring
- Address range mirroring
- SDDC
- SDDC+1
- Rank sparing mode
- Static virtual lockstep
- Faulty DIMM isolation
- Memory thermal throttling
- Memory address parity protection
- Memory demand/patrol scrubbing
- Device tagging
- Data scrambling
- Adaptive double device data correction (ADDDC)
- ADDDC+1

# 2.3.2 DCPMM

## 2.3.2.1 Memory Compatibility

Observe the following rules when configuring DC persistent memory modules (DCPMMs):

#### NOTICE

- The DCPMMs must be used with the DDR4 memory modules. For details, see the *FusionServer DCPMM User Guide*.
- Contact your local sales representative or use the Compatibility Checker to determine the components to be used.
- The memory must be used with Intel<sup>®</sup> Xeon<sup>®</sup> Scalable Cascade Lake processors. The maximum memory capacity supported varies depending on the processor model.
  - L processors: 4.5 TB/socket
  - M processors: 2 TB/socket
  - Other processors: 1 TB/socket
- The DCPMM can work only in App Direct Mode (AD) and Memory Mode (MM). The total supported memory capacity is calculated as follows:
  - DCPMM in AD mode

Total memory capacity = Total capacity of all DCPMMs + Total capacity of all DDR4 memory modules

- DCPMM in MM mode

Total memory capacity = Total capacity of all DCPMMs (The DDR4 memory modules are used as the cache and therefore are not calculated as memory capacity.)

#### NOTICE

- The total memory capacity cannot exceed the maximum memory capacity supported by the CPUs.
- For details about the AD and MM modes, see "Operating Modes" in *FusionServer DCPMM User Guide*.
- Use the Compatibility Checker to determine the capacity type of a single memory module.

#### Table 2-5 DCPMM specifications

| Item                                              | Specifications | Specifications |      |  |  |  |  |  |  |
|---------------------------------------------------|----------------|----------------|------|--|--|--|--|--|--|
| Capacity per DCPMM (GB)                           | 128            | 256            | 512  |  |  |  |  |  |  |
| Rated speed (MT/s)                                | 2666           | 2666           | 2666 |  |  |  |  |  |  |
| Operating voltage (V)                             | 1.2            | 1.2            | 1.2  |  |  |  |  |  |  |
| Maximum number of DCPMMs in a server <sup>a</sup> | 12             | 12             | 12   |  |  |  |  |  |  |

| Item                                             | Specifications | Specifications |       |  |  |  |  |  |
|--------------------------------------------------|----------------|----------------|-------|--|--|--|--|--|
| Maximum capacity of the server (GB) <sup>b</sup> | 4608           | 9216           | 15360 |  |  |  |  |  |
| Maximum operating speed (MT/s)                   | 2666           | 2666           | 2666  |  |  |  |  |  |

- a: The maximum number of DCPMMs is based on dual-processor configuration. The value is halved for a server with only one processor.
- b: The maximum memory capacity varies depending on the CPU type and DCPMM working mode. The value listed in this table is based on the assumption that 12 DCPMMs and 12 DDR4 memory modules are used with the L series CPUs and the DCPMMs work in AD mode.
- The information listed in this table is for reference only. For details, consult the local sales representative.

#### 2.3.2.2 DIMM Installation Rules

- The following are general guidelines for DCPMM installation:
  - The DDR4 memory modules used with the DCPMMs include RDIMMs and LRDIMMs.
  - The DCPMMs used in a server must have the same part number (P/N code).
  - The DDR4 memory modules used with the DCPMMs in a server must have the same part number (P/N code).
- Observe the following when configuring DCPMMs in specific operating mode: MM mode:

On the same server, it is recommended that the ratio of FM to NM be 2:1 to 16:1.

#### **NOTE**

- Near memory (NM): capacity of DDR4 DIMMs used as the cache.
- Far memory (FM): capacity of the DCPMMs in MM.
- The mapping between the DCPMM and CPU is as follows:
  - DCPMMs require Cascade Lake Platinum or Gold CPU.
  - Table 2-6 lists the maximum memory capacity supported by different CPUs.

#### Table 2-6 Maximum memory capacity supported by a CPU

| СРИ Туре    | Maximum Memory Capacity Supported by a CPU (DDR4 and DCPMM Capacities) |
|-------------|------------------------------------------------------------------------|
| Full-series | 1 TB                                                                   |
| M series    | 2 TB                                                                   |
| L series    | 4.5 TB                                                                 |

# 2.3.2.3 Memory Installation Positions

A 2488H V5 supports a maximum of 24 DCPMMs. The DCPMMs must be used with DDR4 DIMMs.

CPUs 1 and 2 are located on the mainboard, and CPUs 3 and 4 are located on the daughter board.

• Memory slots on the mainboard

Figure 2-16 Memory slots (mainboard)

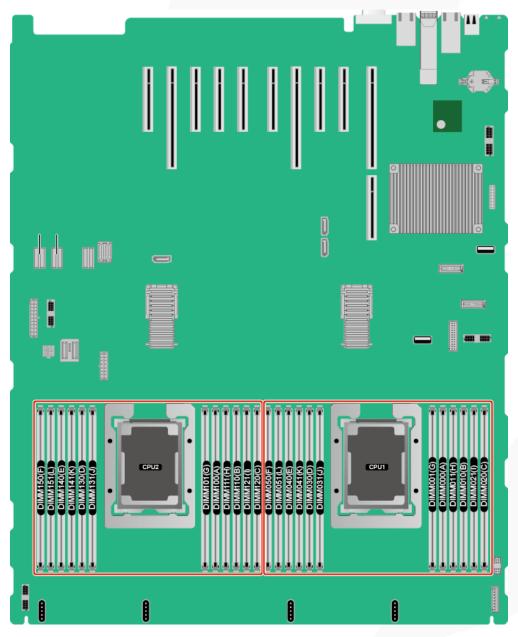

• Memory slots on the daughter board

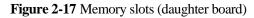

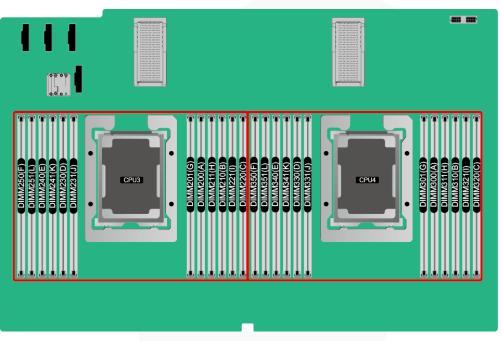

Figure 2-18 DCPMM and DDR4 memory configuration guidelines (2 processors)

|      |       |          |                         | Configur | Configurations in Different Modes (O: DDR4 DIMM O: DCPMM) |     |        |     |        |    |     |  |
|------|-------|----------|-------------------------|----------|-----------------------------------------------------------|-----|--------|-----|--------|----|-----|--|
| CPU  | Cha   | nnel     | DIMM Slot               | AD       | MM                                                        | AD  | MM     | AD  | MM     | AD | MM  |  |
|      |       |          |                         | 2-2      | -2                                                        | 2-2 | 2-1    | 2-* | 1-1    | 1- | 1-1 |  |
|      |       | Α        | DIMM000(A)              | •        |                                                           |     | •      | •   |        |    | •   |  |
|      |       | A        | DIMM001(G)              | 0        |                                                           | (   | С      | (   | С      |    |     |  |
|      | ІМС0  | В        | DIMM010(B)              | •        | •                                                         |     | •      |     | •      |    | •   |  |
|      | INICO | D        | <sup>B</sup> DIMM011(H) |          |                                                           | (   | C      |     |        |    |     |  |
|      | С     |          | DIMM020(C)              | •        |                                                           | •   |        |     | •      |    | 0   |  |
| CPU1 |       | <u> </u> | DIMM021(I)              | 0        |                                                           |     |        |     |        |    |     |  |
| CIUI |       | D        | DIMM030(D)              | •        |                                                           |     | •      |     | •      |    | •   |  |
|      |       |          | DIMM031(J)              | 0        |                                                           |     | C      |     | С      |    |     |  |
|      | IMC1  | E        | DIMM040(E)              | •        |                                                           |     | •      |     | •      |    | •   |  |
|      |       |          | DIMM041(K)              | 0        |                                                           |     | C      |     |        |    |     |  |
|      |       | F        | DIMM050(F)              | •        |                                                           |     | •      |     | •      |    | 0   |  |
|      |       |          | DIMM051(L)              | 0        |                                                           |     |        |     |        |    |     |  |
|      |       | Α        | DIMM100(A)              | •        |                                                           |     | •      |     | •      |    | •   |  |
|      |       |          | DIMM101(G)              | 0        |                                                           |     | 0      |     | 0      |    |     |  |
|      | IMC0  | В        | DIMM110(B)              | •        |                                                           |     | •      |     | •      |    | •   |  |
|      |       |          | DIMM111(H)              | 0        |                                                           |     | 0      |     |        |    |     |  |
|      |       | С        | DIMM120(C)              | •        |                                                           |     | •      |     | •      |    | 0   |  |
| CPU2 |       |          | DIMM121(I)              | 0        |                                                           |     | •      |     | •      |    | •   |  |
|      |       | D        | DIMM130(D)              | •        |                                                           |     | •<br>0 |     | •<br>> |    | •   |  |
|      |       |          | DIMM131(J)              | 0        |                                                           |     | 5      |     | 5      |    | •   |  |
|      | IMC1  | E        | DIMM140(E)              | 0        |                                                           |     | •<br>> |     |        |    | •   |  |
|      |       |          | DIMM141(K)              | •        |                                                           |     | •      |     |        |    | 0   |  |
|      |       | F        | DIMM150(F)              | 0        |                                                           |     |        |     |        |    | V   |  |
|      |       |          | DIMM151(L)              | 0        |                                                           |     |        |     |        |    |     |  |

|      |       |      |                          | Configurations | in Different Mode | es (•: DDR4 DIN |       |
|------|-------|------|--------------------------|----------------|-------------------|-----------------|-------|
| CPU  | Cha   | nnel | DIMM Slot                | AD MM          | AD MM             | AD MM           | AD MM |
|      |       |      |                          | 2-2-2          | 2-2-1             | 2-1-1           | 1-1-1 |
|      |       | A    | DIMM000(A)               | •              | •                 | •               | •     |
|      |       |      | DIMM001(G)               | 0              | 0                 | 0               | •     |
|      | IMC0  | В    | DIMM010(B)               | 0              | 0                 | •               | •     |
|      |       |      | DIMM011(H)<br>DIMM020(C) | •              |                   | •               |       |
|      |       | C    | DIMM020(C)               | 0              |                   |                 | 0     |
| CPU1 |       | -    | DIMM030(D)               | •              | •                 | •               | •     |
|      |       | D    | DIMM031(J)               | 0              | 0                 | 0               |       |
|      | IMC1  | -    | DIMM040(E)               | •              | •                 | •               | •     |
|      |       | E    | DIMM041(K)               | 0              | 0                 |                 |       |
| 1    |       | F    | DIMM050(F)               | •              | •                 | •               |       |
|      |       | Г    | DIMM051(L)               | 0              |                   |                 | 0     |
|      |       | Α    | DIMM100(A)               | •              | •                 | •               | •     |
|      |       | ~    | DIMM101(G)               | 0              | 0                 | 0               |       |
|      | IMC0  | В    | DIMM110(B)               | •              | •                 | •               | •     |
|      |       |      | DIMM111(H)               | 0              | 0                 |                 |       |
|      | CPU2  | C    | DIMM120(C)               | •              | •                 | •               |       |
| CPU2 |       | -    | DIMM121(I)               | 0              | •                 | •               | 0     |
|      |       | D    | DIMM130(D)               | 0              | 0                 | 0               | •     |
|      |       |      | DIMM131(J)               | •              | •                 | •               | •     |
|      |       | E    | DIMM140(E)               | 0              | 0                 |                 | -     |
|      |       | -    | DIMM150(F)               | •              | •                 | •               |       |
|      |       | F    | DIMM151(L)               | 0              |                   |                 | 0     |
|      |       |      | DIMM200(A)               | •              | •                 | •               | •     |
|      |       | A    | DIMM201(G)               | 0              | 0                 | 0               |       |
| 1    | ІМСО  | D    | DIMM210(B)               | •              | •                 | •               | •     |
| 1    | INCO  | В    | DIMM211(H)               | 0              | 0                 |                 |       |
| 1    |       | С    | DIMM220(C)               | •              | •                 | •               |       |
| CPU3 |       | C    | DIMM221(I)               | 0              |                   |                 | 0     |
| Cros |       | D    | DIMM230(D)               | •              | •                 | •               | •     |
|      |       |      | DIMM231(J)               | 0              | 0                 | 0               |       |
|      | IMC1  | E    | DIMM240(E)               | •              | •                 | •               | •     |
|      |       | -    | DIMM241(K)               | 0              | 0                 |                 |       |
|      |       | F    | DIMM250(F)               | •              | •                 | •               | 0     |
|      |       |      | DIMM251(L)<br>DIMM300(A) | •              | •                 | •               | •     |
|      |       | A    | DIMM300(A)               | 0              | 0                 | 0               |       |
|      |       |      | DIMM310(B)               | •              | •                 | •               | •     |
|      | IMC0  | В    | DIMM311(H)               | 0              | 0                 |                 |       |
|      |       | -    | DIMM320(C)               | •              | •                 | •               |       |
| CDUA |       | C    | DIMM321(I)               | 0              |                   |                 | 0     |
| CPU4 |       | D    | DIMM330(D)               | •              | •                 | •               | •     |
| 1    |       | D    | DIMM331(J)               | 0              | 0                 | 0               |       |
|      | IMC1  | E    | DIMM340(E)               | •              | •                 | •               | •     |
|      | INICI | E    | DIMM341(K)               | 0              | 0                 |                 |       |
|      |       | F    | DIMM350(F)               | •              | •                 | •               |       |
|      |       |      | DIMM351(L)               | 0              |                   |                 | 0     |

| Figure 2-19 DCPMM and DDR4 memory configuration guidelines (4 processors) |
|---------------------------------------------------------------------------|
|---------------------------------------------------------------------------|

| DCPMM and DDR4 Memory Configuration Guidelines |                     |                                    |        |        |        |  |  |  |  |  |
|------------------------------------------------|---------------------|------------------------------------|--------|--------|--------|--|--|--|--|--|
| Capacity per DCPMM                             | Single iMC          | Matchable Capacity per DDR4 Memory |        |        |        |  |  |  |  |  |
| capacity per DCPMM                             | Installation Method | 16 GB                              | 32 GB  | 64 GB  | 128 GB |  |  |  |  |  |
| 128 GB                                         | 2-2-2               | $\sim$                             | $\sim$ | $\sim$ |        |  |  |  |  |  |
|                                                | 2-2-1               | $\sim$                             | $\sim$ |        |        |  |  |  |  |  |
|                                                | 2-1-1               | $\sim$                             |        |        |        |  |  |  |  |  |
|                                                | 1-1-1               | $\sim$                             | $\sim$ |        |        |  |  |  |  |  |
|                                                | 2-2-2               | $\sim$                             | $\sim$ | $\sim$ | $\sim$ |  |  |  |  |  |
| 256 GB                                         | 2-2-1               | $\sim$                             | $\sim$ | $\sim$ |        |  |  |  |  |  |
| 250 66                                         | 2-1-1               | $\sim$                             | $\sim$ |        |        |  |  |  |  |  |
|                                                | 1-1-1               | $\sim$                             | $\sim$ | $\sim$ |        |  |  |  |  |  |
|                                                | 2-2-2               |                                    | $\sim$ | $\sim$ | $\sim$ |  |  |  |  |  |
| 512 GB                                         | 2-2-1               |                                    | $\sim$ | $\sim$ | $\sim$ |  |  |  |  |  |
| 512 00                                         | 2-1-1               | $\sim$                             | $\sim$ | $\sim$ |        |  |  |  |  |  |
|                                                | 1-1-1               | $\sim$                             | $\sim$ | $\sim$ | $\sim$ |  |  |  |  |  |

| Figure 2-20 DCPMM and DDR4 memory | y configuration | guidelines |
|-----------------------------------|-----------------|------------|
|-----------------------------------|-----------------|------------|

# 2.4 Storage

# 2.4.1 Drive Configurations

#### Table 2-7 Drive Configuration

| Configuration                                                     | Maximum Front Hard Disks                                                                                                    | Drive Management<br>Mode                                                                                                    |
|-------------------------------------------------------------------|----------------------------------------------------------------------------------------------------|----------------------------------------------------------------------------------------------------|
| 8 x 2.5" Drive<br>Configuration (8 x<br>SAS/SATA)                 | <ul> <li>Front drive: 8 x 2.5"</li> <li>Slots 0 to 7 support only SAS/SATA drives.</li> </ul>                                                                       | 1 x RAID controller card<br>PCIe RAID controller card:<br>must be installed in slot 4.                                                                                                    |
| 24 x 2.5" drive<br>configuration (24 x<br>SAS/SATA)               | <ul> <li>Front drives: 24 x 2.5"</li> <li>Slots 0 to 23 support<br/>only SAS/SATA drives.</li> </ul>                                                                | 3 x RAID controller cards<br>PCIe RAID controller card:<br>must be installed in slots 4,<br>6, and 8.                                                                                                    |
| 24 x 2.5" (16 x<br>SAS/SATA + 8 x<br>NVMe) drive<br>configuration | <ul> <li>Front drives: 24 x 2.5"</li> <li>Slots 0 to 3 and slots 20 to 23 support only NVMe drives.</li> <li>Slots 4 to 19 support only SAS/SATA drives.</li> </ul> | <ol> <li>x PCIe RAID controller<br/>card + 2 x NVMe adapters</li> <li>PCIe RAID controller<br/>card: must be installed in<br/>slot 4.</li> <li>NVMe adapter: must be<br/>installed in slots 5 and<br/>10.</li> </ol> |

| Configuration                                                                                                    | Maximum Front Hard Disks                                                                             | Drive Management<br>Mode                                                                       |
|----------------------------------------------------------------------------------------------------|----------------------------------------------------------------------------------------------------|------------------------------------------------------------------------------------------------|
| 24 x 2.5" drive<br>configuration (24 x<br>NVMe)                                                                    | <ul> <li>Front drives: 24 x 2.5"</li> <li>Slots 0 to 23 support<br/>NVMe drives.</li> </ul>          | CPU (directly connected through the NVMe adapter)                                              |
| 25 x 2.5" Drive<br>Configuration (25 x<br>SAS/SATA)                                                                | <ul> <li>Front drives: 25 x 2.5"</li> <li>Slots 0 to 24 support<br/>only SAS/SATA drives.</li> </ul> | 1 x PCIe RAID controller<br>card<br>PCIe RAID controller card:<br>must be installed in slot 4. |
| • Contact your local sales representative or use the Compatibility Checker to determine the components to be used. |                                                                                                    |                                                                                                |

# 2.4.2 Drive Numbering

• 8 x 2.5" drive configuration (8 x SAS/SATA)

#### Figure 2-21 Drive numbering

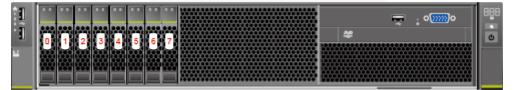

• 24 x 2.5" (24 x SAS/SATA or NVMe or 16 x SAS/SATA + 8 x NVMe) drive configuration

#### Figure 2-22 Drive numbering

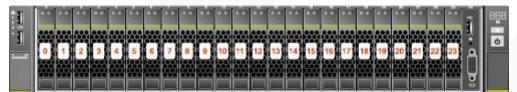

• 25 x 2.5" drive configuration (25 x SAS/SATA)

#### Figure 2-23 Drive numbering

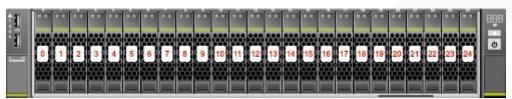

# 2.4.3 Drive Indicators

## **SAS/SATA Drive Indicators**

Figure 2-24 SAS/SATA drive indicators

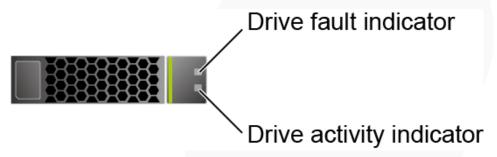

Table 2-8 Description of SAS/SATA drive indicators

| Activity Indicator<br>(Green) | Fault Indicator<br>(Yellow) | Description                                                                            |  |
|-------------------------------|-----------------------------|----------------------------------------------------------------------------------------|--|
| Steady on                     | Off                         | The drive is detected.                                                                 |  |
| Blinking at 4 Hz              | Off                         | Data is being read or written normally, or data on the primary drive is being rebuilt. |  |
| Steady on                     | Blinking at 1 Hz            | The drive is being located.                                                            |  |
| Blinking at 1 Hz              | Blinking at 1 Hz            | Data on the secondary drive is being rebuilt                                           |  |
| Off                           | Steady on                   | A member drive in the RAID array is removed.                                           |  |
| Steady on                     | Steady on                   | The drive is faulty.                                                                   |  |

## **NVMe Drive Indicators**

Figure 2-25 NVMe drive indicators

Drive fault indicator

| Activity Indicator<br>(Green) | Fault Indicator<br>(Yellow) | Description                                                           |
|-------------------------------|-----------------------------|-----------------------------------------------------------------------|
| Off                           | Off                         | The NVMe drive cannot be detected.                                    |
| Steady on                     | Off                         | The NVMe drive is working properly.                                   |
| Blinking at 2 Hz              | Off                         | Data is being read from or written to the NVMe drive.                 |
| Off                           | Blinking at 2 Hz            | The NVMe drive is being located or hot-swapped.                       |
| Off                           | Blinking at 0.5 Hz          | The hot removal process is complete, and the NVMe drive is removable. |
| Steady on/Off                 | Steady on                   | The NVMe drive is faulty.                                             |

**Table 2-9** Description of NVMe drive indicators (only orderly hot swap supported)

# 2.4.4 RAID Controller Card

The RAID controller card supports RAID configuration, RAID level migration, and drive roaming.

- Contact your local sales representative or use the Compatibility Checker to determine the components to be used.
- For details about the RAID controller card, see *FusionServer V5 Server RAID Controller Card User Guide*.

# 2.5 Network

## 2.5.1 LOMs

LOMs provide network expansion capabilities.

| NI<br>C<br>Ty<br>pe | Chip<br>Model | Port<br>Type             | Num<br>ber of<br>Ports | Rate<br>Negotiation<br>Mode                            | Supported<br>Rates | Rates Not<br>Supported |
|---------------------|---------------|--------------------------|------------------------|--------------------------------------------------------|--------------------|------------------------|
| LO<br>Ms            |               | 10GE<br>optical<br>port  | 2                      | Auto-negotiati<br>on 10,000<br>Mbit/s (full<br>duplex) | 10000M             | 10/100/1000<br>M       |
|                     |               | GE<br>electrical<br>port | 2                      | Auto-negotiati<br>on 1000<br>Mbit/s (full<br>duplex)   | 1000M              | 10/100M                |

| NI<br>C<br>Ty<br>pe | Chip<br>Model | Port<br>Type | Num<br>ber of<br>Ports | Rate<br>Negotiation<br>Mode | Supported<br>Rates | Rates Not<br>Supported |
|---------------------|---------------|--------------|------------------------|-----------------------------|--------------------|------------------------|
|---------------------|---------------|--------------|------------------------|-----------------------------|--------------------|------------------------|

- Use Compatibility Checker to obtain information about the cables and optical modules supported by the LOM ports.
- The LOM ports support NC-SI and PXE.
- The LOM ports do not support forced rates.
- The electrical LOM ports cannot be connected to power over Ethernet (PoE) devices (such as a switch with PoE enabled). Connecting a LOM port to a PoE device may cause link communication failure or even damage the NIC.
- The electrical LOM ports (GE electrical ports) do not support SR-IOV.
- Forcibly powering off a server will cause intermittent NC-SI disconnection and disable the WOL function of the LOM ports. To restore the NC-SI connection, refresh the iBMC WebUI.

Figure 2-26 LOM port

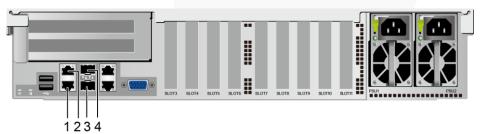

| 1 | GE electrical port (LOM port 2)   | 2 | GE electrical port (LOM port 1) |
|---|-----------------------------------|---|---------------------------------|
| 3 | 10GE optical port (LOM port<br>4) | 4 | 10GE optical port (LOM port 3)  |

## **Indicator Positions**

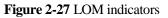

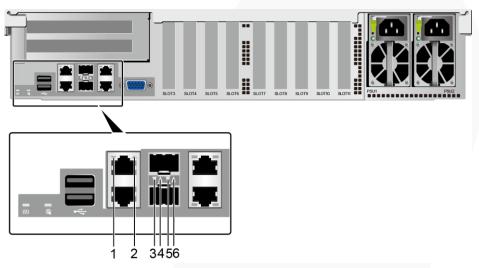

| 1 | Connection status<br>indicator/Data transmission<br>status indicator for GE<br>electrical port 1 | 2 | Connection status<br>indicator/Data transmission<br>status indicator for GE<br>electrical port 2 |  |
|---|--------------------------------------------------------------------------------------------------|---|--------------------------------------------------------------------------------------------------|--|
| 3 | Connection status<br>indicator/Data transmission<br>status indicator for 10GE<br>optical port 4  | 4 | Connection status<br>indicator/Data transmission<br>status indicator for 10GE<br>optical port 3  |  |
| 5 | Data transmission rate<br>indicator for 10GE optical<br>port 4                                   | 6 | Data transmission rate<br>indicator for 10GE optical<br>port 3                                   |  |

## **Indicator Description**

| Indicator                                                                                          | Description                                                                                                    |
|----------------------------------------------------------------------------------------------------|----------------------------------------------------------------------------------------------------|
| Connection status<br>indicator/Data<br>transmission status<br>indicator for a 10GE<br>optical port | <ul> <li>Off: The network port is not connected.</li> <li>Blinking green: Data is being transmitted.</li> <li>Steady green: The network port is properly connected.</li> </ul> |
| Data transmission rate<br>indicator for a 10GE<br>optical port                                     | <ul><li>Off: The network port is not connected.</li><li>Steady green: The data transmission rate is 10 Gbit/s.</li></ul>                                                       |
| Connection status                                                                                  | • Off: The network port is not connected.                                                                                                    |

| Indicator                                                                      | Description                                                                                                    |
|--------------------------------------------------------------------------------|----------------------------------------------------------------------------------------------------|
| indicator/Data<br>transmission status<br>indicator for a GE<br>electrical port | <ul><li>Blinking green: Data is being transmitted.</li><li>Steady green: The network port is properly connected.</li></ul> |

# 2.6 I/O Expansion

## 2.6.1 PCIe Cards

PCIe cards provide ease of expandability and connection.

- The electrical ports provided by PCIe NICs cannot be connected to power over Ethernet (PoE) devices (such as a switch with PoE enabled). Connecting such an electrical port to a PoE device may cause link communication failure or even damage the NIC.
- Contact your local sales representative or use the Compatibility Checker to determine the components to be used.
- When IB cards are used to build an IB network, ensure that the IPoIB modes of the IB cards at both ends of the network are the same. For details, contact technical support.

## 2.6.2 PCIe Slots

## **PCIe Slots**

Figure 2-28 PCIe slots

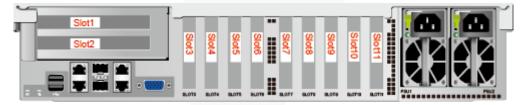

- Slots 1 and 2 are provided by the PCIe riser module.
- Slots 3 to 11 are provided by the mainboard.

## 2.6.3 PCIe Slot Description

## D NOTE

The PCIe slots mapping to a vacant CPU socket are unavailable.

# ZOOM Hard'Server

 Table 2-12 PCIe slot description

| PCIe<br>Slot | CPU   | PCIe<br>Standar<br>ds | Connec<br>tor<br>Width | Bus<br>Width | Port<br>No. | Bus/De<br>vice/Fu<br>nction<br>Numbe<br>r<br>(B/D/F) | Slot<br>Size                       |
|--------------|-------|-----------------------|------------------------|--------------|-------------|------------------------------------------------------|------------------------------------|
| LOM          | CPU 1 | PCIe 3.0              | -                      | x4           | Port2D      | 0x24/0x<br>03/0x00                                   | -                                  |
| Slot 1       | CPU 1 | PCIe 3.0              | x16                    | x16          | Port3A      | 0x32/0x<br>00/0x00                                   | Full-heig<br>ht,<br>3/4-lengt<br>h |
| Slot 2       | CPU 4 | PCIe 3.0              | x8                     | x8           | Port2A      | 0xE2/0x<br>00/0x00                                   | FHHL                               |
| Slot 3       | CPU 1 | PCIe 3.0              | x8                     | x4           | Port2C      | 0x24/0x<br>02/0x00                                   | HHHL                               |
| Slot 4       | CPU 1 | PCIe 3.0              | x8                     | x8           | Port2A      | 0x24/0x<br>00/0x00                                   | HHHL                               |
| Slot 5       | CPU 1 | PCIe 3.0              | x16                    | x16          | Port1A      | 0x08/0x<br>00/0x00                                   | HHHL                               |
| Slot 6       | CPU 2 | PCIe 3.0              | x8                     | x8           | Port2C      | 0x62/0x<br>02/0x00                                   | HHHL                               |
| Slot 7       | CPU 2 | PCIe 3.0              | x8                     | x8           | Port2A      | 0x62/0x<br>00/0x00                                   | HHHL                               |
| Slot 8       | CPU 2 | PCIe 3.0              | x8                     | x8           | Port1A      | 0x43/0x<br>00/0x00                                   | HHHL                               |
| Slot 9       | CPU 3 | PCIe 3.0              | x8                     | x8           | Port2A      | 0xA2/0x<br>00/0x00                                   | HHHL                               |
| Slot 10      | CPU 2 | PCIe 3.0              | x16                    | x16          | Port3A      | 0x71/0x<br>00/0x00                                   | HHHL                               |
| Slot 11      | CPU 2 | PCIe 3.0              | x8                     | x8           | Port1C      | 0x43/0x<br>02/0x00                                   | HHHL                               |

• The B/D/F (Bus/Device/Function Number) values are the default values when the server is fully configured with PCIe devices. The values may vary if the server is not fully configured with PCIe devices or if a PCIe card with a PCI bridge is configured.

- The PCIe x16 slots are backward compatible with PCIe x8, PCIe x4, and PCIe x1 cards. The PCIe cards are not forward compatible. That is, the PCIe slot width cannot be smaller than the PCIe card link width.
- Full-height 3/4-length PCIe slots are backward compatible with full-height half-length and half-height half-length PCIe cards. Full-height half-length PCIe slots are backward compatible with half-height half-length PCIe cards.
- All slots support PCIe cards of up to 75 W. The power of a PCIe card varies depending

| PCIe<br>Slot | CPU    | PCIe<br>Standar<br>ds | Connec<br>tor<br>Width | Bus<br>Width | Port<br>No. | Bus/De<br>vice/Fu<br>nction<br>Numbe<br>r<br>(B/D/F) | Slot<br>Size |
|--------------|--------|-----------------------|------------------------|--------------|-------------|------------------------------------------------------|--------------|
| on its r     | nodel. |                       |                        |              |             |                                                      |              |

# **2.7 PSUs**

- The server supports one or two PSUs.
- The server supports AC or DC PSUs.
- The PSUs are hot-swappable.
- The server supports two PSUs in 1+1 redundancy.
- The same model of PSUs must be used in a server.
- The PSUs are protected against short circuit. Double-pole fuse is provided for the PSUs with dual input live wires.
- Contact your local sales representative or use the Compatibility Checker to determine the components to be used.

## **NOTE**

- When one or two 1500 W AC Platinum PSUs are configured:
- When the input voltage ranges from 100 V AC to 127 V AC, the output power decreases to 1000 W.
- Two 1500 W AC Platinum PSUs can serve as 1700 W PSUs.
- When one or two 2000 W AC Platinum PSUs are configured and the input voltage ranges from 200 V AC to 220 V AC, the output power decreases to 1800 W.

#### Figure 2-29 PSU positions

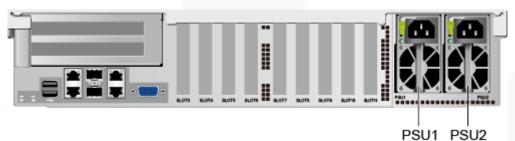

# 2.8 Fans

- The server supports four fan modules.
- The fan modules are hot-swappable.
- The server tolerates failure of a single fan.

- The fan speed can be adjusted.
- The same model of fan modules must be used in a server.

#### Figure 2-30 Fan module positions

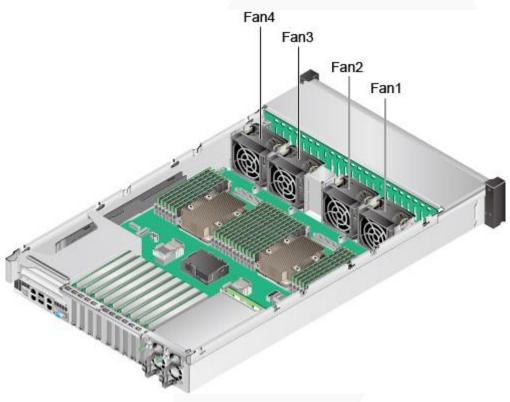

# 2.9 LCD

## Function

The LCD displays the installation status and running status of server components and enables users to set the IP address of the iBMC management network port on the server.

The LCD and the server iBMC form an LCD subsystem. The LCD directly obtains device information from the iBMC. The LCD subsystem does not store device data.

## Figure 2-31 LCD subsystem working principle

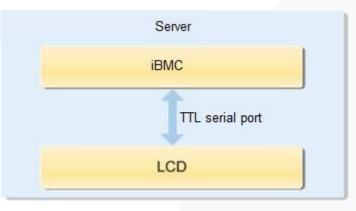

## UI

### Figure 2-32 LCD screen

| 📀 Status 🛶      | Monitor 🛛 👖 Ir                       | nfo. 🏼 🇱 Setting |  |  |  |
|-----------------|--------------------------------------|------------------|--|--|--|
| Post Code: 0X00 | Post Code: 0X00 SN: 020NSL1095800079 |                  |  |  |  |
| Board           | CPU                                  | Memory           |  |  |  |
| HDD             | PS                                   | Fan              |  |  |  |
| RAID Card       | PCle                                 | TEMP             |  |  |  |
| VRD             | Link                                 | Others           |  |  |  |

| Tab     | Function                                                                                                    |  |
|---------|----------------------------------------------------------------------------------------------------|--|
| Status  | Displays the port 80 status, serial number, component status, and component alarms of the server.                                                                  |  |
| Monitor | Displays the current power, CPU temperature, and inlet temperature of the server.                                                                                  |  |
| Info.   | Displays the IP address and MAC address of the iBMC management network port, MAC addresses of host LOM ports, device SNs, asset information, and firmware version. |  |
| Setting | Sets the IP address of the iBMC management network port.                                                                                                    |  |

For details about how to use the LCD, see *FusionServer 2488H V5 Server LCD User Guide*.

# 2.10 Boards

## 2.10.1 Mainboard

## Figure 2-33 2488H V5 mainboard

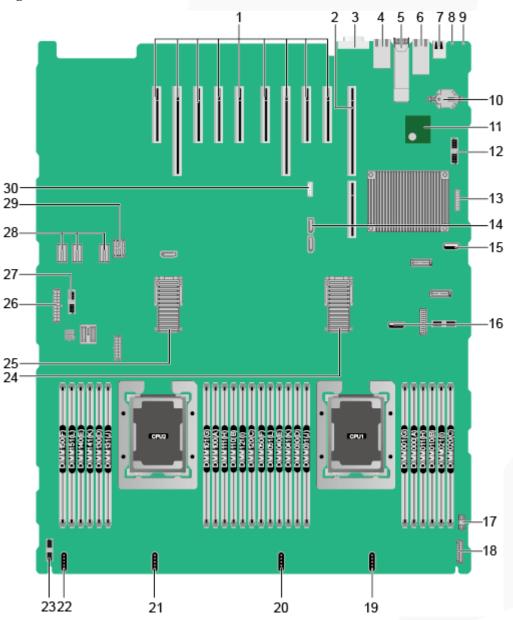

| right to left) 1 and J230 for CPU 4) |
|--------------------------------------|
|--------------------------------------|

| nnector (VGA       | 4                                                                                                    | 0                                                                                                    |
|--------------------|----------------------------------------------------------------------------------------------------|----------------------------------------------------------------------------------------------------|
| (169)              | 4                                                                                                    | System serial port and<br>management network port<br>(J242) <sup>a</sup>                                                                                                    |
|                    | 6                                                                                                    | GE electrical port (GE<br>PORT2&PORT3/J138)                                                                                                    |
|                    | 8                                                                                                    | UID Indicator                                                                                                    |
| tatus indicator    | 10                                                                                                    | System battery (U4042)                                                                                                    |
|                    | 12                                                                                                    | Right mounting ear connector (J131)                                                                                                    |
| (J93) <sup>b</sup> | 14                                                                                                    | SATA DVD drive connector<br>(J130)                                                                                                    |
|                    | 16                                                                                                    | USB 3.0 port (INNER<br>USB3.0/J182)                                                                                                    |
| nnector (J233)     | 18                                                                                                    | LCD connector (LCD CONN/J87)                                                                                                    |
| 4 (FAN4/J102)      | 20                                                                                                    | Fan port 3 (FAN3/J103)                                                                                                    |
| 2 (FAN2/J104)      | 22                                                                                                    | Fan port 1 (FAN1/J105)                                                                                                    |
|                    | 24                                                                                                    | High-speed backplane<br>connector (J244) <sup>d</sup>                                                                                                    |
|                    | 26                                                                                                    | Drive backplane power<br>connector (BP PWR/J237)                                                                                                    |
| EAR CONN           | 28                                                                                                    | PSU backplane power<br>connector (J225/J226/J239)                                                                                                    |
| · ·                | 30                                                                                                    | VROC key port (J144) <sup>e</sup>                                                                                                    |
|                    | <ul> <li>(169)</li> <li>(169)</li> <li>(10GE</li> <li>(PORT1/J140)</li> <li>(PORT1/J140)</li> <li>(Port (REAR USB</li> <li>(Port (REAR USB</li> <li>(J93)<sup>b</sup></li> <li>(J93)<sup>b</sup></li> <li>(J93)<sup>b</sup></li> <li>(J93)<sup>b</sup></li> <li>(J93)<sup>b</sup></li> <li>(J93)<sup>b</sup></li> <li>(J93)<sup>b</sup></li> <li>(Port (FRONT<br/>(J190)<sup>c</sup></li> <li>(IPONT (J190)<sup>c</sup></li> <li>(IPONT (J190)<sup>c</sup></li> <li>(IPONT (J190)<sup>c</sup></li> <li>(IPONT (J233))</li> <li>(IPONT (J233))</li> </ul> | Deficial port (10GE<br>&PORT1/J140)6port (REAR USB<br>port (REAR USB<br>(10)8tatus indicator10CM port (TPM<br>(J93)b12(J93)b14port (FRONT<br>(J190)c16nnector (J233)184 (FAN4/J102)202 (FAN2/J104)22onnector for the drive<br>he (HDD BP/J235)24eed backplane<br>or (J243)d26unting ear connector<br>SAR CONN<br>(J115)28skplane signal30 |

• a: The upper one is an RJ45 serial port, and the lower one is an RJ45 management port.

• b: BMC\_SER\_MANUAL PIN is used to change the connection direction of the physical serial port. CLEAR\_BMC\_PW PIN is used to restore the default iBMC configuration (for iBMC V350 and later versions, restoring the default iBMC configuration through a jumper is not supported).

- c: The built-in USB 3.0 port can be connected to the front USB 3.0 port through a USB cable. It cannot be used directly.
- d: CPUs 1 and 2 are on the mainboard, and CPUs 3 and 4 are on the daughter board. The mainboard and daughter board are interconnected through high-speed backplane connectors.
- e: The port is reserved.

# 2.10.2 Daughter Board

Figure 2-34 shows the daughter board of the 2488H V5. Figure 2-35 shows the connection between the daughter board and the mainboard.

## D NOTE

CPUs 1 and 2 are on the mainboard, and CPUs 3 and 4 are on the daughter board. The mainboard and daughter board are interconnected through high-speed backplane connectors.

#### Figure 2-34 Daughter board

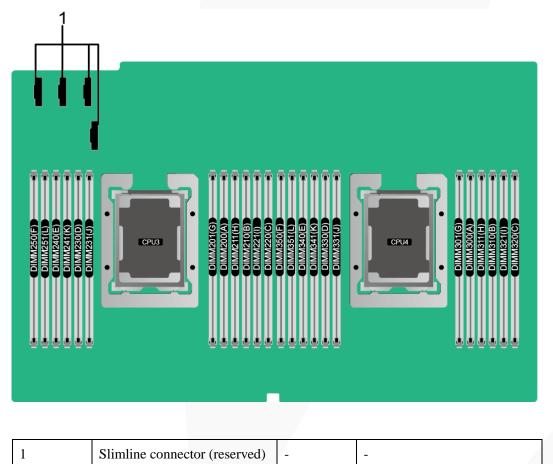

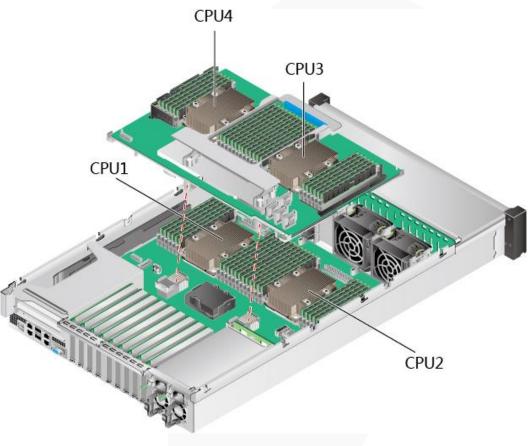

Figure 2-35 Connection between the daughter board and the mainboard

# 2.10.3 Drive Backplane

• 8 x 2.5" drive backplane (8 x SAS/SATA)

Figure 2-36 8 x 2.5" drive backplane (8 x SAS/SATA)

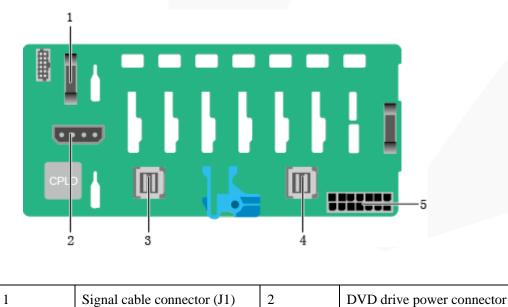

|   |                                  |   | (J11)                            |
|---|----------------------------------|---|----------------------------------|
| 3 | SAS cable connector (PORT B/J29) | 4 | SAS cable connector (PORT A/J28) |
| 5 | Backplane power connector (J24)  | - | -                                |

• 24 x 2.5" drive backplane (24 x SAS/SATA)

### Figure 2-37 24 x 2.5" drive backplane (24 x SAS/SATA) (BOM: 03022JWW)

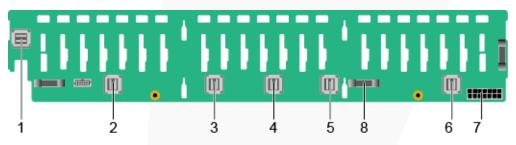

| 1 | SAS cable connector (PORT 3B/J33) | 2 | SAS cable connector (PORT 3A/J39)        |
|---|-----------------------------------|---|------------------------------------------|
| 3 | SAS cable connector (PORT 2B/J31) | 4 | SAS cable connector (PORT 2A/J30)        |
| 5 | SAS cable connector (PORT 1B/J29) | 6 | SAS cable connector (PORT 1A/J28)        |
| 7 | Backplane power connector (J24)   | 8 | Backplane signal cable<br>connector (J1) |

• 24 x 2.5" drive backplane (16 x SAS/SATA + 8 x NVMe)

Figure 2-38 24 x 2.5" drive backplane (16 x SAS/SATA + 8 x NVMe)

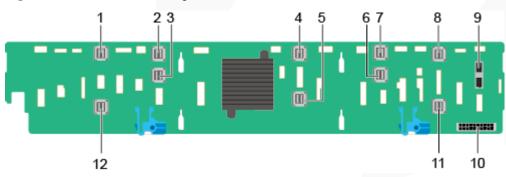

| 1 NVMe (PORT B_N2/J2 | 5) 2 | NVMe (PORT B_N0/J24) |
|----------------------|------|----------------------|
|----------------------|------|----------------------|

| 3  | NVMe (PORT B_N1/J25)                  | 4  | SAS cable connector (PORT C_0/J28) |
|----|---------------------------------------|----|------------------------------------|
| 5  | SAS cable connector (PORT C_1/J29)    | 6  | NVMe (PORT A_N1/J21)               |
| 7  | NVMe (PORT A_N0/J20)                  | 8  | NVMe (PORT A_N2/J22)               |
| 9  | Backplane signal cable connector (J1) | 10 | Backplane power connector (J3)     |
| 11 | NVMe (PORT A_N3/J23)                  | 12 | NVMe (PORT B_N3/J27)               |

• 24 x 2.5" drive backplane (24 x NVMe)

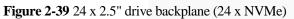

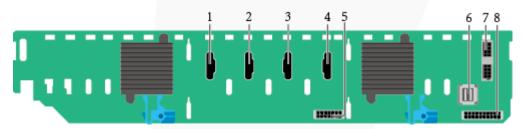

| 1 | Slimline A connector (J6)                | 2 | Slimline B connector (J5)             |
|---|------------------------------------------|---|---------------------------------------|
| 3 | Slimline C connector (J7)                | 4 | Slimline D connector (J8)             |
| 5 | Power connector 2 (J34)                  | 6 | mini-SAS HD connector<br>(PORT A/J52) |
| 7 | Backplane signal cable<br>connector (J3) | 8 | Power connector 1 (J2)                |

• 25 x 2.5" drive backplane (25 x SAS/SATA)

Figure 2-40 25 x 2.5" drive backplane (25 x SAS/SATA)

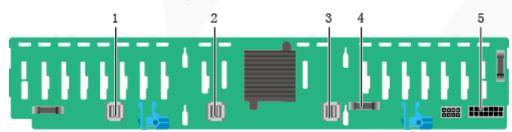

| 1 | SAS cable connector (PORT A/J28) | 2 | SAS cable connector (PORT B/J29) |
|---|----------------------------------|---|----------------------------------|
|   |                                  |   | _,,                              |

| 3 | SAS cable connector (REAR PORT/J31) | 4 | Backplane signal cable connector (J1) |
|---|-------------------------------------|---|---------------------------------------|
| 5 | Backplane power connector (J24)     | - | -                                     |

# **3** Product Specifications

- 3.1 Technical Specifications
- 3.2 Environmental Specifications
- 3.3 Physical Specifications

# **3.1 Technical Specifications**

### Table 3-1 Technical Specifications

| Component   | Specifications                                                                                                    |  |
|-------------|----------------------------------------------------------------------------------------------------|--|
| Form factor | 2U rack server                                                                                                    |  |
| Chipset     | Intel <sup>®</sup> C622                                                                                                    |  |
| Processor   | <ul> <li>Supports two or four processors.</li> <li>Intel<sup>®</sup> Xeon<sup>®</sup> Scalable (Skylake and Cascade Lake) processors</li> <li>Built-in memory controller and six memory channels</li> <li>Built-in PCIe controller, supporting PCIe 3.0 and 48 lanes per processor</li> <li>Three UPI buses between processors, providing up to 10.4GT/s transmission per channel</li> <li>Up to 28 cores per processor</li> <li>Max. 3.8 GHz</li> <li>Min. 1.375 MB L3 cache per core</li> <li>Max. 205 W TDP</li> <li>NOTE The preceding information is for reference only. Use the Compatibility Checker to obtain specific information.</li> </ul> |  |
| DIMM        | <ul> <li>Supports 48 memory modules of the following types:</li> <li>Up to 48 DDR4 memory modules <ul> <li>Max. 2933 MT/s memory speed</li> </ul> </li> </ul>                                                                                                    |  |

| Component | Specifications                                                                                                    |  |
|-----------|----------------------------------------------------------------------------------------------------|--|
| -         | RDIMM and LRDIMM support                                                                                                    |  |
|           | <ul> <li>The DDR4 memory modules of different types<br/>(RDIMM and LRDIMM) and specifications (capacity,<br/>bit width, rank, and height) cannot be used together.</li> </ul>                                                                                                    |  |
|           | • Up to 24 DCPMMs                                                                                                    |  |
|           | <ul> <li>The DCPMMs must be used with DDR4 memory<br/>modules together.</li> </ul>                                                                                                    |  |
|           | - The DCPMMs support the AD or MM mode.                                                                                                    |  |
|           | <ul> <li>Max. 2666 MT/s memory speed</li> </ul>                                                                                                    |  |
|           | <ul> <li>The DCPMMs of different specifications cannot be used together.</li> </ul>                                                                                                    |  |
|           | <ul> <li>For details about the DCPMMs, see the <i>FusionServer</i></li> <li>DCPMM User Guide.</li> </ul>                                                                                                    |  |
|           | <b>NOTE</b><br>The preceding information is for reference only. Use the Compatibility<br>Checker to obtain specific information.                                                                                                    |  |
| Storage   | Supports a variety of drive configurations. For details, see 2.4.1 Drive Configurations.                                                                                                    |  |
|           | • Supports two M.2 SSDs.                                                                                                    |  |
|           | <ul> <li>M.2 SSDs are supported only when the server is<br/>configured with an Avago SAS3004iMR RAID<br/>controller card.</li> </ul>                                                                                                    |  |
|           | <ul> <li>The drive letter of the M.2 SSDs managed by the Avago<br/>SAS3004iMR RAID controller card can be set to sda by<br/>modifying the GRUB parameters only when the RAID<br/>controller card is used with a SmartRAID 3152-8i or<br/>SmartHBA 2100-8i RAID controller card.</li> </ul>                                                                        |  |
|           | NOTE                                                                                                    |  |
|           | • The M.2 SSD module is used only as the boot device when the OS is installed. Small-capacity (32 GB or 64 GB) M.2 SSDs do not support logging due to poor endurance. If a small-capacity M.2 SSD is used as the boot device, a dedicated log drive or log server is required for logging. For example, you can dump VMware logs in either of the following ways: |  |
|           | • Redirect /scratch. For details, see<br>https://kb.vmware.com/s/article/1033696.                                                                                                    |  |
|           | <ul> <li>Configure syslog. For details, see<br/>https://kb.vmware.com/s/article/2003322.</li> </ul>                                                                                                    |  |
|           | • The M.2 SSD cannot be used to store data due to poor endurance.<br>In write-intensive applications, the M.2 SSD will wear out in a<br>short time.                                                                                                    |  |
|           | Use enterprise-level high endurance (HE) SSDs or HDDs for data storage.                                                                                                    |  |
|           | • The M.2 SSD is not recommended for write-intensive service software due to poor endurance.                                                                                                    |  |
|           | • Do not use the M.2 SSD as the cache.                                                                                                    |  |
|           | • Supports hot swap of SAS/SATA drives.                                                                                                    |  |
|           | • Supports a variety of RAID controller cards. Use the                                                                                                    |  |

| Component     | Specifications                                                                                                    |  |
|---------------|----------------------------------------------------------------------------------------------------|--|
|               | <ul> <li>Compatibility Checker to obtain information about the specific RAID controller cards supported.</li> <li>The RAID controller card supports RAID configuration, RAID level migration, and drive roaming.</li> <li>The PCIe RAID controller card occupies one standard PCIe slot.</li> <li>For details about the RAID controller card, see <i>FusionServer V5 Server RAID Controller Card User Guide.</i></li> <li>Supports a SAS RAID controller card (with a 1 GB, 2 GB, or 4 GB cache) and a supercapacitor (providing power-off protection) to improve storage performance and data security.</li> </ul> |  |
| Network       | Supports LOM.                                                                                                    |  |
|               | • Supports two 10GE optical ports and two GE electrical ports via the NIC chip integrated on the mainboard.                                                                                                    |  |
|               | • The LOM ports support NC-SI and PXE.                                                                                                    |  |
|               | <b>NOTE</b><br>The electrical ports provided by LOMs and PCIe NICs cannot be<br>connected to PoE devices (such as a switch with PoE enabled).<br>Connecting such an electrical port to a PoE device may cause link<br>communication failure or even damage the NIC.                                                                                                    |  |
| I/O expansion | 11 PCIe 3.0 slots:                                                                                                    |  |
|               | • Two slots for riser cards and nine onboard slots.                                                                                                    |  |
|               | For details, see 2.6.2 PCIe Slots and 2.6.3 PCIe Slot Description.                                                                                                    |  |
|               | • Support PCIe SSD cards to bolster I/O performance for applications such as searching, caching, and download services.                                                                                                    |  |
|               | • When IB cards are used to build an IB network, ensure that the IPoIB modes of the IB cards at both ends of the network are the same. For details, contact technical support.                                                                                                    |  |
|               | NOTE                                                                                                    |  |
|               | The preceding information is for reference only. Use the Compatibility Checker to obtain specific information.                                                                                                    |  |
| Port          | Supports a variety of ports.                                                                                                    |  |
|               | • Ports on the front panel:                                                                                                    |  |
|               | - Two USB 2.0 ports                                                                                                    |  |
|               | - One USB 3.0 port                                                                                                    |  |
|               | - One DB15 VGA port                                                                                                    |  |
|               | <b>NOTE</b><br>For the server that uses 25 x 2.5" drive configuration, the front panel provides only two USB 2.0 ports.                                                                                                    |  |
|               | • Ports on the rear panel:                                                                                                    |  |
|               | - Two USB 3.0 ports                                                                                                    |  |
|               | - One DB15 VGA port                                                                                                    |  |

| Component         | Specifications                                                                                                    |  |
|-------------------|----------------------------------------------------------------------------------------------------|--|
|                   | <ul> <li>One RJ45 serial port</li> </ul>                                                                                                    |  |
|                   | <ul> <li>One RJ45 system management port</li> </ul>                                                                                                    |  |
|                   | <ul> <li>Two GE electrical ports</li> </ul>                                                                                                    |  |
|                   | <ul> <li>Two 10GE optical ports</li> </ul>                                                                                                    |  |
|                   | • Built-in ports:                                                                                                    |  |
|                   | - Two USB 3.0 ports                                                                                                    |  |
|                   | NOTE                                                                                                    |  |
|                   | In the 8 x 2.5" or 24 x 2.5" drive configuration, only one USB3.0 built-in port is provided.                                                                                                    |  |
|                   | <b>NOTE</b><br>You are not advised to install the operating system on the USB storage media.                                                                                                    |  |
| Video card        | An SM750 video chip with 32 MB display memory is integrated on the mainboard. The maximum display resolution is 1920 x 1200 at 60 Hz with 16 M colors.                                                                                                    |  |
|                   | NOTE                                                                                                    |  |
|                   | • SM750 is not supported by servers running the Windows Server 2019 or Windows Server 2019 Hyper-V operating systems that are in secure boot mode.                                                                                                    |  |
|                   | • The integrated video card can provide the maximum display resolution (1920 x 1200) only after the video card driver matching the operating system version is installed. Otherwise, only the default resolution supported by the operating system is provided. |  |
|                   | • If the chassis provides the front and rear VGA ports but only one VGA port is connected to a monitor, the display effect may be affected.                                                                                                    |  |
| System management | • Supports UEFI.                                                                                                    |  |
|                   | • Supports iBMC.                                                                                                    |  |
|                   | • Supports NC-SI.                                                                                                    |  |
|                   | • Supports integration with third-party management systems.                                                                                                    |  |
| Security feature  | Power-on password                                                                                                    |  |
|                   | Administrator password                                                                                                    |  |
|                   | • TCM (only in China)/TPM                                                                                                    |  |
|                   | Secure boot                                                                                                    |  |
|                   | • Front bezel (optional)                                                                                                    |  |

# **3.2 Environmental Specifications**

Table 3-2 Environmental specifications

| Category | Specifications |
|----------|----------------|
|----------|----------------|

| Category                                                                           | Specifications                                                                                                    |  |
|------------------------------------------------------------------------------------|----------------------------------------------------------------------------------------------------|--|
| Temperature           Temperature           Relative humidity (RH, non-condensing) | <ul> <li>Operating temperature: 5°C to 45°C (41°F to 113°F) (ASHRAE Classes A1 to A4 compliant)</li> <li>Storage temperature (within three months): -30°C to +60°C (-22°F to +140°F)</li> <li>Storage temperature (within six months): -15°C to +45°C (5°F to 113°F)</li> <li>Storage temperature (within one year): -10°C to +35°C (14°F to 95°F)</li> <li>Maximum rate of temperature change: 20°C (36°F) per hour, 5°C (9°F) per 15 minutes</li> <li>NOTE The highest operating temperature varies depending on the server configuration. For details, see A.2 Operating Temperature Limitations.</li> <li>Operating humidity: 8% to 90%</li> <li>Storage humidity (within three months): 8% to 85%</li> <li>Storage humidity (within six months): 8% to 80%</li> <li>Storage humidity (within one year): 20% to 75%</li> </ul>                                                                                                    |  |
|                                                                                    | <ul> <li>Storage number (within one year): 20% to 75%</li> <li>Maximum change rate: 20%/h</li> </ul>                                                                                                    |  |
| Air volume                                                                         | $\geq$ 196 cubic feet per minute (CFM)                                                                                                    |  |
| Operating altitude                                                                 | <ul> <li>≤3050m</li> <li>When the server configuration complies with ASHRAE Classes A1 and A2 and the altitude is above 900 m (2952.76 ft), the highest operating temperature decreases by 1°C (1.8°F) for every increase of 300 m (984.25 ft).</li> <li>When the configuration complies with ASHRAE Class A3 standards and the altitude is above 900 m (2952.76 ft.), the highest operating temperature decreases by 1°C (1.8°F) for every increase of 175 m (574.14 ft.).</li> <li>When the server configuration complies with ASHRAE Class A4 and the altitude is above 900 m (2952.76 ft), the highest operating temperature decreases by 1°C (1.8°F) for every increase of 175 m (574.14 ft.).</li> <li>When the server configuration complies with ASHRAE Class A4 and the altitude is above 900 m (2952.76 ft), the highest operating temperature decreases by 1°C (1.8°F) for every increase of 125 m (410.1 ft).</li> <li>HDDs cannot be used at an altitude of over 3050 m (10006.44 ft).</li> </ul> |  |
| Corrosive gaseous<br>contaminant<br>Particle contaminant                           | <ul> <li>Maximum corrosion product thickness growth rate:</li> <li>Copper corrosion rate test: 300 Å/month (meeting level G1 requirements of the ANSI/ISA-71.04-2013 standard on gaseous corrosion)</li> <li>Silver corrosion rate test: 200 Å/month</li> <li>The equipment room environment meets the requirements</li> </ul>                                                                                                    |  |
|                                                                                    | <ul> <li>of ISO 14664-1 Class 8.</li> <li>There is no explosive, conductive, magnetic, or corrosive dust in the equipment room.</li> <li>NOTE</li> </ul>                                                                                                    |  |

| Category       | Specifications                                                                                                    |  |
|----------------|----------------------------------------------------------------------------------------------------|--|
|                | It is recommended that the particulate pollution in the equipment room<br>be monitored by a professional agency.                                                                                                    |  |
| Acoustic noise | <ul> <li>The declared A-weighted sound power levels (LWAd) and declared average bystander position A-weighted sound pressure levels (LpAm) listed are measured at 23°C (73.4°F) in accordance with ISO 7779 (ECMA 74) and reported in accordance with ISO 9296 (ECMA 109).</li> <li>Idle: <ul> <li>LWAd: 5.3 Bels</li> <li>LpAm: 38.1 dBA</li> </ul> </li> <li>Operating: <ul> <li>LWAd: 6.3 Bels</li> <li>LpAm: 48.2 dBA</li> </ul> </li> <li>NOTE The noise generated during operation varies depending on the server</li></ul> |  |
|                | The noise generated during operation varies depending on the server configuration, load, and ambient temperature.                                                                                                    |  |

## D NOTE

SSDs and HDDs (including NL-SAS, SAS, and SATA) cannot be preserved for a long time in the power-off state. Data may be lost or faults may occur if the preservation duration exceeds the specified maximum duration. When drives are preserved under the storage temperature and humidity specified in the preceding table, the following preservation time is recommended:

- Maximum preservation duration of SSDs:
- 12 months in power-off state without data stored
- 3 months in power-off state with data stored
- Maximum preservation duration of HDDs:
- 6 months in unpacked/packed and powered-off state
- The maximum preservation duration is determined according to the preservation specifications provided by drive vendors. For details, see the manuals provided by drive vendors.

# 3.3 Physical Specifications

| Table 3-3 | Physical | specifications |
|-----------|----------|----------------|
|-----------|----------|----------------|

| Category               | Description                                                                                                    |
|------------------------|----------------------------------------------------------------------------------------------------|
| Dimensions (H x W x D) | 86.1 mm x 447 mm x 748 mm (3.39 in. x 17.60 in. x 29.45 in.)                                                                                                    |
| Installation space     | <ul> <li>Requirements for cabinet installation:<br/>Cabinet compliant with the International Electrotechnical<br/>Commission (IEC) 297 standard</li> <li>Cabinet width: 482.6 mm (19.00 in.)</li> <li>Cabinet depth ≥ 900 mm (35.43 in.)</li> <li>Requirements for guide rail installation:</li> </ul> |

| Category                        | Description                                                                                                    |  |
|---------------------------------|----------------------------------------------------------------------------------------------------|--|
|                                 | <ul> <li>L-shaped guide rails: apply only to our company's cabinets.</li> </ul>                                                                                                    |  |
|                                 | <ul> <li>Static rail kit: applies to cabinets with a distance of<br/>543.5 mm to 848.5 mm (21.40 in. to 33.41 in.) between<br/>the front and rear mounting bars.</li> </ul>                                                                                                 |  |
|                                 | <ul> <li>Ball bearing rail kit: applies to cabinets with a distance<br/>of 610 mm to 914 mm (24.02 in. to 35.98 in.) between<br/>the front and rear mounting bars.</li> </ul>                                                                                               |  |
| Weight in full<br>configuration | <ul> <li>Maximum net weight: <ul> <li>Chassis with 8 x 2.5" drives: 28 kg (61.74 lb)</li> <li>Chassis with 24 x 2.5" drives: 30 kg (66.15 lb)</li> <li>Chassis with 25 x 2.5" drives: 31 kg (68.36 lb)</li> </ul> </li> <li>Packaging materials: 5 kg (11.03 lb)</li> </ul> |  |
| Power consumption               | The power consumption parameters vary with server<br>configurations, including the configurations complying with<br>energy-related products (ErP) requirements. Use the Power<br>Calculator to obtain specific information.                                                 |  |

# **4** Software and Hardware Compatibility

Use the Compatibility Checker to obtain information about the operating systems and hardware supported.

## NOTICE

- If incompatible components are used, the device may be abnormal. This fault is beyond the scope of technical support and warranty.
- The performance of servers is closely related to application software, basic middleware software, and hardware. The slight differences of the application software, middleware basic software, and hardware may cause performance inconsistency between the application layer and test software layer.
- If the customer has requirements on the performance of specific application software, contact sales personnel to apply for POC tests in the pre-sales phase to determine detailed software and hardware configurations.
- If the customer has requirements on hardware performance consistency, specify the specific configuration requirements (for example, specific drive models, RAID controller cards, or firmware versions) in the pre-sales phase.

# **5** Safety Instructions

- 5.1 Security
- 5.2 Maintenance and Warranty

# 5.1 Security

## **General Statement**

- Comply with local laws and regulations when installing devices. These Safety Instructions are only a supplement.
- The "DANGER", "WARNING", and "CAUTION" information in this document does not represent all the safety instructions, but supplements to the safety instructions.
- Observe all safety instructions provided on the device labels when installing hardware. Follow them in conjunction with these Safety Instructions.
- Only qualified personnel are allowed to perform special tasks, such as performing high-voltage operations and driving a forklift.
- This is a class A product, which may cause radio interference in a domestic environment. Take protective measures before operating this product in a residential area as it is likely to cause radio interference.

## Human Safety

- Only certified or authorized personnel are allowed to install the device.
- Discontinue any dangerous operations and take protective measures. Report anything that could cause personal injury or device damage to a project supervisor.
- Do not move devices or install racks and power cables in hazardous weather conditions.
- Do not carry the weight that is over the maximum load per person allowed by local laws or regulations. Before moving or installing equipment, check the maximum equipment weight and arrange required personnel.
- Wear clean protective gloves, ESD clothing, a protective hat, and protective shoes, as shown in Figure 5-1.

#### Figure 5-1 Safety work wear

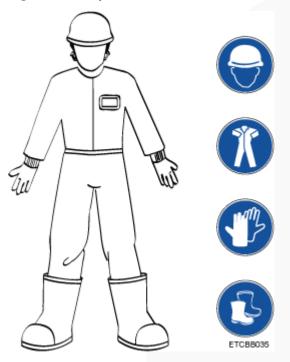

• Before touching a device, wear ESD clothing and gloves (or wrist strap), and remove any conductive objects (such as watches and jewelry). Figure 5-2 shows conductive objects that must be removed before you touch a device.

Figure 5-2 Removing conductive objects

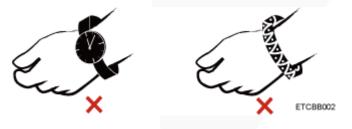

Figure 5-3 shows how to wear an ESD wrist strap.

- a. Put your hands into the ESD wrist strap.
- b. Tighten the strap buckle and ensure that the ESD wrist strap is in contact with your skin.
- c. Insert the ground terminal attached to the ESD wrist strap into the jack on the grounded rack or chassis.

#### Figure 5-3 Wearing an ESD wrist strap

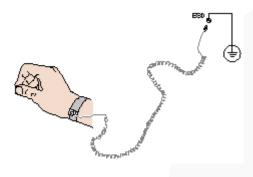

- Exercise caution when using tools.
- If the installation position of the device is higher than the shoulders of the installation personnel, use a vehicle such as a lift to facilitate installation. Prevent the equipment from falling down and causing personal injury or damage to the equipment.
- The equipment is powered by high-voltage power sources. Direct or indirect contact (especially through damp objects) with high-voltage power sources may result in serious injury or death.
- Ground the equipment before powering it on. Otherwise, personal injury may be caused by high electricity leakage.
- When a ladder is used, ensure that another person holds the ladder steady to prevent accidents.
- When connecting, testing, or replacing an optical cable, do not look into the optical port without eye protection.

## **Equipment Safety**

- Use the recommended power cables at all times.
- Use power cables only for dedicated servers. Do not use them for other devices.
- Before operating equipment, wear ESD clothes and gloves to prevent electrostatic-sensitive devices from being damaged by ESD.
- When moving a device, hold the bottom of the device. Do not hold the handles of the installed modules, such as the PSUs, fan modules, drives, and the mainboard. Handle the equipment with care.
- Exercise caution when using tools that could cause personal injury.
- If the device is configured with active and standby PSUs, connect power cables of active and standby PSUs to different power distribution units (PDUs) to ensure reliable system operating.
- Ground the equipment before powering it on.

## **Transportation Precautions**

Improper transportation may damage equipment. Contact the manufacturer for precautions before attempting transportation.

Transportation precautions include but are not limited to:

• The logistics company engaged to transport the device must be reliable and comply with international standards for transporting electronics. Ensure that the equipment being

transported is always kept upright. Take necessary precautions to prevent collisions, corrosion, package damage, damp conditions and pollution.

- Transport the equipment in its original packaging.
- If the original packaging is unavailable, package heavy, bulky parts (such as chassis and blades) and fragile parts (such as PCIe GPUs and SSDs) separately.

### **NOTE**

Use Compatibility Checker to obtain information abut the components supported by a node or server.

• Power off all devices before transportation.

## Maximum Weight Carried by a Person

### 

To reduce the risk of personal injury, comply with local regulations with regard to the maximum weight one person is permitted to carry.

Table 5-1 lists the maximum weight one person is permitted to carry as stipulated by a number of organizations.

 Table 5-1 Maximum weight carried per person

| Organization                                                                                                    | Weight (kg/lb)                                            |
|----------------------------------------------------------------------------------------------------|-----------------------------------------------------------|
| European Committee for Standardization (CEN)                                                                             | 25/55.13                                                  |
| International Organization for<br>Standardization (ISO)                                                                  | 25/55.13                                                  |
| National Institute for Occupational Safety<br>and Health (NIOSH)                                                         | 23/50.72                                                  |
| Health and Safety Executive (HSE)                                                                                        | 25/55.13                                                  |
| General Administration of Quality<br>Supervision, Inspection and Quarantine of<br>the People's Republic of China (AQSIQ) | <ul><li>Male: 15/33.08</li><li>Female: 10/22.05</li></ul> |

For more information about safety instructions, see Server Safety Information.

# 5.2 Maintenance and Warranty

For details about the maintenance policy, visit Customer Support Service.

For details about the warranty policy, visit Warranty.

# **6** ESD

- 6.1 ESD Prevention
- 6.2 Grounding Methods for ESD Prevention

## 6.1 ESD Prevention

The static electricity released by the human body or conductors may damage the mainboard or other electrostatic-sensitive devices. The damage caused by static electricity will shorten the service time of the devices.

To prevent electrostatic damage, observe the following:

- Use the ESD floor (or ESD mat) and ESD chairs in the equipment room. Use ESD materials for partition boards, screens, and curtains in the equipment room.
- All floor-standing electric devices, metal frames, and metal rack shells in the equipment room must be directly grounded. All electric meters or tools on a workbench must be connected to the common ground point of the workbench.
- Monitor the temperature and humidity in the equipment room. The heating system may reduce the humidity and increases static electricity indoors.
- Place the product in an ESD bag to avoid direct contact during transportation and storage.
- Before transporting electrostatic-sensitive components to a work area that is not affected by static electricity, store them in their original packages.
- Place the component on a grounded surface and then take it out of the package.
- Before installing or removing a server component, wear an ESD wrist strap that is properly grounded.
- During parts replacement, keep new components in ESD bags before installation, and place removed components on conductive mats for temporary storage.
- Do not touch pins, wires, or circuits.

# **6.2 Grounding Methods for ESD Prevention**

Use one or more of the following grounding methods when handling or installing electrostatic-sensitive devices:

- Use an ESD wrist strap that connects to a grounded work area or computer chassis through a ground cable. The wrist strap must be scalable, and the resistance of the ground cable must be at least 1 megohm (±10%). For grounding purposes, wear the wrist strap tightly against your skin.
- Use a heel-grounded, toe-grounded, or shoe-grounded ESD strap when working in a standing position. When standing on a conductive floor or electrostatic dissipative floor mat, tie a strap on your feet.
- Use conductive maintenance tools.
- Use a folding tool mat that dissipates static electricity and a portable field service kit.

# **7** Installation and Configuration

- 7.1 Installation Environment Requirements
- 7.2 Hardware Installation
- 7.3 Power-On and Power-Off
- 7.4 Initial Configuration

# 7.1 Installation Environment Requirements

# 7.1.1 Space and Airflow Requirements

To allow for servicing and adequate airflow, observe the following space and airflow requirements:

- Install the server in an access-restricted area.
- Keep the area in which the server is located clean and tidy.
- To facilitate heat dissipation and maintenance, keep a clearance of 800 mm (31.50 in.) between walls and the front and rear doors of the cabinet.
- Do not block the air intake vents. Otherwise, air intaking and heat dissipation will be affected.
- The air conditioning system in the equipment room provides enough wind to ensure proper heat dissipation of all components.

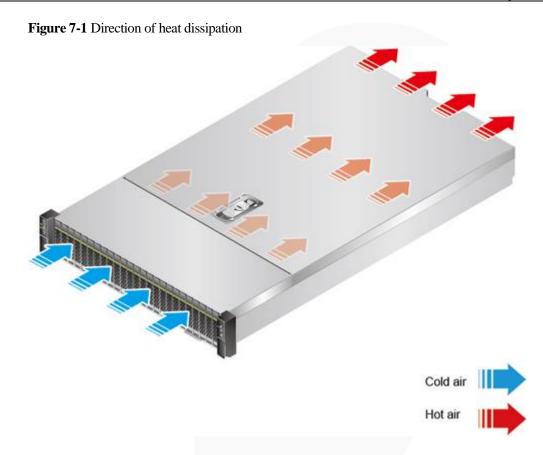

# 7.1.2 Temperature and Humidity Requirements

To ensure continued safe and reliable equipment operation, install or position the system in a well-ventilated, climate-controlled environment.

- Use temperature control devices all year long in any climates.
- In dry and humid areas, maintain ambient humidity within range with humidifiers and dehumidifiers respectively.

| Item        | Description                      |  |
|-------------|----------------------------------|--|
| Temperature | 5°C to 35°C (41°F to 95°F)       |  |
| Humidity    | 8% RH to 90% RH (non-condensing) |  |

 Table 7-1 Temperature and humidity requirements in the equipment room

# 7.1.3 Cabinet Requirements

- A general 19-inch cabinet with a depth of more than 1000 mm (39.37 in.) which complies with the International Electrotechnical Commission 297 (IEC 297) standard.
- Air filters installed on cabinet doors.

## D NOTE

The 2488H V5 is 2 U high and stackable. If space is sufficient, leave a distance of 1 U between two adjacent servers.

# 7.2 Hardware Installation

## 7.2.1 Installation Overview

## **Installation process**

Figure 7-2 Installation process

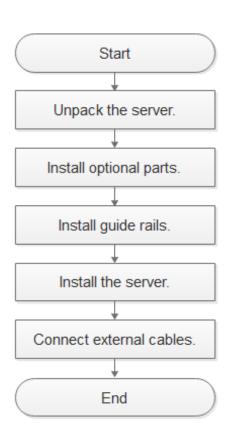

## Precautions

- Properly ground the server before installation to avoid damage to electronic components from electrostatic discharge. Improper grounding may cause electrostatic discharge.
   For details about how to prevent electrostatic discharge, see 6 ESD.
- Before installing multiple components, read the installation instructions for all the components and identify similar actions to simplify the installation process.

Use the Compatibility Checker to obtain information about the components supported.

## 

Wait until overheating devices have cooled down before touching them to avoid injury.

## 7.2.2 Unpacking the Server

## Procedure

**Step 1** Check whether the packing case and seals are in good conditions.

#### **NOTE**

If the packing case is soaked or deformed, or the seals or pressure-sensitive adhesive tapes are not intact, contact technical support to obtain the *Cargo Problem Feedback Form*.

Step 2 Use a box cutter to open the packing case.

### **▲** CAUTION

Exercise caution with the box cutter to avoid injury to your hands or damage to devices.

- Step 3 Unpack the packing case.
- **Step 4** Ensure that the components are complete and in good condition without defects such as oxidation, chemical corrosion, missing components, or other damage incurred during transport.

| No. | Description                                                                   |
|-----|-------------------------------------------------------------------------------|
| 1   | (Optional) Documentation bag containing a warranty card and quick start guide |
| 2   | (Optional) Server guide rails                                                 |
| 3   | One rack server                                                               |

----End

# 7.2.3 Installing Optional Parts

Before installing and configuring a server, you need to install all optional parts required, such as extra CPUs, drives, and PCIe cards.

## Procedure

Step 1 Install the optional parts for the 2488H V5.

For details, see FusionServer 2488H V5 Server Maintenance and Service Guide.

----End

## 7.2.4 Installing Server Guide Rails

## 7.2.4.1 Installing L-Shaped Guide Rails

L-shaped guide rails apply only to our company's cabinets.

The 2488H V5 servers are stackable onto L-shaped guide rails.

## Procedure

**Step 1** Install floating nuts.

1. Determine the installation positions of the floating nuts according to the cabinet device installation plan.

Figure 7-3 Spacing of 1U on a mounting bar of a cabinet

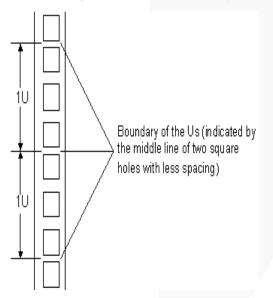

## 

- Floating nuts are used to tighten screws.
- The boundary between Us is used as the reference for calculating device installation space.
- 2. Fasten the lower end of a floating nut to the target square hole in a mounting bar at the front of the cabinet.
- 3. Use a floating nut hook to pull the upper end of the floating nut, and fasten it to the upper edge of the square hole.

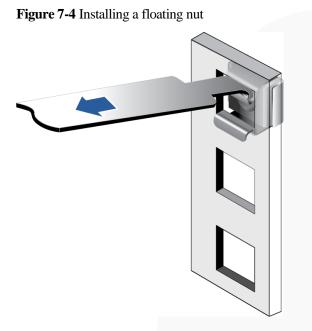

4. Install the other floating nut in the same way.

Step 2 Install the L-shaped guide rails.

- 1. Position a guide rail horizontally in contact with the mounting bars in the cabinet.
- 2. Tighten the screws to secure the guide rail.

Figure 7-5 Installing an L-shaped guide rail

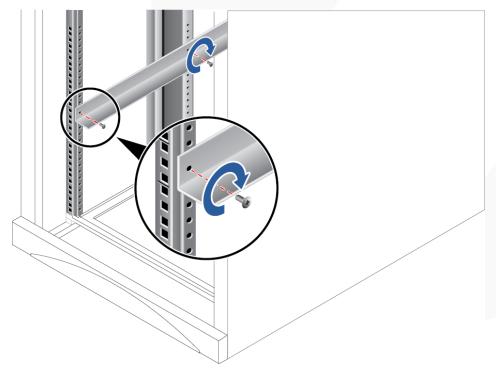

3. Install the other guide rail in the same way.

----End

### 7.2.4.2 Installing the Static Rail Kit

The static rail kit applies to cabinets with a distance of 543.5 mm to 848.5 mm (21.40 in. to 33.41 in.) between the front and rear mounting bars.

The 2488H V5 servers are stackable onto the static rail kit.

#### Procedure

**Step 1** Place the rail horizontally in the planned position. Stretch the rail on both sides of the cabinet based on the cabinet length, keeping it in contact with the mounting bar in the cabinet, and hook the rail. See (1) in Figure 7-6.

#### **NOTE**

The distance between the three holes in each mounting bar for the guide rail must be within 1 U.

- Step 2 Plug the second square holes at the front and rear of the rail. See (2) in Figure 7-6.
- Step 3 On the first lower square hole at the rear of the rail, insert an M6 screw. See (3) in Figure 7-6.

#### **NOTE**

Although the static rail kit does not need screws for installation, you can perform this operation to improve the shockproof level and fastening degree of the server.

Figure 7-6 Installing a static rail

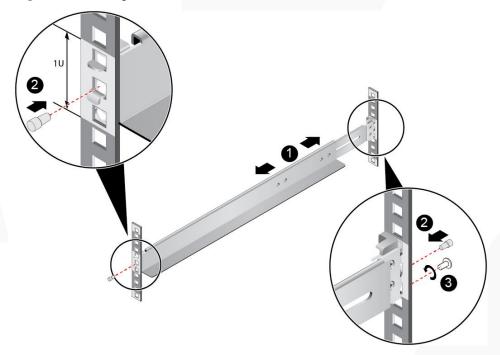

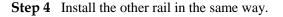

----End

## 7.2.4.3 Installing the Ball Bearing Rail Kit

#### 7.2.4.3.1 Ball Bearing Rail Kit 1

This section applies to the ball bearing rail kit whose part number is 21241258.

The ball bearing rail kit applies to cabinets with a distance of 610 mm to 914 mm (24.02 in. to 35.98 in.) between the front and rear mounting bars.

The 2488H V5 servers are stackable onto the ball bearing rail kit.

#### Procedure

- **Step 1** Press the release latch at the front of the rail and stretch the hook horizontally as far as it will go. See (1) and (2) in Figure 7-7.
- Step 2 Insert the positioning pin at the rear of the rail into the hole on the rear column of the cabinet. See (3) in Figure 7-7.
- **Step 3** Align the front end of the rail with the hole on the front column of the cabinet, push the rail horizontally, and insert the rail into the hole on the column from the side. See (4) in Figure 7-7.
- **Step 4** Push the hook horizontally until the release latch clicks into place. See (5) in Figure 7-7.
- Step 5 On the third square hole at the rear of the rail, insert an M6 screw. See (6) in Figure 7-7.

#### **NOTE**

Although the ball bearing rail kit does not need screws for installation, we recommend you use M6 screws at the rear end to make the server more shockproof and secure.

#### Figure 7-7 Installing the ball bearing rail kit

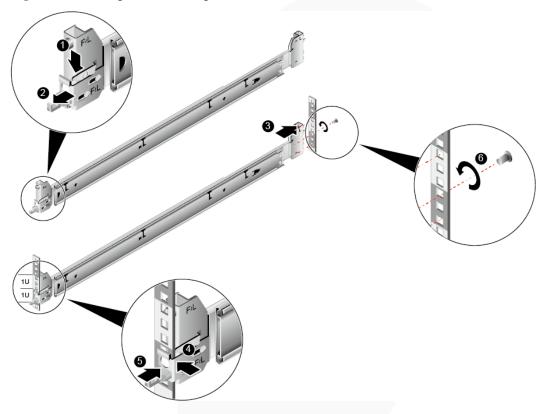

Step 6 Install the other rail in the same way.

----End

#### 7.2.4.3.2 Ball Bearing Rail Kit 2

This section applies to the ball bearing rail kit whose part number is 21241258-002.

The ball bearing rail kit applies to cabinets with a distance of 610 mm to 914 mm (24.02 in. to 35.98 in.) between the front and rear mounting bars.

The 2488H V5 servers are stackable onto the ball bearing rail kit.

#### Procedure

- **Step 1** Push the release latch on the front of the rail and pull out the hook. See (1) and (2) in Figure 7-8.
- Step 2 Insert the positioning pin at the rear of the rail into the hole on the rear post of the cabinet. See (3) in Figure 7-8.
- Step 3 Keep the rail horizontal, and push the front end of the rail until it is inserted into the hole on the front post of the cabinet. See (4) in Figure 7-8.
- **Step 4** Hook the rail. See (5) in Figure 7-8.

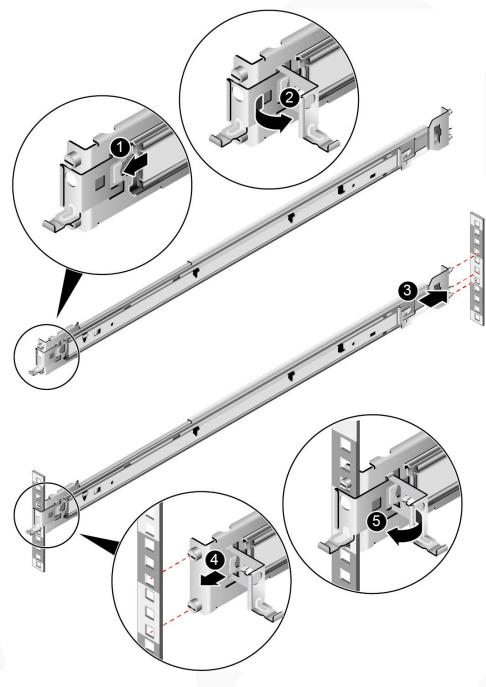

Figure 7-8 Installing the ball bearing rail kit

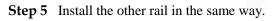

----End

## 7.2.5 Installing a Server

## 7.2.5.1 Installing a Server on L-Shaped Guide Rails or the Static Rail Kit

Before installing the server, properly install the L-shaped guide rails or static rail kit. For details, see 7.2.4.1 Installing L-Shaped Guide Rails/7.2.4.2 Installing the Static Rail Kit.

#### Procedure

Step 1 Install the server.

#### NOTICE

At least two people are required to move the device. Otherwise, personal injury or device damage may occur.

- 1. Lift the server, place it on guide rails, and slide it into the chassis. At least two people are required to move the server. See (1) in Figure 7-9.
- 2. Align the mounting ears on both sides of the server with the mounting bars and tighten the captive screws on the mounting ears. See (2) in Figure 7-9.

Figure 7-9 Installing a server

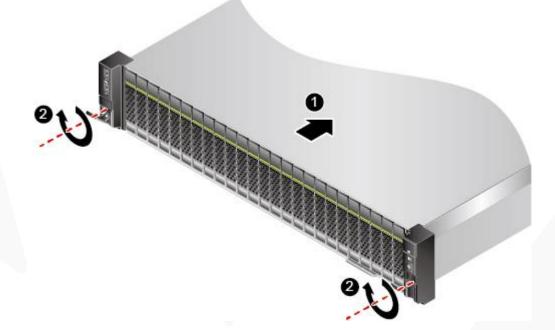

- Step 2 Connect external cables as required, such as network cables, VGA cables, and USB devices.
- **Step 3** Connect the power cables to the PSUs.

For details, see 7.2.6.7 Connecting PSU Cables.

Step 4 Power on the server.

For details, see 7.3.1 Power-On Procedure.

Step 5 Check indicator status.

For details, see 2.1.2 Indicators and Buttons.

----End

## 7.2.5.2 Installing a Server on the Ball Bearing Rail Kit

Before installing the server, ensure that the ball bearing rail kit is properly installed. For details, see 7.2.4.3 Installing the Ball Bearing Rail Kit.

#### Procedure

Step 1 Install the server.

#### NOTICE

At least two people are required to move the device. Otherwise, personal injury or device damage may occur.

1. Pull out the inner rails as far as they will go.

Figure 7-10 Pulling out an inner rail

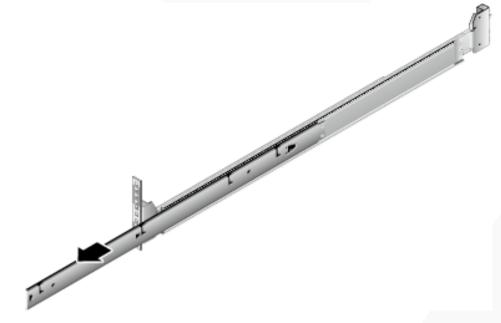

2. Lift the server (at least two people are required), align the positioning pins on the server with the holes on the inner guide rails, and push the server in the arrow direction until the locking pins engage. See (1) and (2) in Figure 7-11.

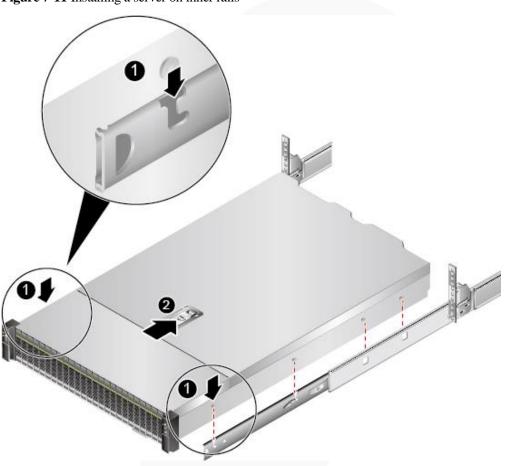

3. Press the release buttons on both sides and push the server into the rails. See (1) and (2) in Figure 7-12.

Figure 7-11 Installing a server on inner rails

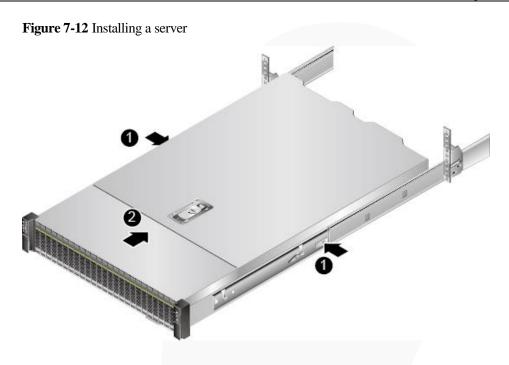

4. Tighten the captive screws on the mounting ears to secure the server.

Step 2 Install a cable management arm (CMA).

- 1. Insert the support levers into the outer rails on both sides. See (1) in Figure 7-13.
- 2. Insert the nail heads on the outer left rail into the holes on the outer support lever of the CMA, and pull the CMA in the arrow direction. See (2) in Figure 7-13.
- 3. Insert the nail heads on the inner left rail into the holes on the inner support lever of the CMA, and pull the CMA in the arrow direction. See (3) in Figure 7-13.

#### Figure 7-13 Installing the CMA

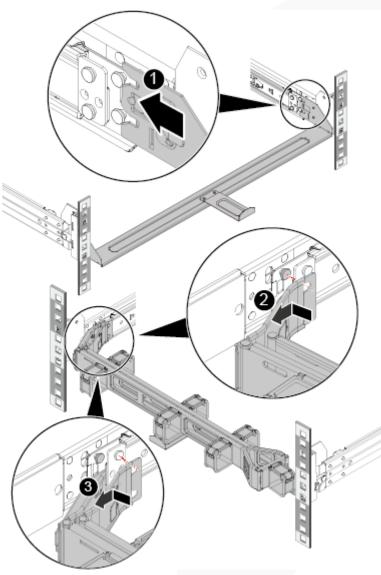

- Step 3 Connect external cables as required, such as network cables, VGA cables, and USB devices.
- Step 4 Connect the power cables to the PSUs. For details, see 7.2.6.7 Connecting PSU Cables.
- Step 5 Power on the server.
  - For details, see 7.3.1 Power-On Procedure.
- **Step 6** Check indicator status.

For details, see 2.1.2 Indicators and Buttons.

----End

## 7.2.6 Connecting External Cables

## 7.2.6.1 Cabling Guide

#### **Basic Guidelines**

#### NOTICE

Do not block the air exhaust vents on the rear panel of the server when you lay out cables. Otherwise, heat dissipation of the server may be affected.

- Lay out and bind cables of different types (such as power and signal cables) separately. Cables of the same type must be in the same direction.
  - Cables at a small distance can be laid out in crossover mode.
  - When laying out cables in parallel, the distance between power cables and signal cables must be longer than or equal to 30 mm (1.18 in.).
- If you cannot identify cables according to the cable labels, attach an engineering label to each cable.
- Cables must be protected from burrs, heat sinks, and active accessories, which may damage the insulation layers of the cables.
- Ensure that the length of cable ties for binding cables is appropriate. Do not connect two or more cable ties together for binding cables. After binding cables properly, trim the excess lengths of the cable ties and ensure that the cuts are neat and smooth.
- Ensure that cables are properly laid out, supported, or fixed within the cable troughs inside the cabinet to prevent loose connections and cable damage.
- Surplus cable lengths must be coiled and bound to a proper position inside the cabinet.
- Cables must be laid out straightly and bound neatly. The bending radius of a cable varies depending on the position where the cable is bent.
  - If you need to bend a cable in its middle, the bending radius must be at least twice the diameter of the cable.
  - If you need to bend a cable at the output terminal of a connector, the bending radius must be at least five times the diameter of the cable, and the cable must be bound before it is bent.
- Do not use cable ties at a place where the cables are bent. Otherwise, the cables may break.

#### **Common Methods**

The methods of laying out cables inside a cabinet are described as follows:

- Choose overhead or underfloor cabling for power cables based on equipment room conditions (such as the AC power distribution frame, surge protector, and terminal blocks).
- Choose overhead or underfloor cabling for service data cables (for example, signal cables) based on equipment room conditions.
- Place the connectors of all service data cables at the bottom of the cabinet so that the connectors are difficult to reach.

### 7.2.6.2 Connecting Mouse, Keyboard, and VGA Cables

The front and rear panels of the server provide DB15 VGA ports but no standard PS/2 port for a keyboard or mouse.

You can connect a keyboard and mouse to the USB port on the front or rear panel based on site installation conditions. There are two connection methods:

- Connect the keyboard and mouse to the USB ports.
- Connect the keyboard and mouse using a USB-to-PS/2 cable.

This section describes how to connect a keyboard and mouse using a USB-to-PS/2 cable and connect a monitor using a VGA cable.

#### Procedure

- Step 1 Connect the USB connector of the USB-to-PS/2 cable to a USB port on the front or rear panel of the server.
- Step 2 Connect the PS/2 connectors of the USB-to-PS/2 cable to the keyboard and mouse.
- Step 3 Connect the DB15 connector of the VGA cable to the VGA port on the front or rear panel of the server and tighten the two screws.
- **Step 4** Connect the other connector of the VGA cable to the VGA port on the monitor and tighten the two screws.

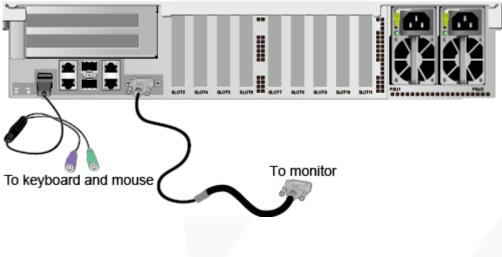

Figure 7-14 Connecting a USB-to-PS/2 cable and VGA cable

----End

#### 7.2.6.3 Connecting Network Cables

Before connecting or replacing a network cable, use a network cable tester to ensure that the new network cable is functional.

#### Procedure

Step 1 Determine the model of the new network cable.

• Shielded cables are recommended.

#### D NOTE

According to the result of the EMC test, if a non-shielded cable is used, the system cannot respond to the ESD. As a result, the system is suspended and restarts.

• The new and old cables must be of the same model or be compatible.

**Step 2** Number the new network cable.

- The number of the new network cable must be the same as that of the old one.
- Use the same type of labels for the network cable.
  - Record the name and number of the local device to be connected on one side of the label, and those of the peer device on the other side.
  - Attach the label 2 cm (0.79 in.) away from the end of the network cable.

Step 3 Lay out the new network cable.

- Lay out the new cable in the same way as the old one. Underfloor cabling is recommended because it is tidy and easy.
- Lay out network cables in the cabinet based on installation requirements. You are advised to arrange cables in the same way as existing cables. Ensure that cables are routed neatly and undamaged.
- Separate network cables from power cables and signal cables when laying out the cables.
- The minimum bend radius of a network cable is 4 cm (1.57 in.). Ensure that the cable insulation layer is intact.
- Ensure that cables are laid out for easy maintenance and capacity expansion.
- Network cables must be bound using cable ties. Ensure that network cables are bound closely, neatly, and straight, and cable ties are in even distance and fastened properly.
- Step 4 Remove the network cable to be replaced.

Remove the network cable from the network interface card (NIC) or board in the cabinet.

- Step 5 Connect the new network cable to the NIC or board.
  - Connect the new network cable to the same network port as the removed one.
  - Before installing a network cable to a network port, ensure that the network cable connector is intact and the pins have no sundries or deformation.
  - Connect the network cable to the network port securely.

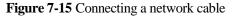

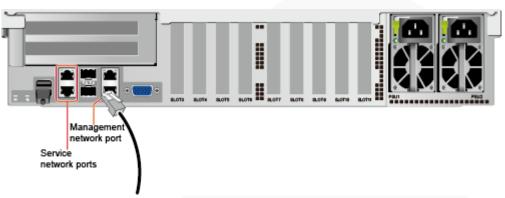

Step 6 Connect the new network cable to the peer network port.

- Connect the other cable connector to the peer device based on the network plan.
- Connect the new network cable to the same port as the removed one.
- Connect the network cable to the network port securely.

Step 7 Check whether the new network cable is functioning properly.

Power on the device. Check whether the communication with the peer device is normal by running the **ping** command.

• If yes, bind the new network cable with other cables.

Bind the new network cable in the same way as the existing network cables. You can also remove all existing cable ties and bind all network cables again if necessary.

• If no, check whether the network cable is damaged or whether the connector of the network cable is not securely inserted.

----End

#### 7.2.6.4 Connecting a Cable to an Optical Port

#### Procedure

Step 1 Determine the model of the new cable.

You can use an optical cable or an SFP+ cable to connect to the optical port.

Step 2 Number the new cable.

- The number of the new cable must be the same as that of the old one.
- Use the same type of labels for the optical cable.
  - Record the name and number of the local device to be connected on one side of the label, and those of the peer device on the other side.
  - Attach the label 2 cm (0.79 in.) away from the end of the optical cable.

Step 3 Lay out the new cable.

• Lay out the new cable in the same way as the old one.

For example, if the old cable is laid out in underfloor cabling mode, so is the new cable.

- Lay out optical cables or SFP+ cables in the cabinet based on installation requirements. You are advised to arrange cables in the same way as existing cables. Ensure that cables are routed neatly and undamaged.
- Separate optical cables or SFP+ cables from power cables and signal cables when laying out the cables.
- The minimum bend radius of an optical cable or SFP+ cables is 4 cm (1.57 in.).
- Ensure that optical cables or SFP+ cables are laid out for easy maintenance and capacity expansion.
- Optical cables must be bound using cable ties. Ensure that:
  - Optical cables are bound closely, neatly, and straight.
  - Cable ties are in even distance and fastened properly.

#### **Step 4** Connect the cable to an optical port.

- When you use an optical cable:
  - a. Remove the optical cable to be replaced.
  - b. Connect the new optical cable.

#### **NOTE**

- Connect the new optical cable to the same port as the removed one.
- Connect the optical cable to the optical module securely.
  - i. Insert the optical module into the optical port. See (1) in Figure 7-16.
  - ii. Close the latch on the optical module to secure it. See (2) in Figure 7-16.
  - iii. Insert the optical cable into the optical module. See (3) in Figure 7-16.

#### Figure 7-16 Connecting an optical cable

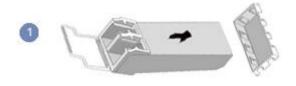

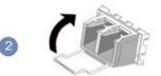

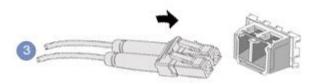

- When you use an SFP+ cable:
- 1. Remove the SFP+ cable to be replaced.

Gently push the power connector inwards and pull the latch out to remove the SFP+ cable.

#### NOTICE

Do not directly pull out the latch.

Figure 7-17 Removing an SFP+ cable

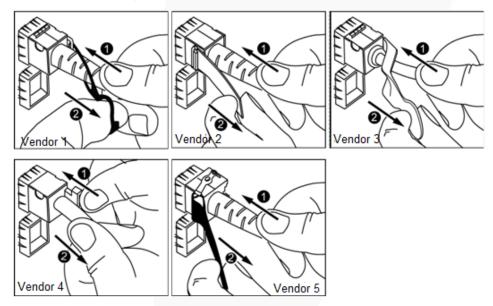

2. Connect the new SFP+ cable.

Remove the dust-proof cap on the port, and insert the cable connector into the port. When you hear a "click" and the cable cannot be pulled out, the connector is secured.

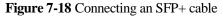

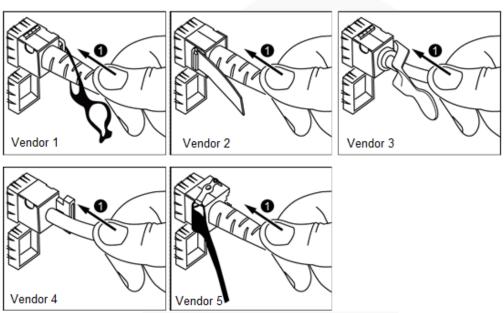

Step 5 Check whether the new cable is properly connected.

Power on the device. Check whether the communication with the peer device is normal by running the **ping** command.

- If yes, go to Step 7.
- If no, go to Step 6.
- **Step 6** If the peer device cannot be pinged, check whether the cable is intact or the connector is securely connected.
  - If yes, contact technical support.
  - If no, replace the cable or insert the connector securely, and go to Step 5.

Step 7 Bind the new optical cable.

Bind the new optical cable in the same way as the existing optical cables. You can also remove all existing cable ties and bind all optical cables again if necessary.

----End

#### 7.2.6.5 Connecting a USB Device

#### Procedure

Step 1 Connect the USB device to a USB port of the server.

#### Figure 7-19 Connecting a USB device

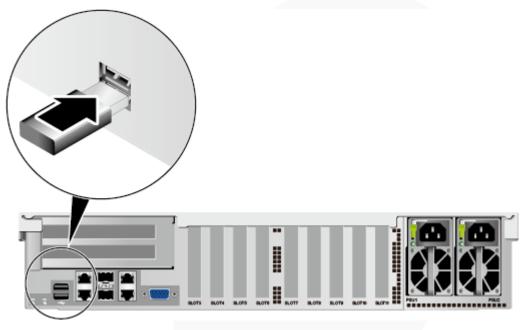

----End

## 7.2.6.6 Connecting a Serial Cable

The rear panel of the server provides a standard RJ45 serial port (3-wire), which works as the system serial port by default. You can set it as the iBMC serial port by using the iBMC CLI.

The serial port can be used as:

- System serial port to monitor the OS status
- iBMC serial port for debugging and fault locating

#### Procedure

**Step 1** Connect the serial cable.

Figure 7-20 Connecting a serial cable

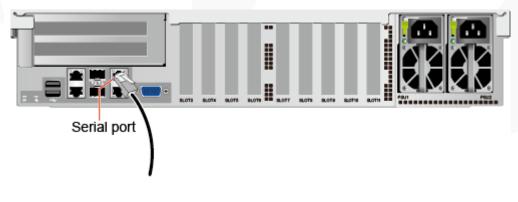

----End

## 7.2.6.7 Connecting PSU Cables

### 7.2.6.7.1 Connecting the AC PSU Cable

Before connecting power cables, ensure that the server has been correctly installed. For details, see 7.2.5 Installing a Server.

#### NOTICE

- Use dedicated power cables to ensure equipment and personal safety.
- Use power cables only for dedicated servers. Do not use them for other devices.
- Connect the power cables of the active and standby PSUs to different power distribution units (PDUs) to ensure reliable system operation.
- Ground the equipment before powering it on.

#### Procedure

- Step 1 Take the component out of its ESD bag.
- Step 2 Connect one end of the power cable to the power socket on the PSU of the server.

Figure 7-21 Connecting a cable

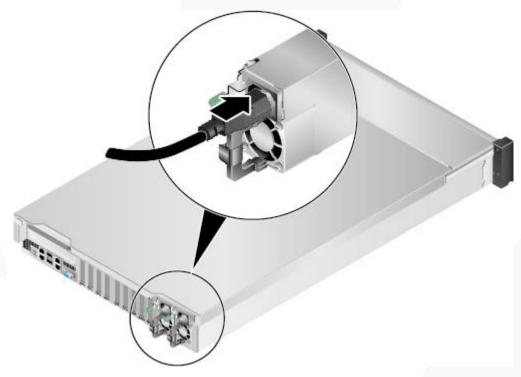

**Step 3** Secure the power cable using a velcro strap.

#### Figure 7-22 Securing a cable

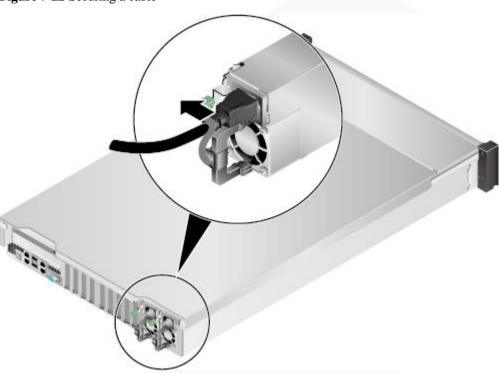

Step 4 Connect the other end of the power cable to the AC PDU in the cabinet.

The AC PDU is fastened horizontally in the rear of the cabinet. Connect the power cable to the socket on the PDU according to the plan.

Step 5 Bundle the power cable to the cable guide using cable ties.

----End

#### 7.2.6.7.2 Connecting the DC PSU Cable

Before connecting power cables, ensure that the server has been correctly installed. For details, see 7.2.5 Installing a Server.

#### NOTICE

- Use dedicated power cables to ensure equipment and personal safety.
- Use power cables only for dedicated servers. Do not use them for other devices.
- Connect the power cables of the active and standby PSUs to different power distribution units (PDUs) to ensure reliable system operation.
- Ground the equipment before powering it on.

#### Procedure

- Step 1 Take the component out of its ESD bag.
- **Step 2** Connect the cables to the PSUs.

- 1. Put the OT terminal (for the ground cable) on the screw removed from the ground hole, install the screw on the ground hole, and tighten the screw. See (1) in Figure 7-23.
- 2. Insert the power cables to the wiring terminals on the PSU until the cables click into position. See (2) in Figure 7-23.
  - Connect the cord end terminal of the negative power cable (blue) to the NEG(-) wiring terminal on the PSU.
  - Connect the cord end terminal of the positive power cable (black) to the RTN(+) wiring terminal on the PSU.

Figure 7-23 Connecting cables

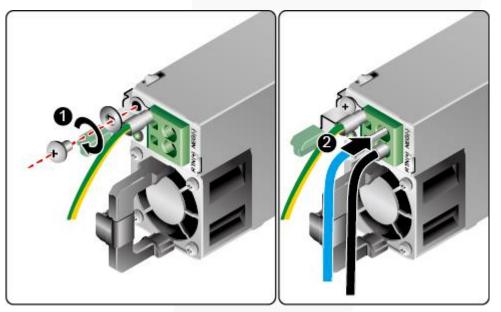

Step 3 Connect the other end of the power cable to the DC PDU in the cabinet.

The DC PDU is fastened horizontally in the rear of the cabinet. Connect the power cable to the socket on the PDU according to the plan.

Step 4 Bundle the power cables to the cable guide using cable ties.

----End

## 7.2.6.8 Checking Cable Connections

#### A CAUTION

Before checking cable connections, ensure that the power is cut off. Otherwise, any incorrect connection or loose connection may cause human injury or device damage.

Table 7-3 Cable connection checklist

Item

Description

| Item          | Description                                                                                                    |  |  |  |  |
|---------------|----------------------------------------------------------------------------------------------------|--|--|--|--|
| Power cable   | Power cables are correctly connected to the rear of the chassis.                                                                                                    |  |  |  |  |
| Network cable | Network cables are connected correctly to the management<br>port or service ports on the rear panel of the chassis.                                                                                                    |  |  |  |  |
| Ground cable  | <ul> <li>The server does not provide a separate ground port.</li> <li>In AC or HVDC environment, the power cables of AC PSUs are grounded. Ensure that the power cables are in good contact.</li> <li>In DC environment, the ground terminals of DC PSUs are grounded. Ensure that the ground cables are in good contact.</li> </ul> |  |  |  |  |

## 7.3 Power-On and Power-Off

## 7.3.1 Power-On Procedure

#### NOTICE

- Before powering on a server, ensure that the server is powered off, all cables are connected correctly, and the power supply voltage meets service requirements.
- During the power-on process, do not remove and insert drives or disconnect and connect network cables or Console port cables.
- If the power supply to a server is disconnected, wait for at least one minute before powering it on again.

The server can be powered on in any of the following ways:

• If PSUs are properly installed but are not connected to an external power supply, the server is powered off.

Connect the external power supply to the PSUs. Then the server will be powered on with the PSUs.

#### D NOTE

The default value of **System State Upon Power Supply** is **Power On**, which indicates that the server automatically powers on after power is supplied to PSUs. To change the value of **System Power**, log in to the iBMC WebUI and choose **Power** > **Power Control**.

- If the PSUs are powered on and the server is in standby state (the power indicator is steady yellow), you can use any of the following methods to power on the server:
  - Press the power button on the front panel.
    - For details, see 2.1.2 Indicators and Buttons.
  - Use the iBMC WebUI.
    - i. Log in to the iBMC WebUI.

For details, see 9.2 Logging In to the iBMC WebUI .

- ii. Choose **Power** > **Power Control**.
  - The **Power Control** page is displayed.
- iii. Click Power On.
  - A confirmation message is displayed.
- iv. Click **OK**. The server starts to be powered on.
- Use the iBMC CLI.
  - i. Log in to the iBMC CLI.
    - For details, see 9.4 Logging In to the CLI.
  - ii. Run the following command:
    - ipmcset -d powerstate -v 1
  - iii. Enter **y** or **Y** and press **Enter**. Power on the server.
- Use the Remote Virtual Console.
  - i. Log in to the Remote Virtual Console.For details, see 9.3 Logging In to the Desktop of a Server.
  - ii. On the KVM screen, click  $\triangle$  or O on the toolbar.
  - iii. Select **Power On**.
    - The Select an Option dialog box is displayed.
  - iv. Click Yes.

## 7.3.2 Power-Off Procedure

#### 

- Powering off a server will interrupt all services and programs running on it. Therefore, before powering off a server, ensure that all services and programs have been stopped or migrated to other servers.
- The "power-off" mentioned here is an operation performed to change the server to the standby state (the power indicator is steady yellow).
- After a server is powered off forcibly, wait for more than 10 seconds for the server to power off completely. Do not power on the server again before it is completely powered off.
- Forced power-off may damage user programs or unsaved data. Exercise caution when performing this operation.

The server can be powered off in any of the following ways:

- Connect a keyboard, video, and mouse (KVM) to the server and shut down the operating system of the server using the KVM.
- When the server is in power-on state, pressing the power button on the server front panel can power off the server gracefully.

#### D NOTE

If the server OS is running, shut down the OS according to the onscreen instructions.

For details, see 2.1.2 Indicators and Buttons.

• When the server is in power-on state, holding down the power button on the server front panel for six seconds can power off the server forcibly.

For details, see 2.1.2 Indicators and Buttons.

- Use the iBMC WebUI.
  - a. Log in to the iBMC WebUI.
    - For details, see 9.2 Logging In to the iBMC WebUI .
  - b. Choose Power > Power Control.
     The Power Control page is displayed.
  - c. Click Power Off or Forced Power Off.

A confirmation message is displayed.

d. Click **OK**.

The server starts to be powered off.

- Use the iBMC CLI.
  - a. Log in to the iBMC CLI.

For details, see 9.4 Logging In to the CLI.

- b. Run the following command:
  - To perform graceful power-off, run the **ipmcset -d powerstate -v 0** command.
  - To perform forcible power-off, run the **ipmcset -d powerstate -v 2** command.
- c. Enter **y** or **Y** and press **Enter**.
- Power off the server.
- Use the Remote Virtual Console.
  - a. Log in to the Remote Virtual Console.For details, see 9.3 Logging In to the Desktop of a Server.
  - b. On the KVM screen, click  $\triangle$  or 0 on the toolbar.
  - c. Choose **Power Off** or **Forced Power Off**. The **Select an Option** dialog box is displayed.
  - d. Click Yes.

## 7.4 Initial Configuration

## 7.4.1 Default Information

#### Table 7-4 Default information

| Туре                                 | Port                                                                | Default Value                                                                     |
|--------------------------------------|---------------------------------------------------------------------|-----------------------------------------------------------------------------------|
| iBMC management<br>network port data | IP address and<br>subnet mask of the<br>management<br>network port. | <ul> <li>IP address: 192.168.2.100</li> <li>Subnet mask: 255.255.255.0</li> </ul> |
| iBMC login data                      | User name and password                                              | <ul> <li>User name: Administrator</li> <li>Password: Admin@9000</li> </ul>        |
| BIOS data                            | Password                                                            | Default password: Admin@9000                                                      |
| iBMC U-Boot data                     | Password                                                            | • Default password: Admin@9000                                                    |

## 7.4.2 Configuration Overview

## **Configuration Process**

Figure 7-24 Initial configuration process

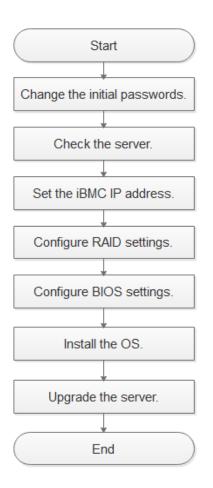

 Table 7-5 Initial configuration process

| Process                       | Description                                                                                                    |
|-------------------------------|----------------------------------------------------------------------------------------------------|
| Change the initial passwords. | <ul><li>Change the initial password of the default iBMC user.</li><li>Change the initial password of the iBMC U-Boot.</li></ul>     |
| Check the server.             | <ul><li>Ensure that the server version meets site requirements.</li><li>Ensure that no alarm is generated for the server.</li></ul> |
| Set the iBMC IP address.      | Configure the iBMC IP address of the server.                                                                                        |

| Process                  | Description                                                                                              |
|--------------------------|----------------------------------------------------------------------------------------------------|
| Configure RAID settings. | Configure the RAID array based on service requirements.                                                  |
| Configure BIOS settings. | Configure the BIOS settings of the server, including the boot mode, NIC PXE function, and BIOS password. |
| Install the OS.          | Install an OS for the server.                                                                            |
| Upgrade the system.      | Upgrade software or firmware, and install or update drivers to the latest versions.                      |

#### Documents

- Configure the iBMC. The iBMC configuration method varies depending on the iBMC version. For details, see *FusionServer Rack Server iBMC User Guide*.
- For details about how to configure the RAID controller card, see the *FusionServer V5* Server RAID Controller Card User Guide.
- For details about how to configure the BIOS, see the *FusionServer Server Purley Platform BIOS Parameter Reference*.
- Install the OS. For details, see *FusionServer Server OS Installation Guide*.
- Handle alarms. For details, see *FusionServer Rack Server iBMC Alarm Handling*.
- Rectify faults. For details, see *FusionServer Servers Troubleshooting*.

## 7.4.3 Changing Initial Passwords

#### 7.4.3.1 Changing the Initial Password of the Default iBMC User

# 7.4.3.1.1 Changing the Initial Password of the Default iBMC User (Versions Earlier Than V600)

#### Scenario

This section describes how to change the initial password of the default iBMC user on the iBMC WebUI.

You can change the initial password of the default iBMC user on:

- iBMC WebUI
- iBMC CLI

For details, see the *FusionServer Rack Server iBMC User Guide*.

#### **NOTE**

- The default user name of the iBMC is Administrator and the default password is Admin@9000.
- For security purposes, change the initial password upon the first login, and change the password periodically.
- You are advised to use a password that meets complexity requirements or to enable the password complexity check function.
- The password complexity check function is enabled by default.

#### Procedure

Step 1 Log in to the iBMC WebUI.

For details, see 9.2 Logging In to the iBMC WebUI.

Step 2 Choose Configuration > Local Users from the main menu.

The Local Users page is displayed.

#### Figure 7-25 The Local Users page

|                  |               | or to users, metu | ang the root d. | Automotion Automotion | rator user is a defau | ni user with aumin | instrator rights. |          |                                                                                                    |
|------------------|---------------|-------------------|-----------------|-----------------------|-----------------------|--------------------|-------------------|----------|----------------------------------------------------------------------------------------------------|
| Add<br>User Name | Role          | Password Va       | alidity (Days)  | Status                | Rule 1 Rule 2         | Rule 3 Weł         | SNMP IPMI         | SSH SFTP | Local Redfish Operati                                                                                                    |
| Administrator    | Administrator | Unlimited         |                 | Enabled               | • •                   | •                  | • •               | • •      | • • /×                                                                                                    |
|                  | User Mgmt     | Basic Mgmt        | KVM             | VMM                   | Security Mgmt         | Power Control      | Diagnostics       | Query    | Own password & SSH                                                                                                    |
| Administrator:   |               | <b>V</b>          | <b>V</b>        | <b>V</b>              |                       | <b>V</b>           | <b>V</b>          | <b>V</b> | <ul> <li>Image: A second second s</li></ul> |
| Operator:        |               | <b>~</b>          | <b>V</b>        | <b>V</b>              |                       | <b>~</b>           |                   | <b>v</b> | <b>v</b>                                                                                                    |
| Common User:     |               |                   |                 |                       |                       |                    |                   | <b>V</b> |                                                                                                    |
| Custom Role 1:   |               |                   |                 |                       |                       |                    |                   | <b>V</b> | <ul> <li>Image: A start of the start of the start of</li></ul>  |
| Custom Role 2:   |               |                   |                 |                       |                       |                    |                   | <b>V</b> | <ul> <li>Image: A start of the start of the start of</li></ul>  |
| Custom Role 3:   |               |                   |                 |                       |                       |                    |                   | <b>V</b> | <b>v</b>                                                                                                    |
| Custom Role 4:   |               |                   |                 |                       |                       |                    |                   |          | <b>V</b>                                                                                                    |

**Step 3** Click *interval* on the right of the user whose password is to be changed.

The page for changing the password is displayed.

#### Figure 7-26 Changing password

| User Name    | Role          | Password Validity (Days) | Rule 1   | Rule 2                  | Rule 3    | Web       | SNMP         | IPMI                     | SSH    | SFTP   | Local  | Redfish  | Operation |
|--------------|---------------|--------------------------|----------|-------------------------|-----------|-----------|--------------|--------------------------|--------|--------|--------|----------|-----------|
| root         | Administrator | Indefinite               |          |                         |           | ٠         | ٠            | ٠                        | ٠      | ٠      | ٠      | •        | × 🗙       |
| * User Passw | ord:          |                          |          |                         |           |           |              |                          |        |        |        |          |           |
| * User Name  | : roo         | ot                       |          |                         |           |           |              |                          |        |        |        |          |           |
| Change Pas   | ssword:       |                          |          |                         |           |           |              |                          |        |        |        |          |           |
| Password:    |               |                          |          |                         |           |           |              |                          |        |        |        |          |           |
| Confirm Pa   | ssword:       |                          |          |                         |           |           |              |                          |        |        |        |          |           |
| Login Rule:  |               | Rule 1 Rule 2 I          | Rule 3 C | lick here t             | o confirm | login rul | es are set a | nd enabl                 | ed.    |        |        |          |           |
| Login Inter  | face: 🗸       | Web 🗹 SNMP 🔽 I           | PMI [    | <ul> <li>SSH</li> </ul> | SFT       | rp 🔽      | Local        | <ul> <li>Redf</li> </ul> | ish    |        |        |          |           |
| * Role: 💿 /  | Administrator | Operator 🕜 Common U      | ser 🕜 C  | Custom Ro               | le 1 🕜    | Custom F  | Role 2 🕥     | Custom I                 | Role 3 | Custom | Role 4 | No Acces | is 🚺      |
|              | Save          | Cancel                   |          |                         |           |           |              |                          |        |        |        |          |           |

Step 4 Enter the current password in the User Password text box.

Step 5 Select Change Password.

#### Step 6 Enter a new password in New Password and Confirm Password.

#### D NOTE

The password must meet the following requirements:

- Contain 8 to 20 characters.
- Contain at least one space or one of the following special characters: `~!@#\$%^&\*()-\_=+\[[ }];:''',<.>/?
- Contain at least two types of the following characters: Lowercase letters a to z Uppercase letters A to Z
  - Digits 0 to 9
- Cannot be the same as the user name or the user name in reverse order.
- Contain at least two new characters when compared with the old password.

#### Step 7 Click SAVE.

The initial password of the iBMC is changed.

----End

## 7.4.3.1.2 Changing the Initial Password of the Default iBMC User (V600 and Later Versions)

#### Scenario

This section describes how to change the initial password of the default iBMC user on the iBMC WebUI.

You can change the initial password of the default iBMC user on:

• iBMC WebUI

iBMC CLI

For details, see the *Hard'Server Rack Server iBMC User Guide*.

#### D NOTE

- The default user name of the iBMC is Administrator and the default password is Admin@9000.
- For security purposes, change the initial password upon the first login, and change the password periodically.
- You are advised to use a password that meets complexity requirements or to enable the password complexity check function.
- The password complexity check function is enabled by default.

#### Procedure

Step 1 Log in to the iBMC WebUI.

For details, see 9.2 Logging In to the iBMC WebUI.

Step 2 Choose User & Security > Local Users.

The Local Users page is displayed.

Figure 7-27 The Local Users page

| • | Add     |               |               |                                      |                     |
|---|---------|---------------|---------------|--------------------------------------|---------------------|
|   | User ID | User Name     | Role          | Login Interfaces                     | Operation           |
| ~ | 2       | Administrator | Administrator | SNMP SSH IPMI Local SFTP Web Redfish | Edit Disable Delete |
| ~ | 3       | albert        | Administrator | SNMP SSH IPMI Local SFTP Web Redfish | Edit Disable Delete |
| ~ | 4       | root          | Administrator | SNMP SSH IPMI Local SFTP Web Redfish | Edit Disable Delete |

Step 3 Click Edit on the right of the user whose password you want to change.

The **Edit User** page is displayed.

Figure 7-28 Editing user

Edit User

| User Name               | Administrator                                                                                                    |
|-------------------------|----------------------------------------------------------------------------------------------------|
| Password                |                                                                                                    |
| Confirm Password        |                                                                                                    |
| Role                    | Administrator -                                                                                                    |
| Login Rules             | Rule 1       Login time: - to - IP MAC: -         Rule 2       Login time: - to - IP MAC: -         Rule 3       Login time: - to - IP MAC: -         Go to Security Management to modify login rules.                                                                                               |
| Login Interfaces        | <ul> <li>SNMP SSH IPMI Local SFTP Web Redfish</li> <li>SNMPv3 Encryption Password</li> <li>The SNMPv3 encryption password has not been initialized and will be synchronized with the user login password. You are advised to change the SNMPv3 encryption password for security purposes.</li> </ul> |
|                         | SNMPv3 Encryption Password                                                                                                    |
|                         | Confirm Password                                                                                                    |
| * Current User Password |                                                                                                    |
|                         | Save                                                                                                    |

Step 4 Enter a new password in New Password and Confirm Password.

#### D NOTE

The password must meet the following requirements:

- Contain 8 to 20 characters.
- Contain at least one space or one of the following special characters:
   `~!@#\$%^&\*()-\_=+\|[{}];:''',<.>/?
- Contain at least two types of the following characters:

Lowercase letters a to z Uppercase letters A to Z

Digits 0 to 9

- Cannot be the same as the user name or the user name in reverse order.
- Contain at least two new characters when compared with the old password.

Step 5 Enter the current password in the Current User Password text box.

Step 6 Click SAVE.

The initial password of the iBMC is changed.

----End

#### 7.4.3.2 Changing the Initial Password of the iBMC U-Boot

#### **NOTE**

- U-Boot is a kind of underlying software used to configure basic settings, for example, initialize hardware devices and set up memory space mapping, to prepare for commissioning the OS.
- For security purposes, change the initial password upon the first login, and change the password periodically.
- For security purposes, enable password complexity check.
- The password complexity check function is enabled by default.

#### Procedure

**Step 1** Log in to the iBMC CLI.

For details, see 9.4 Logging In to the CLI.

Step 2 Restart the iBMC system.

#### ipmcset -d reset

Information similar to the following is displayed:

This operation will reboot IPMC system. Continue?  $\ensuremath{\left[ Y/N \right]}$  :

Step 3 Type y and press Enter.

The system restarts.

**Step 4** Press **Ctrl+B** immediately when the following information is displayed:

Hit 'ctrl + b' to stop autoboot: 1

#### Step 5 Enter the default password (Admin@9000).

The U-Boot interface is displayed.

u-boot>

Step 6 Switch to the interface for changing the U-Boot password.

#### passwd

Information similar to the following is displayed:

Enter old password:

Step 7 Enter the old password.

Information similar to the following is displayed:

Enter new password:

Step 8 Enter a new password.

Information similar to the following is displayed:

Enter the new password again:

Step 9 Enter the new password again.

If the command output is as follows, the password has been changed:

```
. done
Un-Protected 1 sectors
Erasing Flash...
. done
Erased 1 sectors
Writing to Flash... done
. done
Protected 1 sectors
```

password be changed successfully.

- Step 10 Exit the U-Boot interface.
  - boot

----End

## 7.4.4 Checking the Server

#### Workflow

Check the server by performing the following operations:

#### Figure 7-29 Check process

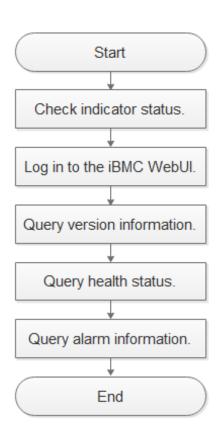

## 7.4.4.1 Checking the Server (Versions Earlier than V600)

#### Procedure

- Step 1 Determine the hardware status by observing the indicators on the front panel.For details, see 2.1.2 Indicators and Buttons.
- Step 2 Log in to the iBMC WebUI.

For details, see 9.2 Logging In to the iBMC WebUI.

- Step 3 Query version information.
  - 1. On the menu bar, choose **System**.
  - 2. In the navigation tree, choose **Firmware Upgrade** to query the version information of the server.

#### Figure 7-30 Querying version information

| Firmware Version Info            |      |                               |
|----------------------------------|------|-------------------------------|
| Primary Partition Image Version: | 2.50 | Image Switchover Restart iBMC |
| Backup Partition Image Version:  | 2.50 |                               |
| BIOS Version:                    | 0.16 |                               |
| CPLD Version:                    | 1.02 |                               |

- 3. Check whether the versions meet site requirements.
  - If yes, go to Step 4.
  - If no, go to Step 3.4.
- 4. Upgrade the firmware to the target version.For details, see the *FusionServer Rack Server Upgrade Guide*.

#### Step 4 Query health status.

- 1. On the menu bar, choose **Information**.
- 2. In the navigation tree, choose **Overview** to query the health status.

#### Figure 7-31 Querying health status

| 🕗 Critical Alarms | 0 | Power Status            | • |
|-------------------|---|-------------------------|---|
| 🤣 Major Alarms    | 0 | Health Indicator Status | • |
| ! Minor Alarms    | 0 | UID Indicator Status    |   |

Step 5 Query alarm information.

Check whether any alarm is generated.

- If yes, handle the alarms.
   For details, see the *FusionServer Rack Server iBMC Alarm Handling*.
- If no, no further action is required.
- ----End

## 7.4.4.2 Checking the Server (V600 and Later Versions)

#### Procedure

Step 1 Determine the hardware status by observing the indicators on the front panel.

For details, see 2.1.2 Indicators and Buttons.

Step 2 Log in to the iBMC WebUI.

For details, see 9.2 Logging In to the iBMC WebUI.

- Step 3 Query version information.
  - 1. On the menu bar, choose iBMC Settings.
  - 2. In the navigation tree, choose Firmware Upgrade to query the version information of the server.

Figure 7-32 Querying version information

## **Firmware Version Info**

|        |     | Restart iBMC                               | Image Switchover    |
|--------|-----|--------------------------------------------|---------------------|
|        |     | Primary Partition Image Version            | 5.67                |
|        |     | Backup Partition Image Version             | 5.67                |
|        |     | BIOS Version                               | 1.32                |
|        |     | CPLD Version                               | 3.14                |
|        | 3.  | Check whether the versions meet site requ  | irements            |
|        | 5.  | <ul> <li>If yes, go to Step 4.</li> </ul>  | anomento.           |
|        |     | <ul> <li>If no, go to Step 3.4.</li> </ul> |                     |
|        | 4.  | Upgrade the firmware to the target version | n.                  |
|        |     | For details, see the FusionServer Rack Se  | rver Upgrade Guide. |
| Step 4 | Que | ery health status.                         |                     |

- On the menu bar, choose Maintenance. 1.
- 2. In the navigation tree, choose Alarm & SEL to query the health status.

#### Figure 7-33 Querying health status

| Current Alarms | System Events |                                                                          |                     |            |                     |
|----------------|---------------|--------------------------------------------------------------------------|---------------------|------------|---------------------|
| No. Level      | Object Type   | Description                                                              | Generated           | Event Code | Handling Suggestion |
| 1 <b>O</b>     | PS2           | The AC/DC input of PSU 2 is lost or out-of-range (SN:21021312553LJA00129 | 2019-02-11 05:33:42 | 0x0300000D | 😥 Details           |

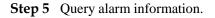

Check whether any alarm is generated.

- If yes, handle the alarms.
   For details, see the *FusionServer Rack Server iBMC Alarm Handling*.
- If no, no further action is required.

----End

## 7.4.5 Configuring the iBMC IP Address

#### Scenario

This section describes how to configure the iBMC IP address using the BIOS.

You can set the iBMC IP address on:

- BIOS
- LCD
- iBMC WebUI For details, see the *FusionServer Rack Server iBMC User Guide*.
- iBMC CLI Run the **ipmcset -d ipaddr** command.

For details, see the *FusionServer Rack Server iBMC User Guide*.

#### **Default IP Address**

| Default IP Address | Default Subnet Mask |
|--------------------|---------------------|
| 192.168.2.100      | 255.255.255.0       |

#### **Procedure (on the BIOS)**

Step 1 Restart the server, and enter the BIOS.

For details, see 9.6 Accessing the BIOS.

Step 2 Choose Advanced > IPMI iBMC Configuration and press Enter.

The IPMI iBMC Configuration screen is displayed.

Step 3 Select iBMC Configuration and press Enter.

The iBMC Configuration screen is displayed, showing the iBMC IP address.

Step 4 Select IPv4 IP Address or IPv6 Static IP Address and press Enter.

The IPv4 or IPv6 address configuration screen is displayed.

- Step 5 Change the IPv4 or IPv6 address of the iBMC management network port.
- Step 6 Press F10.

Save the settings and exit.

----End

#### Procedure (on the LCD)

**Step 1** On the LCD, tap the **Setting** tab.

The **Setting** screen is displayed.

Figure 7-34 Setting screen

| 🕢 Status       | 🚧 Monitor | 📑 Info.       | 🔅 Setting |
|----------------|-----------|---------------|-----------|
| Mgmtport       |           |               |           |
| IPV4           |           |               |           |
| DHCP           | OFF       |               |           |
| IP Addr        |           | 192.168.0.100 | <b>↑</b>  |
| Subnet Mask    |           | 255.255.0.0   |           |
| Default Gatewa | у         | 192.168.0.1   |           |
|                |           |               |           |
|                |           |               |           |
|                |           |               |           |

#### Step 2 Tap the Mgmt Port tab.

The Mgmt Port screen is displayed.

Step 3 Set an IP address for the management network port.

#### **NOTE**

The soft keyboard is displayed when you tap the text box. Use the soft keyboard to set IP address information or tap **Cancel** to return to the **Mgmt Port** tab.

----End

## 7.4.6 Configuring RAID

The 2488H V5 supports multiple types of RAID controller cards.

- Use Compatibility Checker to obtain information about the compatible RAID controller cards.
- For details about how to configure the RAID controller card, see the *Hard'Server V5 Server RAID Controller Card User Guide*.

## 7.4.7 Configuring the BIOS

#### Scenario

This section describes how to configure the BIOS of the server.

To configure the BIOS, perform the following operations:

- Set the system boot sequence
- Set PXE for a NIC
- Set the BIOS password
- Select a language

For details about other configuration items, see the *FusionServer Server Purley Platform BIOS Parameter Reference*.

#### Workflow

Figure 7-35 Process for configuring the BIOS

| Start                           |  |
|---------------------------------|--|
|                                 |  |
| Access the BIOS.                |  |
|                                 |  |
| Set the system boot sequence.   |  |
|                                 |  |
| Set PXE for a NIC.              |  |
|                                 |  |
| Set the BIOS password.          |  |
|                                 |  |
| Select the language to be used. |  |
| ¥                               |  |
| Restart the server.             |  |
| +                               |  |
| ( End )                         |  |

# 7.4.7.1 Accessing the BIOS

# Procedure

Step 1 Restart the server, and enter the BIOS.

For details, see 9.6 Accessing the BIOS.

----End

# 7.4.7.2 Setting the System Boot Sequence

If multiple boot devices are configured for the server, you can set the system boot sequence on the BIOS.

# Procedure

Step 1 On the BIOS main screen, choose Boot.

The Boot screen is displayed.

Step 2 Select Boot Type and press Enter.

The Boot Type dialog box is displayed.

Step 3 Select Legacy Boot or UEFI Boot, and then press Enter.

# **NOTE**

- The default boot mode is UEFI.
- For some OSs, if the capacity of the drive or RAID array for installing the OS is greater than 2 TB, use the UEFI boot mode. For details, see the release notes of the OS.
- If the OS is installed on an NVMe drive, the boot mode must be the UEFI boot.
- The UEFI boot mode supports more boot devices than the Legacy boot mode. The UEFI boot mode is recommended if a server is configured with multiple boot devices. Some devices may fail to boot in the Legacy mode. If the legacy mode has to be set, disable serial port redirection or NIC PXE based on service requirements so that the OS can start. For details, see "Setting PXE for a NIC" and "Setting Serial Port Redirection" in *FusionServer Server Purley Platform BIOS Parameter Reference*.

# Step 4 Select Boot Sequence and press Enter.

The Boot Sequence screen is displayed.

# **NOTE**

The default boot sequence is Hard Disk Drive > DVD-ROM Drive > PXE > Others.

- Step 5 Select the target boot device and press F5 or F6 to change the boot order.
  - Press **F5** to move a boot option down.
  - Press **F6** to move a boot option up.

# **NOTE**

The server boots in the order specified on this screen.

# ----End

# 7.4.7.3 Configuring PXE for a NIC

If a server is configured with multiple NICs, you can set the PXE function for the NICs on the BIOS.

# **NOTE**

If multiple boot devices of the same type are configured for a server, you can set the system boot sequence on the BIOS. For details about how to set different boot devices, see the *FusionServer Server Purley Platform BIOS Parameter Reference*.

# Procedure

Step 1 On the BIOS main screen, choose Advanced.

The Advanced screen is displayed.

Step 2 Select PXE Configuration and press Enter.

The PXE Configuration screen is displayed.

# **NOTE**

- Four on-board network ports can be displayed on the PXE screen. The default value is **Enabled** for PXE1 and PXE3 and **Disabled** for other network ports.
- The I/O NIC ports are also displayed on the PXE Configuration screen.

#### Step 3 Select the network port to be configured and press Enter.

The dialog box for setting the network port is displayed.

# Step 4 Select Enabled and press Enter.

# 

To disable PXE for a network port, select **Disabled** and press **Enter**.

----End

# 7.4.7.4 Setting the BIOS Password

For security purposes, change the administrator password upon the first login.

# **NOTE**

- The password complexity check function is enabled by default.
- You are advised to use a password that meets complexity requirements or to enable the password complexity check function.
- For security purposes, change the administrator password periodically.

# Procedure

Step 1 On the BIOS main screen, choose Security.

The **Security** screen is displayed.

# Step 2 Select Manage Supervisor Password and press Enter.

The Manage Supervisor Password screen is displayed.

Step 3 Change the BIOS password.

# D NOTE

- The current password of the system administrator is required before you change the password. The system will be locked if an incorrect password is entered three consecutive times. You can unlock the system by restarting it.
- The default BIOS password is Admin@9000.
- The requirements for setting the administrator password are as follows:
- The password must be a string of 8 to 16 characters and contain special characters (including spaces) and at least two types of uppercase letters, lowercase letters, and digits.
- The previous five passwords cannot be reused as a new password.
- After the administrator password is set, the **Delete Supervisor Password** parameter is displayed, which can be used to clear the administrator password. Clearing the administrator password will reduce system security. Exercise caution when performing this operation.
- If **Simple Password** is set to **Enabled**, the system does not verify the password complexity, but the password length must be 8 to 16 digits.
- Enabling the simple password function will reduce system security. Exercise caution when enabling this function.

----End

# 7.4.7.5 Switching the GUI Language

# Procedure

Step 1 On the BIOS main screen, choose Main.

The Main screen is displayed.

Step 2 Select Language and press Enter.

The Language screen is displayed.

# Figure 7-36 Switching the language (V3XX and earlier versions)

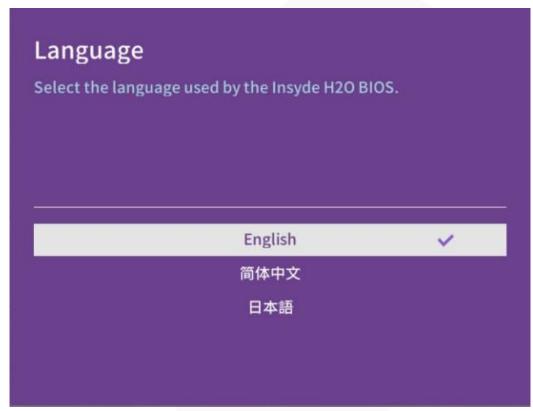

Step 3 Select the language to be used and press Enter.

The target language is set for the GUI.

----End

# 7.4.7.6 Restarting the Server

After the settings, you need to restart the server for the settings to take effect.

# Procedure

Step 1 On the BIOS, press F10.

The Save Changes&Exit dialog box is displayed.

Step 2 Select Yes and press Enter.

Settings are saved and the BIOS is exited. The server automatically restarts for the settings to take effect.

----End

# 7.4.8 Installing an OS

The 2488H V5 supports multiple types of OSs.

- Use Compatibility Checker to obtain information about the compatible operating systems.
- For details about how to install the OS, see *FusionServer Server OS Installation Guide*.

# 7.4.9 Upgrading the System

# NOTICE

Unless the software or components to be installed require an earlier version, keep the system in the latest state before using the server for the first time.

# **Obtaining Related Documents**

- Release Notes
- FusionServer Server OS Installation Guide
- FusionServer Rack Server Upgrade Guide
- FusionServer iDriver List

# **Upgrading Software or Firmware**

• Upgrade the iBMC, BIOS, CPLD, or other firmware. For details, see the *FusionServer Rack Server Upgrade Guide*.

# **Installing or Updating the Driver**

If the driver versions on the server are inconsistent with the driver list or some chip drivers are not installed, install the drivers of the required versions. Otherwise, the server may operate abnormally.

- Obtain the driver installation package. For details, see Compatibility Checker. For example, the Windows V304 driver package is **FusionServer** 
  - iDriver-Windows-Driver-V304.zip.
- Install or upgrade the driver. For details, see *FusionServer Server OS Installation Guide*.

# NOTICE

Back up the original drivers before installing or upgrading the drivers.

The driver installation package and procedure vary depending on the operating system.

# **8** Troubleshooting Guide

For details about how to troubleshoot servers, see the *FusionServer Server Troubleshooting*. It covers the following content:

• Troubleshooting process

Use appropriate methods to find the cause of a fault and rectify the fault. Analyze possible causes for a fault and narrow down the scope to reduce troubleshooting complexity, identify the root cause, and rectify the fault.

• Fault information collection

Collect logs for fault diagnosis when a fault occurs on a server.

Fault diagnosis

Fault diagnosis rules and tools help technical support engineers and maintenance engineers to analyze and rectify faults according to alarms and hardware fault symptoms.

- Software and firmware upgrade
   Obtain and install the software and firmware upgrade packages based on the server model.
- Preventive maintenance Preventive maintenance promptly detects, diagnoses, and rectifies server faults.

# **9** Common Operations

- 9.1 Querying the iBMC IP Address
- 9.2 Logging In to the iBMC WebUI
- 9.3 Logging In to the Desktop of a Server
- 9.4 Logging In to the CLI
- 9.5 Managing VMD
- 9.6 Accessing the BIOS

# 9.1 Querying the iBMC IP Address

# Scenario

Query the IP address of the iBMC management network port. The following describes how to query the iBMC IP address on the BIOS.

You can query the IP address of the iBMC management network port on:

- BIOS
- iBMC WebUI
   For details, see the *FusionServer Rack Server iBMC User Guide*.
- iBMC CLI
   Run the ipmcget -d ipinfo command.
   For details, see the *FusionServer Rack Server iBMC User Guide*.

# Procedure

- Step 1 Access the BIOS.
- Step 2Choose Advanced > IPMI iBMC Configuration, and press Enter.The IPMI iBMC Configuration screen is displayed.
- Step 3 Select iBMC Configuration and press Enter.

The **iBMC Configuration** screen is displayed.

Step 4 Check the IP address of the iBMC management network port.

----End

# 9.2 Logging In to the iBMC WebUI

# 9.2.1 Logging In to the iBMC WebUI (Versions Earlier Than V600)

# Scenario

This section describes how to log in to the iBMC WebUI. The following uses Internet Explorer 11.0 as an example.

# D NOTE

- A maximum of four users can log in to the WebUI at the same time.
- By default, the system timeout period is 5 minutes. If no operation is performed on the WebUI within 5 minutes, the user will be automatically logged out of the WebUI.
- The system locks a user account if the user enters incorrect passwords for five consecutive times. The user account is automatically unlocked 5 minutes later. The system administrator can also unlock a user account using the CLI.
- For security purposes, change the initial password upon the first login and periodically change the password.
- If resources fail to be obtained due to unstable network connection, the iBMC WebUI may be displayed abnormally. If this occurs, refresh the browser and log in to the iBMC WebUI again.

# Procedure

Step 1 Ensure that the client used to access the iBMC meets the operating environment requirements.

If you want to use the Java Integrated Remote Virtual Console, ensure that the Java Runtime Environment (JRE) meets requirements.

| OS                  | Web Browser                    | Java Runtime<br>Environment (JRE) |
|---------------------|--------------------------------|-----------------------------------|
| Windows 7 (32-bit)  | Internet Explorer 9.0 to 11.0  | JRE 1.7 U45                       |
| Windows 7 (64-bit)  | Mozilla Firefox 39.0 to 54.0   | JRE 1.8 U45                       |
|                     | Google Chrome 21.0 to 44.0     | JRE 1.8 U144                      |
| Windows 8 (32-bit)  | Internet Explorer 10.0 to 11.0 | JRE 1.7 U45                       |
| Windows 8 64-bit    |                                | JRE 1.8 U45                       |
|                     | Mozilla Firefox 39.0 to 54.0   | JRE 1.8 U144                      |
|                     | Google Chrome 21.0 to 44.0     |                                   |
| Windows 10 (64-bit) | Internet Explorer 11.0         | JRE 1.8 U45                       |
|                     | Mozilla Firefox 39.0 to 54.0   | JRE 1.8 U144                      |

Table 9-1 Operating environment requirements

| OS                              | Web Browser                    | Java Runtime<br>Environment (JRE)          |
|---------------------------------|--------------------------------|--------------------------------------------|
| Windows Server 2012 R2          | Internet Explorer 11.0         | JRE 1.8 U45                                |
| 64-bit                          | Mozilla Firefox 39.0 to 54.0   | JRE 1.8 U144                               |
| Windows 2016 (64-bit)           | Internet Explorer 11.0         | JRE 1.8 U45                                |
|                                 | Mozilla Firefox 39.0 to 54.0   | JRE 1.8 U144                               |
| Windows Server 2008 R2          | Internet Explorer 9.0 to 11.0  | JRE 1.7 U45                                |
| (64-bit)                        | Mozilla Firefox 39.0 to 54.0   | JRE 1.8 U45                                |
|                                 | Google Chrome 21.0 to 44.0     | JRE 1.8 U144                               |
| Windows Server 2012<br>(64-bit) | Internet Explorer 10.0 to 11.0 | JRE 1.7 U45<br>JRE 1.8 U45                 |
|                                 | Mozilla Firefox 39.0 to 54.0   | JRE 1.8 U144                               |
|                                 | Google Chrome 21.0 to 44.0     |                                            |
| Red Hat 6.0 (64-bit)            | Mozilla Firefox 39.0 to 54.0   | JRE 1.7 U45<br>JRE 1.8 U45<br>JRE 1.8 U144 |
| MAC OS X v10.7                  | Safari 8.0                     | JRE 1.7 U45                                |
|                                 | Mozilla Firefox 39.0 to 54.0   | JRE 1.8 U45<br>JRE 1.8 U144                |

- **Step 2** Use a network cable to connect the Ethernet port on the local PC to the iBMC management network port.
- **Step 3** Set an IP address and subnet mask or route information for the local PC to enable the PC to communicate with the iBMC.
- Step 4 Open the browser on the local PC, enter https://iBMC management network port IP address in the address box, and press Enter.

The iBMC login page is displayed.

# 

- If the language of the browser you use to log in to the iBMC WebUI is not Chinese, English, or Japanese, upgrade the iBMC to V260 or later. Otherwise, the login page may fail to display.
- If the message "There is a problem with this website's security certificate" is displayed, click **Continue to this website (not recommended)**.

| The security  | certificate presented by this website was not issued by a trusted certificate authority.   |
|---------------|--------------------------------------------------------------------------------------------|
| The security  | certificate presented by this website has expired or is not yet valid.                     |
| The security  | certificate presented by this website was issued for a different website's address.        |
| Security cert | ificate problems may indicate an attempt to fool you or intercept any data you send to the |
| server.       |                                                                                            |
| We recomm     | nend that you close this webpage and do not continue to this website.                      |
| Click here    | to close this webpage.                                                                     |
|               | to this website (not recommended).                                                         |

- If a security alert is displayed, you can ignore this message or perform any of the following to shield this alert:
- Import a trusted certificate and a root certificate to the iBMC.

For details, see "Importing the Trust Certificate and Root Certificate" in the iBMC user guide of the server you use.

• If no trust certificate is available and network security can be ensured, add the iBMC to the **Exception Site List on Java Control Panel** or reduce the Java security level. This operation poses security risks. Exercise caution when performing this operation.

Figure 9-1 iBMC login page

|           | iBMC                                                                        | ⑦ English ▼ |
|-----------|-----------------------------------------------------------------------------|-------------|
| User Name |                                                                             | ]           |
| Password  |                                                                             |             |
| Domain    | This iBMC •<br>Select a domain name if you w<br>by using an LDAP domain acc |             |
|           | Log In                                                                      |             |

**Step 5** Log in to the iBMC.

- Log in as a local user.
  - a. Select a language.
  - b. On the login page displayed, enter the user name and password.

- The system provides a default user of the administrator group. The default user is **Administrator**, and the default password is **Admin@9000**.
- When **Domain** is **Local iBMC**, the maximum length of the user name is 20 characters.
  - When **Domain** is not **Local iBMC**, the maximum length of the user name is 255 characters.
- c. Select Local iBMC or Automatic matching from the Domain drop-down list.
- d. Click Log In.

After the login is successful, the **Overview** page is displayed, showing the user name in the upper right corner.

# **NOTE**

- The system may display a message indicating an incorrect user name or password when you attempt to log in using Internet Explorer after the system is upgraded. If this occurs, press **Ctrl+Shift+DEL**, click **Delete** to clear the browser cache. and attempt to log in again.
- If you fail to log in to the iBMC WebUI through an Internet Explorer, choose **Tools** > **Internet Options** > **Advanced** in the menu bar and click **Reset** to restore default settings of Internet Explorer. Then attempt to log in again.
- Log in to the iBMC as an LDAP user.

# NOTICE

Before login, ensure that the following settings meet the requirements:

• A domain controller exists on the network, and a user domain and LDAP users have been created on the domain controller.

For details about how to create a domain controller, a user domain, and LDAP users who belong to the user domain, see related documents about the domain controller. The iBMC provides only the access function for LDAP users.

- On the **Configuration** > **LDAP** page of the iBMC WebUI, the LDAP function is enabled, and the user domain and the LDAP user who belong to the user domain are set.
  - a. Select a language.
  - b. Enter the LDAP user name and password.

# **NOTE**

- LDAP user name (In this case, **Domain** can be **Automatic matching** or a specified domain.)
- LDAP user name@Domain name (In this case, Domain must be Automatic matching.)
- In versions earlier than iBMC V294, the maximum password length for an LDAP user is 20 characters. In iBMC V294 and later versions, the maximum password length for an LDAP user is 255 characters.
- c. Select the LDAP user domain from the **Domain** drop-down list.

# D NOTE

- **Configured domain servers**: Select a domain server to log in as an LDAP user. The iBMC automatically locates the user from the domain server.
- Automatic matching: If this option is selected, the iBMC searches for the user from the local user list first. If no match is found, the iBMC searches from the domain servers in the sequence displayed in the **Domain** drop-down list.
- d. Click Log In.

After the login is successful, the **Overview** page is displayed, showing the user name in the upper right corner.

#### ----End

# 9.2.2 Logging In to the iBMC WebUI (V600 and Later Versions)

# Scenario

This section describes how to log in to the iBMC WebUI. The following uses Internet Explorer 11.0 as an example.

# D NOTE

- A maximum of four users can log in to the WebUI at the same time.
- By default, the system timeout period is 5 minutes. If no operation is performed on the WebUI within 5 minutes, the user will be automatically logged out of the WebUI.
- The system locks a user account if the number of consecutive incorrect password attempts reaches the maximum. The user account is automatically unlocked after the locking duration reaches the value specified.
- For security purposes, change the initial password upon the first login and periodically change the password.
- If resources fail to be obtained due to unstable network connection, the iBMC WebUI may be displayed abnormally. If this occurs, refresh the browser and log in to the iBMC WebUI again.

# Procedure

Step 1 Ensure that the client used to access the iBMC meets the operating environment requirements.

If you want to use the Java Integrated Remote Virtual Console, ensure that the Java Runtime Environment (JRE) meets requirements.

| OS                  | Web Browser                  | Java Runtime<br>Environment (JRE) |
|---------------------|------------------------------|-----------------------------------|
| Windows 7 (32-bit)  | Internet Explorer 11.0       | AdoptOpenJDK 8u222 JRE            |
| Windows 7 (64-bit)  | Mozilla Firefox 45.0 to 79.0 | AdoptOpenJDK 11.0.6 JRE           |
|                     | Google Chrome 55.0 to 84.0   |                                   |
| Windows 8 (32-bit)  | Internet Explorer 11.0       | AdoptOpenJDK 8u222 JRE            |
| Windows 8 64-bit    | Mozilla Firefox 45.0 to 79.0 | AdoptOpenJDK 11.0.6 JRE           |
|                     | Google Chrome 55.0 to 84.0   |                                   |
| Windows 10 (64-bit) | Internet Explorer 11.0       | AdoptOpenJDK 8u222 JRE            |
|                     | Microsoft Edge               | AdoptOpenJDK 11.0.6 JRE           |
|                     | Mozilla Firefox 45.0 to 79.0 |                                   |
|                     | Google Chrome 55.0 to 84.0   |                                   |

 Table 9-2 Operating environment requirements

| OS                           | Web Browser                  | Java Runtime<br>Environment (JRE)                 |
|------------------------------|------------------------------|---------------------------------------------------|
| Windows Server 2008 R2       | Internet Explorer 11.0       | AdoptOpenJDK 8u222 JRE                            |
| (64-bit)                     | Mozilla Firefox 45.0 to 79.0 | AdoptOpenJDK 11.0.6 JRE                           |
|                              | Google Chrome 55.0 to 84.0   |                                                   |
| Windows Server 2012 (64-bit) | Internet Explorer 11.0       | AdoptOpenJDK 8u222 JRE                            |
|                              | Mozilla Firefox 45.0 to 79.0 | AdoptOpenJDK 11.0.6 JRE                           |
|                              | Google Chrome 55.0 to 84.0   |                                                   |
| Windows Server 2012 R2       | Internet Explorer 11.0       | AdoptOpenJDK 8u222 JRE                            |
| 64-bit                       | Mozilla Firefox 45.0 to 79.0 | AdoptOpenJDK 11.0.6 JRE                           |
|                              | Google Chrome 55.0 to 84.0   |                                                   |
| Windows Server 2016 64-bit   | Internet Explorer 11.0       | AdoptOpenJDK 8u222 JRE                            |
|                              | Mozilla Firefox 45.0 to 79.0 | AdoptOpenJDK 11.0.6 JRE                           |
|                              | Google Chrome 55.0 to 84.0   |                                                   |
| CentOS 7                     | Mozilla Firefox 45.0 to 79.0 | AdoptOpenJDK 8u222 JRE<br>AdoptOpenJDK 11.0.6 JRE |
| MAC OS X v10.7               | Safari 9.0 to 13.1           | AdoptOpenJDK 8u222 JRE                            |
|                              | Mozilla Firefox 45.0 to 79.0 | AdoptOpenJDK 11.0.6 JRE                           |

- **Step 2** Use a network cable to connect the Ethernet port on the local PC to the iBMC management network port.
- Step 3 Open the browser on the local PC, enter https://iBMC management network port IP address in the address box, and press Enter.

The iBMC login page is displayed.

- The IPv6 address must be enclosed in brackets. Examples:
- IPv4 address: **192.168.100.1**.
- IPv6 address: [fc00::64].
- If the message "There is a problem with this website's security certificate" is displayed, click **Continue to this website (not recommended)**.

| The security of | pertificate presented by this website was not issued by a trusted certificate authority. |
|-----------------|------------------------------------------------------------------------------------------|
| The security of | pertificate presented by this website has expired or is not yet valid.                   |
| The security of | ertificate presented by this website was issued for a different website's address.       |
| Security certif | icate problems may indicate an attempt to fool you or intercept any data you send to the |
| server.         |                                                                                          |
| We recomm       | end that you close this webpage and do not continue to this website.                     |
| Click here      | to close this webpage.                                                                   |
| Continue:       | to this website (not recommended).                                                       |

- If a security alert is displayed, you can ignore this message or perform any of the following to shield this alert:
- Import a trusted certificate and a root certificate to the iBMC.

For details, see "Importing the Trust Certificate and Root Certificate" in the iBMC user guide of the server you use.

• If no trust certificate is available and network security can be ensured, add the iBMC to the **Exception Site List on Java Control Panel** or reduce the Java security level. This operation poses security risks. Exercise caution when performing this operation.

Figure 9-2 iBMC login page

| User Name   |                  |  |
|-------------|------------------|--|
| Please ente | r the user name. |  |
| Password    |                  |  |
| Please ente | r the password.  |  |
| Domain      |                  |  |
| Local iBMC  |                  |  |
|             |                  |  |
|             | Log In           |  |

# **Step 4** The iBMC login page is displayed.

- Log in as a local user.
  - a. Select a language.
  - b. On the login page displayed, enter the user name and password.

# D NOTE

- The system provides a default user of the administrator group. The default user is **Administrator**, and the default password is **Admin@9000**.
- When **Domain** is **Local iBMC**, the maximum length of the user name is 20 characters.
- When Domain is not Local iBMC, the maximum length of the user name is 255 characters.
- c. Select Local iBMC or Automatic matching from the Domain drop-down list.
- d. Click Log In.

After the login is successful, the **Home** page is displayed.

# **NOTE**

- The system may display a message indicating an incorrect user name or password when you attempt to log in using Internet Explorer after the system is upgraded. If this occurs, press **Ctrl+Shift+DEL**, click **Delete** to clear the browser cache. and attempt to log in again.
- If you fail to log in to the iBMC WebUI through an Internet Explorer, choose **Tools** > **Internet Options** > **Advanced** in the menu bar and click **Reset** to restore default settings of Internet Explorer. Then attempt to log in again.
- Log in to the iBMC as an LDAP user.

# NOTICE

Before login, ensure that the following settings meet the requirements:

• A domain controller exists on the network, and a user domain and LDAP users have been created on the domain controller.

For details about how to create a domain controller, a user domain, and LDAP users who belong to the user domain, see related documents about the domain controller. The iBMC provides only the access function for LDAP users.

- On the User & Security > LDAP page of the iBMC WebUI, the LDAP function is enabled, and the user domain and the LDAP user who belong to the user domain are set.
  - a. Select a language.
  - b. Enter the LDAP user name and password.

#### **NOTE**

- LDAP user name (In this case, Domain can be Automatic matching or a specified domain.)
- LDAP user name@Domain name (In this case, **Domain** can be **Automatic matching** or a specified domain.)
- The password cannot exceed 255 characters.
- c. Select the LDAP user domain from the **Domain** drop-down list.

- **Configured domain servers**: Select a domain server to log in as an LDAP user. The iBMC automatically locates the user from the domain server.
- Automatic matching: If this option is selected, the iBMC searches for the user from the local user list first. If no match is found, the iBMC searches from the domain servers in the sequence displayed in the **Domain** drop-down list.

# d. Click Log In.

After the login is successful, the Home page is displayed.

• To log in to the WebUI as a Kerberos user, perform the following steps:

# D NOTE

Kerberos environment:

- The client supports the Windows 10 64-bit operating system and the Internet Explorer 11 browser.
- The Kerberos server supports the Windows Server 2012 R2 64-bit and Windows Server 2016 64-bit OSs.

Kerberos users can log in to the WebUI in either of the following modes:

- Logging in as a Kerberos domain user
- Logging in over SSO

Before login, ensure that the following settings meet the requirements:

- Kerberos is enabled and Kerberos function and user group are configured on the User & Security > Kerberos page of the iBMC WebUI.
- The Kerberos user group and user have been created on the Kerberos server, and the user has been added to the Kerberos user group. This user is a user of the client OS.

# Logging In as a Kerberos Domain User

- a. (Optional) On the iBMC login page, switch to the target language.
- b. Enter the Kerberos user name and password.

# D NOTE

- Kerberos user name (In this case, **Domain** can be **Automatic matching** or a specified domain.)
- Kerberos user name@Domain name (In this case, **Domain** can be **Automatic matching** or a specified domain, and all letters used in the domain name must be in upper case.)
- When you log in to the iBMC WebUI as a Kerberos domain user, the password can contain a maximum of 255 characters.
- c. In the **Domain** drop-down list, select a Kerberos user domain (for example, **ADMIN.COM(KRB)**) or **Automatic matching**.
- d. Click Log In.

After the login is successful, the **Home** page is displayed.

# Logging In over SSO

- a. Use the Kerberos user name and password configured on the Kerberos server to log in to the client OS.
- b. Enter the FQDN of the iBMC in the address box of the browser, for example, **https://**host name.domain name.

The iBMC login page is displayed.

c. Click SSO.

After the login is successful, the **Home** page is displayed.

# ----End

# 9.3 Logging In to the Desktop of a Server

# 9.3.1 Using the Remote Virtual Console

# 9.3.1.1 iBMC

# 9.3.1.1.1 Versions Earlier Than V600

# Scenario

Log in to the desktop of a server using the iBMC Remote Virtual Console.

# Procedure

Step 1 Log in to the iBMC WebUI.

For details, see 9.2 Logging In to the iBMC WebUI.

Step 2 On the menu bar, choose Remote Console. The Remote Console page is displayed.

# Figure 9-3 Remote Console page

| egrated Remote Console                                                                                                    |                                                                                                    |            |
|----------------------------------------------------------------------------------------------------|----------------------------------------------------------------------------------------------------|------------|
| ne Java integrated remote console requires Java                                                                                                    | a Runtime Environment (JRE) to be installed. Click <u>here</u> to download JRE. <u>More information</u>               |            |
| va Integrated Remote Console (Private)                                                                                                    |                                                                                                    |            |
| va Integrated Remote Console (Shared)                                                                                                    |                                                                                                    |            |
| TML5 Integrated Remote Console (Private)                                                                                                    |                                                                                                    |            |
| TML5 Integrated Remote Console (Shared)                                                                                                    |                                                                                                    |            |
| ependent Remote Console                                                                                                    |                                                                                                    |            |
| ith the Independent Remote Console (IRC), you                                                                                                    | u can access and manage the server in real time. The IRC does not depend on the browser, OS, or JRE version. Download | <u>1</u> . |
| note Console Settings                                                                                                    |                                                                                                    |            |
| Timeout Period (min)                                                                                                    | 0                                                                                                    |            |
| Maximum Sessions                                                                                                    | 2                                                                                                    |            |
| Active Sessions                                                                                                    | 0                                                                                                    |            |
| Encryption                                                                                                    |                                                                                                    |            |
| Enable Local KVM                                                                                                    |                                                                                                    |            |
| Persistent Virtual Keyboard and Mouse                                                                                                    |                                                                                                    |            |
|                                                                                                    |                                                                                                    | Sav        |
| ual Media<br>Maximum Sessions                                                                                                    | 1                                                                                                    | Sav        |
|                                                                                                    |                                                                                                    | Sav        |
| Maximum Sessions<br>Active Sessions                                                                                                    | 1                                                                                                    | Sav        |
| Maximum Sessions                                                                                                    | 1 0                                                                                                    |            |
| Maximum Sessions<br>Active Sessions                                                                                                    | 1 0                                                                                                    |            |
| Maximum Sessions<br>Active Sessions                                                                                                    | 1 0                                                                                                    |            |
| Maximum Sessions<br>Active Sessions<br>Encryption                                                                                                    | 1 0                                                                                                    |            |
| Maximum Sessions<br>Active Sessions<br>Encryption<br>C Service                                                                                                    |                                                                                                    |            |
| Maximum Sessions<br>Active Sessions<br>Encryption<br>C Service<br>Timeout Period (min)                                                                                                   |                                                                                                    |            |
| Maximum Sessions<br>Active Sessions<br>Encryption<br>C Service<br>Timeout Period (min)<br>Keyboard Layout                                                                                |                                                                                                    |            |
| Maximum Sessions<br>Active Sessions<br>Encryption<br>C Service<br>Timeout Period (min)<br>Keyboard Layout<br>VNC Password                                                                |                                                                                                    |            |
| Maximum Sessions<br>Active Sessions<br>Encryption<br>C Service<br>Timeout Period (min)<br>Keyboard Layout<br>VNC Password<br>Confirm Password                                            | 1<br>0<br>0                                                                                                    |            |
| Maximum Sessions<br>Active Sessions<br>Encryption<br>C Service<br>Timeout Period (min)<br>Keyboard Layout<br>VNC Password<br>Confirm Password<br>Password Validity (Days)                | 1     0     0     English(US) ▼     English(US) ▼     Unlimited                                                       |            |
| Maximum Sessions<br>Active Sessions<br>Encryption<br>C Service<br>Timeout Period (min)<br>Keyboard Layout<br>VNC Password<br>Confirm Password<br>Password Validity (Days)<br>Login Rules | 1     0     0     English(US) ▼     English(US) ▼     Unlimited     Unlimited     Rule1 _ Rule3 _ View login rules    | Sav        |

Step 3 Click an Integrated Remote Console.

- Java Integrated Remote Console (Private): allows only one local user or VNC user to access and perform operations on the server through the iBMC.
- Java Integrated Remote Console (Shared): allows two local users or up to five VNC users to simultaneously access and perform operations on the server through the iBMC. The users can see each other's operations.
- HTML5 Integrated Remote Console (Private): allows only one local user or VNC user to access and perform operations on the server through the iBMC.
- HTML5 Integrated Remote Console (Shared): allows two local users or up to five VNC users to simultaneously access and perform operations on the server through the iBMC. The users can see each other's operations.
- For details about the virtual console, see "Virtual Console" in the iBMC user guide of the server you use.

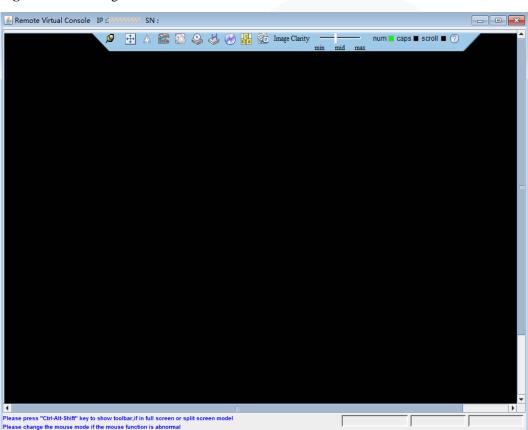

Figure 9-4 Java Integrated Remote Console

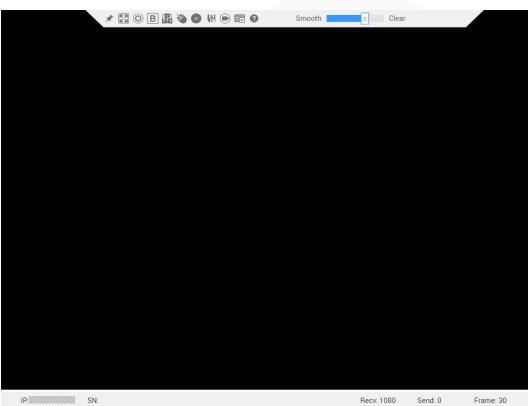

Figure 9-5 HTML5 Integrated Remote Console

----End

# 9.3.1.1.2 V600 and Later Versions

# Scenario

Log in to the desktop of a server using the iBMC Remote Virtual Console.

# Procedure

Step 1 Log in to the iBMC WebUI.

For details, see 9.2 Logging In to the iBMC WebUI.

Step 2 Click Start in the Virtual Console area in the lower right corner of the Home page.

Figure 9-6 Virtual Console

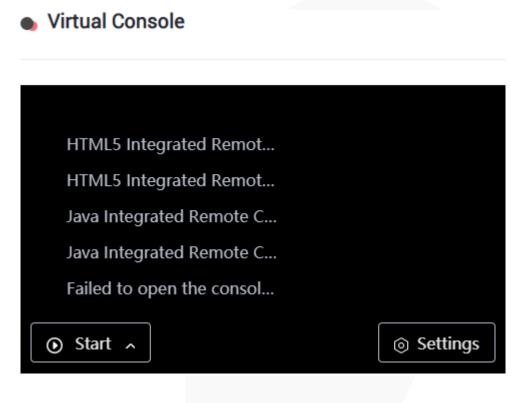

**Step 3** Click an Integrated Remote Console.

- Java Integrated Remote Console (Private): allows only one local user or VNC user to access and perform operations on the server through the iBMC.
- Java Integrated Remote Console (Shared): allows two local users or up to five VNC users to simultaneously access and perform operations on the server through the iBMC. The users can see each other's operations.
- **HTML5 Integrated Remote Console (Private)**: allows only one local user or VNC user to access and perform operations on the server through the iBMC.
- HTML5 Integrated Remote Console (Shared): allows two local users or up to five VNC users to simultaneously access and perform operations on the server through the iBMC. The users can see each other's operations.
- For details about the virtual console, see "Virtual Console" in the iBMC user guide of the server you use.

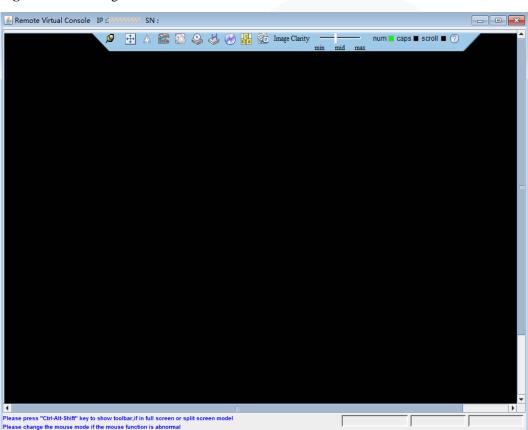

Figure 9-7 Java Integrated Remote Console

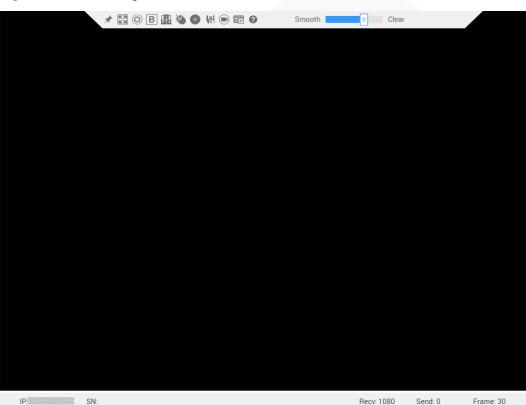

Figure 9-8 HTML5 Integrated Remote Console

----End

# 9.3.2 Logging In to a Server Using the Independent Remote Console

# Scenario

Log in to the desktop of a server using the Independent Remote Console.

# D NOTE

If the client OS and iBMC versions are compatible with the Independent Remote Console, the Independent Remote Console provides easier operations than the Remote Virtual Console.

# 9.3.2.1 Versions Earlier Than V600

# 9.3.2.1.1 Windows

The following Windows OS versions are supported:

- Windows 7 32-bit or 64-bit
- Windows 8 32-bit or 64-bit
- Windows 10 32-bit or 64-bit
- Windows Server 2008 R2 32-bit or 64-bit

• Windows Server 2012 64-bit

# Procedure

- **Step 1** Configure an IP address for the client (local PC) to enable communication with the iBMC management network port.
- Step 2 Double-click KVM.exe.

Open the Independent Remote Console.

Figure 9-9 Independent Remote Console login page

| 🕗 Connect to iBMC |                    |
|-------------------|--------------------|
|                   | <b>②</b> <u>中文</u> |
| Network Address   | Address:Port       |
| Username          | Local or LDAP      |
| Password          |                    |
| Shared Mode       | ○ Private Mode     |
|                   | Connect            |
|                   |                    |

Step 3 Enter the network address, user name, and password.

# D NOTE

- The network address can be in either of the following formats:
- *iBMC management network port IPv4 or IPv6 address:Port number* Enter an IPv6 address in brackets or an IPv4 address directly, for example, [fc::64]:444 or 192.168.100.1:444.
- *iBMC domain name address:Port number*
- iBMC V228 and earlier versions support only local users. iBMC V228 and later versions support local users and LDAP domain users.
- In versions earlier than iBMC V228, the port number is the RMCP+ service port number. In iBMC V228 and later versions, the port number is the HTTPS service port number.
- The default port number can be omitted.

# **Step 4** Select a login mode.

- Shared Mode: allows two users to access and manage the server or node at the same time. Each user can view the operations performed by the other user.
- **Private Mode**: allows only one user to access and manage the server or node at a time.

# Step 5 Click Connect.

A security warning is displayed.

# Figure 9-10 Security warning

| Security | warning                                                                                                    |
|----------|----------------------------------------------------------------------------------------------------|
| ?        | Server security certificate is not issued by a trusted authority.<br>Security certificate problems may be<br>trying to cheat you or contact you send data to the server<br>Continue to connect ? |
|          | Yes No Import CA                                                                                                    |

# Step 6 Click Yes.

# D NOTE

- Click **No** to return to the login page.
- Click **Import CA** to import a CA certificate (\*.cer, \*.crt, or \*.pem). After the CA certificate is imported, the security warning dialog box will no longer be displayed.
- You are advised to periodically update the certificate for security purposes.

The server desktop is displayed.

# Figure 9-11 Real-time desktop

| 2 | 🛛 🕹 🕹 🥙 🖁              | Image Clarity         | num 🔳 caps 🔳 scroll I<br>d max | 0 |
|---|------------------------|-----------------------|--------------------------------|---|
|   |                        |                       |                                |   |
|   |                        |                       |                                |   |
|   |                        |                       |                                |   |
|   |                        |                       |                                |   |
|   | 1                      |                       |                                |   |
|   |                        |                       |                                |   |
|   |                        |                       |                                |   |
|   | Red Hat Enterprise Lin | nux Server release 6. | 7 (Santiago)                   |   |
|   | Other                  |                       |                                |   |
|   | Usemame:               |                       |                                |   |
|   |                        | Cancel                | Log In                         |   |
|   |                        |                       |                                |   |
|   |                        |                       |                                |   |
|   |                        |                       |                                |   |
|   |                        |                       |                                |   |

#### ----End

# 9.3.2.1.2 Ubuntu

The following Ubuntu OS versions are supported:

- Ubuntu 14.04 LTS
- Ubuntu 16.04 LTS

# Procedure

- **Step 1** Configure an IP address for the client (local PC) to enable communication with the iBMC management network port.
- Step 2 Open the console and set the folder where the Independent Remote Console is stored as the working folder.
- Step 3 Grant the execute permission on the Independent Remote Console.

# chmod 777 KVM.sh

Step 4 Open the Independent Remote Console.

./KVM.sh

The Independent Remote Console login page is displayed.

Figure 9-12 Independent Remote Console login page

| 😣 😑 Connect to iE | змс            |
|-------------------|----------------|
|                   | <b>2</b> ±×    |
| Network Address   |                |
| Username          | Local or LDAP  |
| Password          |                |
| Shared Mode       | ⊖ Private Mode |
|                   | Connect        |

Step 5 Enter the network address, user name, and password.

# D NOTE

- The network address can be in either of the following formats:
  - *iBMC management network port IPv4 or IPv6 address:Port number* Enter an IPv6 address in brackets or an IPv4 address directly, for example, [fc::64]:444 or 192.168.100.1:444.
- *iBMC domain name address:Port number*
- iBMC V228 and earlier versions support only local users. iBMC V228 and later versions support local users and LDAP domain users.
- In versions earlier than iBMC V228, the port number is the RMCP+ service port number. In iBMC V228 and later versions, the port number is the HTTPS service port number.
- The default port number can be omitted.

# Step 6 Select a login mode.

• Shared Mode: allows two users to access and manage the server or node at the same time. Each user can view the operations performed by the other user.

• **Private Mode**: allows only one user to access and manage the server or node at a time.

# Step 7 Click Connect.

A security warning is displayed.

# Figure 9-13 Security warning

| 😣 Sec | urity warning                                                                                   |  |  |  |  |
|-------|-------------------------------------------------------------------------------------------------|--|--|--|--|
| ?     | Server security certificate is not issued by a trusted authority.                               |  |  |  |  |
| •     | Security certificate problems may betrying to cheat you or contact you send data to the server. |  |  |  |  |
|       | Continue to connect ?                                                                           |  |  |  |  |
|       | Import CA No Yes                                                                                |  |  |  |  |

# Step 8 Click Yes.

**NOTE** 

- Click **No** to return to the login page.
- Click **Import CA** to import a CA certificate (\*.cer, \*.crt, or \*.pem). After the CA certificate is imported, the security warning dialog box will no longer be displayed.
- You are advised to periodically update the certificate for security purposes.

The server desktop is displayed.

# Figure 9-14 Real-time desktop

| Red Hat Enterprise Linux Server release 6.7 (Santiago)       Other |  |
|--------------------------------------------------------------------|--|
| Usemame:                                                           |  |
| Cancel Log In                                                      |  |
|                                                                    |  |
|                                                                    |  |

----End

#### 9 Common Operations

# 9.3.2.1.3 Mac

The following macOS version is supported:

• macOS X El Capitan

# Procedure

- **Step 1** Configure an IP address for the client (local PC) to enable communication with the iBMC management network port.
- Step 2 Open the console and set the folder where the Independent Remote Console is stored as the working folder.
- Step 3 Grant the execute permission on the Independent Remote Console.

# chmod 777 KVM.sh

Step 4 Open the Independent Remote Console.

#### ./KVM.sh

The Independent Remote Console login page is displayed.

Figure 9-15 Independent Remote Console login page

| 🔴 🕘 💿 Con       | nnect to iBMC  |
|-----------------|----------------|
|                 | ② 中文           |
| Network Address | Address:Port   |
| Username        | Local or LDAP  |
| Password        |                |
| • Shared Mode   | O Private Mode |
|                 | Connect        |
|                 |                |

Step 5 Enter the network address, user name, and password.

- The network address can be in either of the following formats:
- *iBMC management network port IPv4 or IPv6 address:Port number* Enter an IPv6 address in brackets or an IPv4 address directly, for example, [fc::64]:444 or 192.168.100.1:444.
- *iBMC domain name address:Port number*
- iBMC V228 and earlier versions support only local users. iBMC V228 and later versions support local users and LDAP domain users.
- In versions earlier than iBMC V228, the port number is the RMCP+ service port number. In iBMC V228 and later versions, the port number is the HTTPS service port number.

• The default port number can be omitted.

#### Step 6 Select a login mode.

- Shared Mode: allows two users to access and manage the server or node at the same time. Each user can view the operations performed by the other user.
- **Private Mode**: allows only one user to access and manage the server or node at a time.
- Step 7 Click Connect.

A security warning is displayed.

# Figure 9-16 Security warning

|   |                |                       | ed by a trusted authority. |
|---|----------------|-----------------------|----------------------------|
| ( |                | icate problems may be |                            |
| E |                | you or contact you so | end data to the server     |
|   |                |                       |                            |
|   | Continue to co | ameet:                |                            |
|   | Continue to co | ameet:                |                            |

# Step 8 Click Yes.

# **NOTE**

- Click **No** to return to the login page.
- Click **Import CA** to import a CA certificate (\*.cer, \*.crt, or \*.pem). After the CA certificate is imported, the security warning dialog box will no longer be displayed.
- You are advised to periodically update the certificate for security purposes.

The server desktop is displayed.

# Figure 9-17 Real-time desktop

| Q. | 🕀 🛦 🖀 🔯 🤤 🐇 🕑 🖁       | Image Clarity<br>min mid max | num ■ caps ■ scroll ■ ⑦ |
|----|-----------------------|------------------------------|-------------------------|
|    |                       |                              |                         |
|    |                       |                              |                         |
|    |                       |                              |                         |
|    |                       |                              |                         |
|    |                       |                              |                         |
|    | Red Hat Enterprise Li | nux Server release 6.7 (Sar  | tiago)                  |
|    | Other                 |                              |                         |
|    | Usemame:              |                              |                         |
|    |                       | Cancel Log                   | In                      |
|    | -                     |                              |                         |
|    |                       |                              |                         |
|    |                       |                              |                         |

----End

# 9.3.2.1.4 Red Hat

The following Red Hat OS versions are supported:

- RHEL 6.9
- RHEL 7.3

# Procedure

- Step 1 Configure an IP address for the client (local PC) to enable communication with the iBMC management network port.
- Step 2 Open the console and set the folder where the Independent Remote Console is stored as the working folder.
- Step 3 Grant the execute permission on the Independent Remote Console.

# chmod 777 KVM.sh

Step 4 Open the Independent Remote Console.

# ./KVM.sh

The Independent Remote Console login page is displayed.

Figure 9-18 Independent Remote Console login page

| Start           | Connection – ×                   |
|-----------------|----------------------------------|
| 0               | English 🔻                        |
| Network Address |                                  |
| Username        |                                  |
| Password        |                                  |
| Shared Mode     | O Private Mode           Connect |

Step 5 Enter the network address, user name, and password.

# D NOTE

- The network address can be in either of the following formats:
- *iBMC management network port IPv4 or IPv6 address:Port number* Enter an IPv6 address in brackets or an IPv4 address directly, for example, [fc::64]:444 or 192.168.100.1:444.
- *iBMC domain name address:Port number*
- iBMC V228 and earlier versions support only local users. iBMC V228 and later versions support local users and LDAP domain users.
- In versions earlier than iBMC V228, the port number is the RMCP+ service port number. In iBMC V228 and later versions, the port number is the HTTPS service port number.
- The default port number can be omitted.
- **Step 6** Select a login mode.
  - Shared Mode: allows two users to access and manage the server or node at the same time. Each user can view the operations performed by the other user.
  - **Private Mode**: allows only one user to access and manage the server or node at a time.

# Step 7 Click Connect.

A security warning is displayed.

# Figure 9-19 Security warning

| 2 | Warning                                                                                                    | ×   |  |  |  |
|---|----------------------------------------------------------------------------------------------------|-----|--|--|--|
| ? | The security certificate presented by the server was not issued by a trusted certificate authority.<br>Security certificate problems may indicate an attempt to fool you or intercept data you sent to the ser<br>You are advised to terminate the connection.<br>Do you want to continue the connection? |     |  |  |  |
|   | Import CA No                                                                                                    | Yes |  |  |  |

# Step 8 Click Yes.

# **NOTE**

- Click **No** to return to the login page.
- Click **Import CA** to import a CA certificate (\*.cer, \*.crt, or \*.pem). After the CA certificate is imported, the security warning dialog box will no longer be displayed.
- You are advised to periodically update the certificate for security purposes.

The server desktop is displayed.

Figure 9-20 Real-time desktop

| Q      |          | Image Clarity num <b>m</b> in mid max | caps 🔳 scroll 📕 🕐 |
|--------|----------|---------------------------------------|-------------------|
|        |          |                                       |                   |
|        |          |                                       |                   |
|        |          |                                       |                   |
|        |          |                                       |                   |
|        |          |                                       |                   |
|        |          |                                       |                   |
|        |          |                                       |                   |
|        |          | nux Server release 6.7 (Santiago)     |                   |
|        | Other    |                                       |                   |
|        | Usename. |                                       |                   |
|        |          | Cancel Log In                         |                   |
|        | -        |                                       |                   |
|        |          |                                       |                   |
| 161800 |          |                                       |                   |

----End

# 9.3.2.2 V600 and Later Versions

# 9.3.2.2.1 Windows

The following Windows OS versions are supported:

- Windows 7 32-bit or 64-bit
- Windows 8 32-bit or 64-bit
- Windows 10 32-bit or 64-bit
- Windows Server 2008 R2 32-bit or 64-bit
- Windows Server 2012 64-bit

# Procedure

Step 1 Configure an IP address for the client (local PC) to enable communication with the iBMC management network port.

# Step 2 Double-click KVM.exe.

Open the Independent Remote Console.

Figure 9-21 Independent Remote Console login page

| Start Connection | - • •          |
|------------------|----------------|
| 0                | English 👻      |
| Network Address  | Address[:Port] |
| Username         |                |
| Password         |                |
| Shared Mode      | O Private Mode |
|                  | Connect        |
|                  |                |

Step 3 Enter the network address, user name, and password.

# D NOTE

- The network address can be in either of the following formats:
- *iBMC management network port IPv4 or IPv6 address:Port number* Enter an IPv6 address in brackets or an IPv4 address directly, for example, [fc::64]:444 or 192.168.100.1:444.
- iBMC domain name address:Port number
- Local and LDAP domain users are supported.
- The preferred port number is the HTTPS service port number, and then the RMCP+ service port number.
- The default port number can be omitted.

# Step 4 Select a login mode.

• Shared Mode: allows two users to access and manage the server or node at the same time. Each user can view the operations performed by the other user.

• **Private Mode**: allows only one user to access and manage the server or node at a time.

# Step 5 Click Connect.

A security warning is displayed.

#### Figure 9-22 Security warning

| Security | warning                                                                                                    |
|----------|----------------------------------------------------------------------------------------------------|
| ?        | Server security certificate is not issued by a trusted authority.<br>Security certificate problems may be<br>trying to cheat you or contact you send data to the server<br>Continue to connect ? |
|          | Yes No Import CA                                                                                                    |

# Step 6 Click Yes.

**NOTE** 

- Click **No** to return to the login page.
- Click **Import CA** to import a CA certificate (\*.cer, \*.crt, or \*.pem). After the CA certificate is imported, the security warning dialog box will no longer be displayed.
- You are advised to periodically update the certificate for security purposes.

The server desktop is displayed.

# Figure 9-23 Real-time desktop

| , 🔎      | 🕂 🔬 🕀       | 🔯 🗳 🍪         | Image Clari    | y<br>min mid max | num 🗉 caps 🔳 scroll 🔳 🕐 |  |
|----------|-------------|---------------|----------------|------------------|-------------------------|--|
|          |             |               |                | min mid max      |                         |  |
| Authoriz | ed users on | lu All actiu  | ities may be m | onitored and     | reported                |  |
| dotuanbo | wala-subpod | 1-4-KC1-1F080 | 4018 login: _  | onreorea ana     | reported.               |  |
| 3        |             |               | _              |                  |                         |  |
|          |             |               |                |                  |                         |  |
|          |             |               |                |                  |                         |  |
|          |             |               |                |                  |                         |  |
|          |             |               |                |                  |                         |  |
|          |             |               |                |                  |                         |  |
|          |             |               |                |                  |                         |  |
|          |             |               |                |                  |                         |  |
|          |             |               |                |                  |                         |  |
|          |             |               |                |                  |                         |  |
|          |             |               |                |                  |                         |  |
|          |             |               |                |                  |                         |  |
|          |             |               |                |                  |                         |  |
|          |             |               |                |                  |                         |  |
|          |             |               |                |                  |                         |  |
|          |             |               |                |                  |                         |  |
|          |             |               |                |                  |                         |  |
|          |             |               |                |                  |                         |  |
|          |             |               |                |                  |                         |  |
|          |             |               |                |                  |                         |  |

#### ----End

# 9.3.2.2.2 Ubuntu

The following Ubuntu OS versions are supported:

- Ubuntu 14.04 LTS
- Ubuntu 16.04 LTS

# Procedure

- Step 1 Configure an IP address for the client (local PC) to enable communication with the iBMC management network port.
- Step 2 Open the console and set the folder where the Independent Remote Console is stored as the working folder.
- Step 3 Grant the execute permission on the Independent Remote Console.

# chmod 777 KVM.sh

Step 4 Open the Independent Remote Console.

# ./KVM.sh

The Independent Remote Console login page is displayed.

Figure 9-24 Independent Remote Console login page

| Start Connection 🛛 😑 😣 |                |
|------------------------|----------------|
| Ø                      | English 👻      |
| Network Address        | Address[:Port] |
| Username               |                |
| Password               |                |
| Shared Mode            | O Private Mode |

Step 5 Enter the network address, user name, and password.

- The network address can be in either of the following formats:
- *iBMC management network port IPv4 or IPv6 address:Port number* Enter an IPv6 address in brackets or an IPv4 address directly, for example, [fc::64]:444 or 192.168.100.1:444.
- *iBMC domain name address:Port number*
- Local and LDAP domain users are supported.

- The preferred port number is the HTTPS service port number, and then the RMCP+ service port number.
- The default port number can be omitted.

Step 6 Select a login mode.

- Shared Mode: allows two users to access and manage the server or node at the same time. Each user can view the operations performed by the other user.
- **Private Mode**: allows only one user to access and manage the server or node at a time.

# Step 7 Click Connect.

A security warning is displayed.

# Figure 9-25 Security warning

| Security warning |                                                                                                    |  |
|------------------|----------------------------------------------------------------------------------------------------|--|
| 2                | Server security certificate is not issued by a trusted authority. Security certificate problems may betrying to cheat you or contact you send data to the server. |  |
| •                |                                                                                                    |  |
|                  | Continue to connect ?                                                                                                    |  |
|                  | Import CA No Yes                                                                                                    |  |
|                  |                                                                                                    |  |

# Step 8 Click Yes.

# **NOTE**

- Click **No** to return to the login page.
- Click **Import CA** to import a CA certificate (\*.cer, \*.crt, or \*.pem). After the CA certificate is imported, the security warning dialog box will no longer be displayed.
- You are advised to periodically update the certificate for security purposes.

The server desktop is displayed.

#### Figure 9-26 Real-time desktop

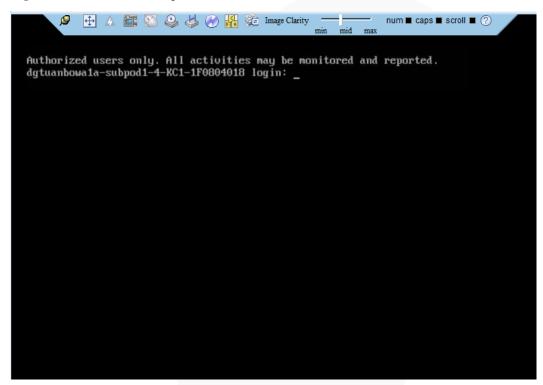

----End

#### 9.3.2.2.3 Mac

The following macOS version is supported:

macOS X El Capitan

#### Procedure

- Step 1 Configure an IP address for the client (local PC) to enable communication with the iBMC management network port.
- **Step 2** Open the console and set the folder where the Independent Remote Console is stored as the working folder.
- **Step 3** Grant the execute permission on the Independent Remote Console.

#### chmod 777 KVM.sh

Step 4 Open the Independent Remote Console.

#### ./KVM.sh

The Independent Remote Console login page is displayed.

| <br>8                           |                |
|---------------------------------|----------------|
| 🕒 🕘 Sta                         | rt Connection  |
| 0                               | English ᅌ      |
| Network Address                 |                |
| Username                        |                |
| Password                        |                |
| <ul> <li>Shared Mode</li> </ul> | O Private Mode |
|                                 | Connect        |

Figure 9-27 Independent Remote Console login page

Step 5 Enter the network address, user name, and password.

#### **NOTE**

- The network address can be in either of the following formats:
- *iBMC management network port IPv4 or IPv6 address:Port number* Enter an IPv6 address in brackets or an IPv4 address directly, for example, [fc::64]:444 or 192.168.100.1:444.
- *iBMC domain name address:Port number*
- Local and LDAP domain users are supported.
- The preferred port number is the HTTPS service port number, and then the RMCP+ service port number.
- The default port number can be omitted.

#### **Step 6** Select a login mode.

- Shared Mode: allows two users to access and manage the server or node at the same time. Each user can view the operations performed by the other user.
- **Private Mode**: allows only one user to access and manage the server or node at a time.

#### Step 7 Click Connect.

A security warning is displayed.

#### Figure 9-28 Security warning

|   |                 | y certificate is not issu<br>icate problems may b                                  | ued by a trusted authority. |
|---|-----------------|------------------------------------------------------------------------------------|-----------------------------|
| E | trying to cheat | trying to cheat you or contact you send data to the server<br>Continue to connect? |                             |
|   | continue to et  | milett.                                                                            |                             |
|   | mport CA        | No                                                                                 | Yes                         |

#### Step 8 Click Yes.

#### D NOTE

- Click **No** to return to the login page.
- Click **Import CA** to import a CA certificate (\*.cer, \*.crt, or \*.pem). After the CA certificate is imported, the security warning dialog box will no longer be displayed.
- You are advised to periodically update the certificate for security purposes.

The server desktop is displayed.

#### Figure 9-29 Real-time desktop

| 🥬 🕀 🛆 📷 💟 🤤 👹 🕐 🚮 🐲 Image Clarity — min mid max                                                          | num ■ caps ■ scroll ■ ⑦ |
|----------------------------------------------------------------------------------------------------|-------------------------|
| Authorized users only. All activities may be monitored and dgtuanbowala-subpod1-4-KC1-1F0804018 login: _ | reported.               |
|                                                                                                    |                         |
|                                                                                                    |                         |
|                                                                                                    |                         |
|                                                                                                    |                         |
|                                                                                                    |                         |
|                                                                                                    |                         |
|                                                                                                    |                         |
|                                                                                                    |                         |
|                                                                                                    |                         |

----End

#### 9.3.2.2.4 Red Hat

The following Red Hat OS versions are supported:

- RHEL 6.9
- RHEL 7.3

#### Procedure

- Step 1 Configure an IP address for the client (local PC) to enable communication with the iBMC management network port.
- Step 2 Open the console and set the folder where the Independent Remote Console is stored as the working folder.
- Step 3 Grant the execute permission on the Independent Remote Console.

#### chmod 777 KVM.sh

Step 4 Open the Independent Remote Console.

#### ./KVM.sh

The Independent Remote Console login page is displayed.

Figure 9-30 Independent Remote Console login page

| Star            | t Connection _ ×                 |
|-----------------|----------------------------------|
| 0               | English 🔻                        |
| Network Address |                                  |
| Username        |                                  |
| Password        |                                  |
| Shared Mode     | O Private Mode           Connect |

Step 5 Enter the network address, user name, and password.

#### **NOTE**

- The network address can be in either of the following formats:
- *iBMC management network port IPv4 or IPv6 address:Port number* Enter an IPv6 address in brackets or an IPv4 address directly, for example, [fc::64]:444 or 192.168.100.1:444.
- *iBMC domain name address:Port number*
- Local and LDAP domain users are supported.

- The preferred port number is the HTTPS service port number, and then the RMCP+ service port number.
- The default port number can be omitted.

Step 6 Select a login mode.

- Shared Mode: allows two users to access and manage the server or node at the same time. Each user can view the operations performed by the other user.
- **Private Mode**: allows only one user to access and manage the server or node at a time.

#### Step 7 Click Connect.

A security warning is displayed.

#### Figure 9-31 Security warning

| 2 | Warning ×                                                                                                    |  |  |  |
|---|----------------------------------------------------------------------------------------------------|--|--|--|
| ? | The security certificate presented by the server was not issued by a trusted certificate authority.<br>Security certificate problems may indicate an attempt to fool you or intercept data you sent to the server<br>You are advised to terminate the connection.<br>Do you want to continue the connection? |  |  |  |
|   | Import CA No Yes                                                                                                    |  |  |  |

#### Step 8 Click Yes.

#### **NOTE**

- Click **No** to return to the login page.
- Click **Import CA** to import a CA certificate (\*.cer, \*.crt, or \*.pem). After the CA certificate is imported, the security warning dialog box will no longer be displayed.
- You are advised to periodically update the certificate for security purposes.

The server desktop is displayed.

#### Figure 9-32 Real-time desktop

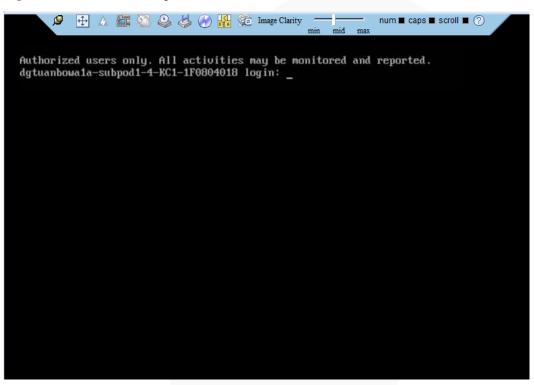

----End

## 9.4 Logging In to the CLI

## 9.4.1 Logging In to the CLI Using PuTTY over a Network Port

#### **Scenarios**

Use PuTTY to access a server over a local area network (LAN).

#### **NOTE**

- You can obtain the PuTTY software from the chiark home page.
- You are advised to use PuTTY of the latest version. PuTTY of an earlier version may cause login failures.

#### Procedure

- Step 1 Set an IP address and subnet mask or add route information for the PC to communicate with the server.
- Step 2 On the PC, double-click **PuTTY.exe**.

The **PuTTY Configuration** window is displayed.

#### Figure 9-33 PuTTY Configuration

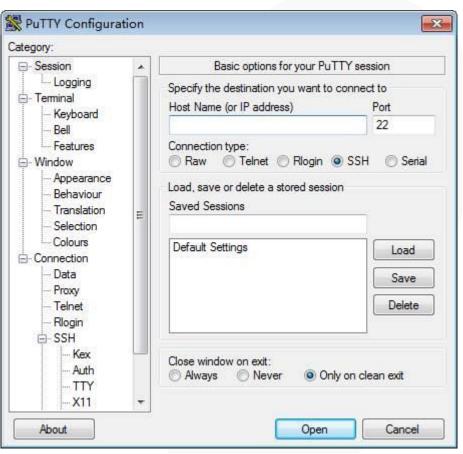

Step 3 In the navigation tree, choose Session.

Step 4 Set the login parameters.

The parameters are described as follows:

- Host Name (or IP address): Enter the IP address of the server to be accessed, for example, **191.100.34.32**.
- **Port**: Retain the default value **22**.
- Connection type: Retain the default value SSH.
- Close window on exit: Retain the default value Only on clean exit.

#### **NOTE**

Configure Host Name and Saved Sessions, and click Save. You can double-click the saved record in Saved Sessions to log in to the server next time.

#### Step 5 Click Open.

The **PuTTY** screen is displayed. Then the message "login as:" is displayed, prompting you to enter a user name.

#### **NOTE**

- If this is your first login to the server, the **PuTTY Security Alert** dialog box is displayed. Click **Yes** to proceed.
- If an incorrect user name or password is entered, you must set up a new PuTTY session.

Step 6 Enter the user name and password.

If the login is successful, the user name is displayed on the left of the prompt.

----End

## 9.4.2 Logging In to the CLI Using PuTTY over a Serial Port

#### Scenarios

Use PuTTY to log in to a server over a serial port when:

- You want to perform initial configuration of the server.
- The server is inaccessible over a network port.

#### **NOTE**

- You can obtain the PuTTY software from the chiark home page.
- You are advised to use PuTTY of the latest version. PuTTY of an earlier version may cause login failures.

#### Procedure

Step 1 On the PC, double-click **PuTTY.exe**.

The **PuTTY Configuration** window is displayed.

- Step 2 In the navigation tree, choose Connection > Serial.
- Step 3 Set the login parameters.

The parameters are described as follows:

- Serial Line to connect to: COMn
- Speed (baud): 115200
- Data bits: 8
- Stop bits: 1
- Parity: None
- Flow control: None

#### D NOTE

*n* in COM*n* indicates a serial port number, and its value is an integer.

Step 4 In the navigation tree, choose Session.

Step 5 Set Connection type to Serial and Close window on exit to Only on clean exit.

#### **NOTE**

Set **Saved Sessions** and click **Save**. You can double-click the saved record in **Saved Sessions** to log in to the server next time.

#### Figure 9-34 PuTTY Configuration

| 😵 PuTTY Configuration                                                                                |                                                                                                    | <b>-X</b>                       |  |
|----------------------------------------------------------------------------------------------------|----------------------------------------------------------------------------------------------------|---------------------------------|--|
| Category:                                                                                            |                                                                                                    |                                 |  |
| - Session                                                                                            | Basic options for your PuTTY session                                                                                                    |                                 |  |
| Logging     Terminal     Keyboard     Bell     Features     Window     Appearance     Behaviour      | Specify the destination you want to conner<br>Serial line<br>COM1<br>Connection type:<br><u>Raw I</u> elnet Rlogin SS<br>Load, save or delete a stored session | Speed<br>115200                 |  |
| Translation     Selection     Colours     Onnection     Data     Proxy     Telnet     Rlogin     SSH | Sav <u>e</u> d Sessions           Default Settings                                                                                                    | Load<br>Sa <u>v</u> e<br>Delete |  |
| About                                                                                                | Close <u>wi</u> ndow on exit:<br>Always Never Only on c                                                                                                    | lean exit<br>Cancel             |  |

#### Step 6 Click Open.

The **PuTTY** screen is displayed. Then the message "login as:" is displayed, prompting you to enter a user name.

#### **NOTE**

If this is your first login to the server, the **PuTTY Security Alert** dialog box is displayed. Click **Yes** to proceed.

Step 7 Enter the user name and password.

If the login is successful, the user name is displayed on the left of the prompt.

----End

## 9.5 Managing VMD

The Intel Volume Management Device (VMD) is a module integrated in the processor on the Purley platform. It is used for surprise hot plug, management, and error processing of SSDs.

• To use the VMD function, the iBMC version must be V320 or later, and the BIOS version must be V110 or later. Otherwise, the iBMC WebUI may fail to display NVMe drive information and the fan speed cannot be adjusted based on the NVMe drive temperature, affecting the heat dissipation of NVMe drives.

- The VMD function must be enabled on the BIOS in UEFI mode only. The BIOS in legacy mode does not support this setting.
- When the VMD function is enabled and the latest VMD driver is installed, NVMe SSDs support surprise hot swap. When the VMD function is disabled, NVMe SSDs support orderly hot swap.

## 9.5.1 Enabling VMD

#### Procedure

- Step 1 Access the BIOS.
- Step 2 Choose Advanced.
- Step 3 Select Socket Configuration and press Enter.
- Step 4 Select IIO Configuration and press Enter.
- Step 5 Select Intel(R) VMD Technology and press Enter.
- Step 6 Select Intel(R) VMD Config and press Enter.
- Step 7 Select Auto and press Enter.
- Step 8 Press F10.

The Save Changes & Exit dialog box is displayed.

Step 9 Select Yes and press Enter to save the settings.

The server automatically restarts for the settings to take effect.

----End

### 9.5.2 Disabling VMD

#### Procedure

- Step 1 Access the BIOS.
- Step 2 Choose Advanced.
- Step 3 Select Socket Configuration and press Enter.
- Step 4 Select IIO Configuration and press Enter.
- Step 5 Select Intel(R) VMD Technology and press Enter.
- Step 6 Select Intel(R) VMD Config and press Enter.
- Step 7 Select Disabled and press Enter.
- Step 8 Press F10.

The Save Changes & Exit dialog box is displayed.

Step 9 Select Yes and press Enter to save the settings.

The server automatically restarts for the settings to take effect.

----End

## 9.6 Accessing the BIOS

### 9.6.1 Accessing the BIOS (V3XX or Earlier)

#### Procedure

**Step 1** Log in to the desktop of the server.

For details, see 9.3 Logging In to the Desktop of a Server.

- **Step 2** On the Remote Virtual Console, click  $\triangle$  on the menu bar.
- Step 3 Choose Forced System Reset or Forced Power Cycle.

The **Select an Option** dialog box is displayed.

#### NOTICE

- A forced restart or power cycle may cause data loss or program damage.
- Before performing a forced restart or power cycle, ensure that no service interruption risk exists.

#### Step 4 Click Yes.

The server starts to be forcibly restarted or power cycled.

Step 5 During the restart, press Delete or F4 when the information shown in Figure 9-35 is displayed.

Figure 9-35 BIOS startup screen

| oading EFI driver. It may take several minutes.                                                   |           |
|---------------------------------------------------------------------------------------------------|-----------|
| 310S Version : ******                                                                             |           |
| 310S Build Date : 👯 👯 👯 🕄                                                                         |           |
| Processor Type : 🗰                                                                                |           |
| System Memory Speed : 🎎                                                                           |           |
| CPUID : 50654                                                                                     |           |
| MC Version : XXXXX<br>MC IP : XXXXXXXXXXXXXXXXXXXXXXXXXXXXXXXXXX                                  |           |
| After installing OS, remember to install drivers and upgrade                                      | firnware! |
|                                                                                                   |           |
|                                                                                                   |           |
|                                                                                                   |           |
|                                                                                                   |           |
|                                                                                                   |           |
|                                                                                                   |           |
|                                                                                                   |           |
|                                                                                                   |           |
|                                                                                                   |           |
|                                                                                                   |           |
|                                                                                                   |           |
|                                                                                                   |           |
| Press Del go to Setun Utility                                                                     |           |
| Press Del go to Setup Utility<br>Press F11 go to Front Page                                       |           |
| Press F11 go to Front Page<br>Press F12 go to PXE                                                 |           |
| Press F11 go to Front Page<br>Press F12 go to PXE<br>Press F3 go to Front Page on Remote Keyboard |           |
| Press F11 go to Front Page<br>Press F12 go to PXE                                                 |           |

#### D NOTE

- To go to the BIOS front page, press F11 or F3.
- To boot from the network, press F12. Enter the password in the displayed dialog box.
- To access the Smart Provisioning GUI, press F6.

The screen for entering the BIOS password is displayed.

#### Figure 9-36 Entering the BIOS password

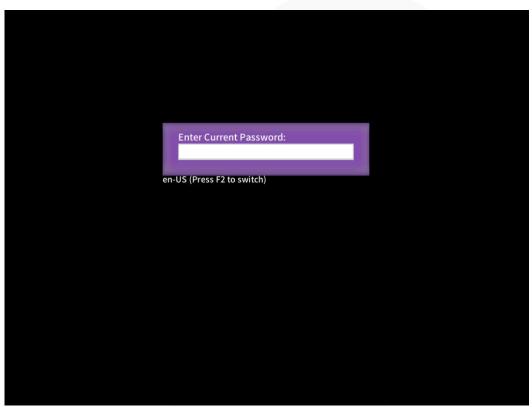

#### **Step 6** Enter the BIOS password.

#### **NOTE**

- The default BIOS password is Admin@9000.
- Press F2 to alternate between the English (US), French, and Japanese keyboards.
- For security purposes, change the administrator password periodically.
- The system will be locked if an incorrect password is entered three consecutive times. You can restart the server to unlock it.

The Main screen of the Setup Utility program is displayed.

----End

## 9.6.2 Accessing the BIOS (V6XX or Later)

#### Procedure

 $Step 1 \quad \text{Log in to the desktop of the server.}$ 

For details, see 9.3 Logging In to the Desktop of a Server.

**Step 2** On the Remote Virtual Console, click  $\triangle$  on the menu bar.

#### Step 3 Choose Forced System Reset or Forced Power Cycle.

The Select an Option dialog box is displayed.

#### NOTICE

- A forced restart or power cycle may cause data loss or program damage.
- Before performing a forced restart or power cycle, ensure that no service interruption risk exists.

#### Step 4 Click Yes.

The server starts to be forcibly restarted or power cycled.

Step 5 During the restart, press Delete or F4 when the information shown in Figure 9-37 is displayed.

#### Figure 9-37 BIOS startup screen

| _oading EFI driver. It may take several minutes.                                                                            |  |
|----------------------------------------------------------------------------------------------------|--|
| BIOS Version :00000                                                                                                    |  |
| 310S Release Date : 10/20/2020                                                                                              |  |
| Processor Type : \$\$\$\$\$\$\$\$\$\$\$\$\$\$\$\$\$\$\$\$\$\$\$\$\$\$\$\$\$\$\$\$\$\$\$                                     |  |
| Total memory size : 65536 MB                                                                                                |  |
| iBHC Version : \$\$\$\$\$                                                                                                   |  |
| IBHC IPV4 : 00000000000000000000000000000000000                                                                             |  |
| IPHI : Boot to SetupUtility                                                                                                 |  |
| After installing OS, remember to install drivers and upgrade firmware!                                                      |  |
|                                                                                                    |  |
|                                                                                                    |  |
|                                                                                                    |  |
| Press Del go to Setup Utility<br>Press F11 go to Boot Manager                                                               |  |
| Press F12 go to PXE                                                                                                    |  |
| Press F3 go to Boot Hanager on Remote Keyboard<br>Press F4 go to Setup Utility on Remote Keyboard<br>Press F6 go to SP Boot |  |
|                                                                                                    |  |

#### **NOTE**

- To go to the Boot Manager screen, press F11 or F3.
- To boot from the network, press F12. Enter the password in the displayed dialog box.
- To access the Smart Provisioning GUI, press F6.
- Common users cannot use shortcut keys to access configuration items except the front page during BIOS boot.

The screen for entering the BIOS password is displayed.

#### Figure 9-38 Entering the BIOS password

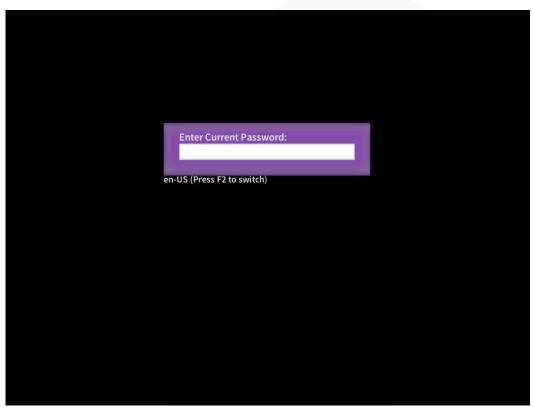

#### **Step 6** Enter the BIOS password.

#### **NOTE**

- The default BIOS password is Admin@9000.
- Press F2 to alternate between the English (US), French, and Japanese keyboards.
- Use the mouse to open the on-screen keyboard and enter the password.
- For security purposes, change the administrator password periodically.
- The system will be locked if an incorrect password is entered three consecutive times. You can restart the server to unlock it.

The Front Page screen is displayed.

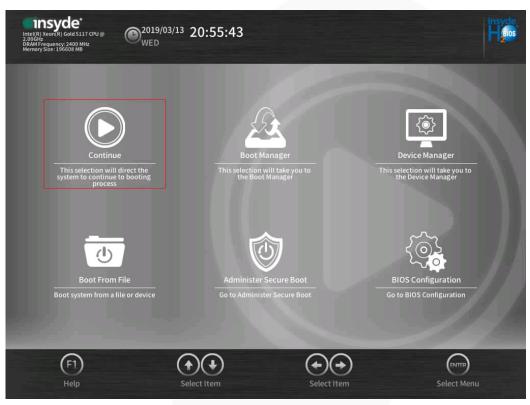

Figure 9-39 Using administrator password to log in to the Front Page

#### D NOTE

- When you log in to the system using a common user password, only the **Continue** and **BIOS Configuration** menu options are displayed on the **Front Page** screen.
- On the **BIOS Configuration** screen, common users can only view menu options, set or change their own passwords, and save and exit. **Set User Password** in the **Security** screen and **Save Changes & Exit** in the **Exit** screen can be configured but other options are dimmed and cannot be edited. You can press **F10** to save and exit, but the function of **F9** (restoring default settings) is unavailable.

#### Step 7 Select BIOS Configuration by pressing arrow keys.

The Main screen is displayed.

----End

# **10** More Information

- 10.1 Obtaining Technical Support
- 10.2 Product Information
- 10.3 Product Configuration Resources
- 10.4 Maintenance Tools

## **10.1 Technical Support**

ZOOMtecnologia provides timely and efficient technical support through:

- Local branch offices
- Secondary technical support system
- Telephone technical support
- Remote technical support
- Onsite technical support

#### **Technical Support Website**

Technical documents are available at ZOOMtecnologia website.

#### Contact ZOOMtecnologia

ZOOMtecnologia provides comprehensive technical support and services. To obtain assistance, contact ZOOMtecnologia technical support as follows:

- Contact ZOOMtecnologia customer service center.
  - Email: contato@zoomtecnologia.com
- Contact technical support personnel at your local ZOOMtecnologia branch office.

## **10.2 Product Information**

Table 10-1 provides common information about servers.

#### Table 10-1 Product information

| Item                                       | Description                                                                                                    | How to Obtain                                                                                                    |  |
|--------------------------------------------|----------------------------------------------------------------------------------------------------|----------------------------------------------------------------------------------------------------|--|
| Server product<br>documentation            | Server user guide, which<br>provides information about<br>the structure, specifications,<br>and installation of the<br>server. | Visit Technical Support ><br>Documentation > View<br>ALL, select a product<br>model, and view the<br>Documentation tab page. |  |
| Computing Product<br>Compatibility Checker | A tool used to query the OSs, parts, and peripherals compatible with a server.                                                 | Visit Compatibility<br>Checker.                                                                                              |  |

## **10.3 Maintenance Tools**

Table 10-3 lists the software tools required for routine maintenance of servers.

| Table 10-3 Software tools f | for routine maintenance |
|-----------------------------|-------------------------|
|-----------------------------|-------------------------|

| Tool               | Server Model and Software<br>Version           | Description                                                                                                    |
|--------------------|------------------------------------------------|----------------------------------------------------------------------------------------------------|
| FusionServer Tools | See FusionServer Tools User<br>Guide.          | FusionServer Tools contains tools<br>used for batch deployment,<br>maintenance, and upgrade of<br>servers.<br>Download link: FusionServer                                                                                                    |
|                    |                                                | Tools                                                                                                    |
| Smart Provisioning | See Smart Provisioning User<br>Guide.          | Smart Provisioning is used to<br>install OSs, configure RAID, and<br>upgrade firmware.<br>Download link: Smart Provisioning                                                                                                    |
| FusionDirector     | See the FusionDirector<br>Specifications List. | FusionDirector is the management<br>software for intelligent O&M over<br>the entire server lifecycle. It<br>provides intelligent functions to<br>manage deployment, assets,<br>versions, faults, and energy<br>efficiency.<br>Download link: FusionDirector |

## **11** Software and Configuration Utilities

- 11.1 iBMC
- 11.2 BIOS

## 11.1 iBMC

The intelligent baseboard management controller (iBMC) complies with IPMI 2.0 and SNMP standards and supports various functions, including KVM redirection, text console redirection, remote virtual media, and highly reliable hardware monitoring and management.

The iBMC offers the following features:

• Multiple management interfaces for system integration

The iBMC provides IPMI, command-line interface (CLI), Data Center Manageability Interface (DCMI), Redfish interfaces, Hypertext Transfer Protocol Secure (HTTPS), and SNMP.

• Fault detection and alarm management

The iBMC implements fault detection and alarm management, ensuring stable, uninterrupted 24/7 system operation.

• Virtual KVM and virtual media

The iBMC provides virtual KVM and virtual media, facilitating remote maintenance.

• Web-based user interface (WebUI)

The iBMC provides a web-based UI for setting and querying device information.

System breakdown screenshots and video playback

The iBMC allows screenshots and videos to be created when the system breaks down. The screenshots and videos help to identify the cause of system breakdown.

• Screen snapshots and videos

The iBMC offers screen snapshots and videos, which simplify routine preventive maintenance, recording, and auditing.

- Support for DNS and LDAP
   The iBMC supports domain name system (DNS) and Lightweight Directory Application
   Protocol (LDAP) to implement domain management and directory service.
- Image backup

The iBMC works in active/standby mode to ensure system reliability. If the active iBMC is faulty, the standby iBMC takes over services immediately.

• Intelligent power management

The iBMC uses dynamic power saving to reduce operational expenditure (OPEX).

For more information about the iBMC, see the *FusionServer Rack Server iBMC User Guide*.

## **11.2 BIOS**

The basic input/output system (BIOS) is the most basic software loaded on a computer hardware system. The BIOS provides an abstraction layer between the computer hardware and the OS. It performs hardware initialization during the boot process and provides runtime services for the OS and programs.

The BIOS data is stored on the Serial Peripheral Interface (SPI) flash memory. The BIOS performs a power-on self-test (POST), initializes CPUs and memory, checks the I/O and boot devices, and finally boots the OS. The BIOS also provides features, such as advanced configuration and power interface (ACPI) and hot swap.

Purley-based servers are developed based on Insyde code base. They provide a variety of in-band and out-of-band configuration functions as well as high scalability, and support customization.

For more information about the BIOS, see the *FusionServer Server Purley Platform BIOS Parameter Reference*.

| Application 1 | Application 2 | Application 3 |  |  |  |  |  |
|---------------|---------------|---------------|--|--|--|--|--|
|               | OS            |               |  |  |  |  |  |
| BIOS          |               |               |  |  |  |  |  |
| Hardware      |               |               |  |  |  |  |  |

Figure 11-1 BIOS in the system

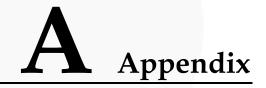

## A.1 Product SN

The serial number (SN) on the slide-out label plate uniquely identifies a device. The SN is required when you contact technical support.

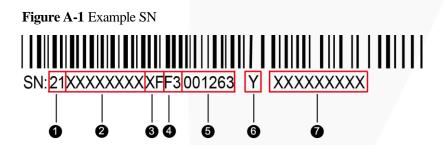

| No. | Description                                                                                                    |
|-----|----------------------------------------------------------------------------------------------------|
| 1   | ESN ID (two characters), which can only be 21.                                                                                                   |
| 2   | Material ID (eight characters), that is, the processing code.                                                                                    |
| 3   | Vendor code (two characters), that is, the code of the processing place.                                                                         |
| 4   | Year and month (two characters).                                                                                                    |
|     | • The first character indicates the year.                                                                                                    |
|     | - Digits 1 to 9 indicate years 2001 to 2009, respectively.                                                                                       |
|     | - Letters A to H indicate years 2010 to 2017, respectively.                                                                                      |
|     | - Letters J to N indicate years 2018 to 2022, respectively.                                                                                      |
|     | - Letters P to Y indicate years 2023 to 2032, respectively.                                                                                      |
|     | NOTE                                                                                                    |
|     | The years from 2010 are represented by upper-case letters excluding I, O, and Z because the three letters are similar to the digits 1, 0, and 2. |
|     | • The second character indicates the month.                                                                                                    |
|     | - Digits 1 to 9 indicate January to September, respectively.                                                                                     |

| No. | Description                                                  |
|-----|--------------------------------------------------------------|
|     | - Letters A to C indicate October to December, respectively. |
| 5   | Serial number (six digits).                                  |
| 6   | RoHS compliance (one character). Y indicates RoHS compliant. |
| 7   | Internal model (product name) of the board.                  |

## **A.2 Operating Temperature Limitations**

| Configuration                                                     | Max. 30°C<br>(86°F)      | Max. 35°C<br>(95°F)      | Max. 40°C<br>(104°F)                                                                                                    | Max. 45°C<br>(113°F)                                                                                                    |
|-------------------------------------------------------------------|--------------------------|--------------------------|----------------------------------------------------------------------------------------------------|----------------------------------------------------------------------------------------------------|
| 8 x 2.5"<br>SAS/SATA<br>drive<br>configuration                    | • All options supported  | • All options supported  | <ul> <li>Options<br/>supported:<br/>processors<br/>of up to 165<br/>W</li> <li>Options not<br/>supported:<br/>GPU cards</li> </ul>                                                                                     | <ul> <li>Options<br/>supported:<br/>processors<br/>of up to 140<br/>W</li> <li>Options not<br/>supported:         <ul> <li>PCIe<br/>SSD<br/>cards</li> <li>NVMe<br/>drives</li> <li>GPU<br/>cards</li> </ul> </li> </ul> |
| 24 x 2.5"<br>SAS/SATA<br>drive<br>configuration                   | • All options supported  | • All options supported  | <ul> <li>Options<br/>supported:<br/>processors<br/>of up to 165<br/>W</li> <li>Options not<br/>supported:         <ul> <li>PCIe<br/>SSD<br/>cards</li> <li>NVMe<br/>SSDs</li> <li>GPU<br/>cards</li> </ul> </li> </ul> | • Not<br>supported                                                                                                    |
| 24 x 2.5" (16 x<br>SAS/SATA + 8<br>x NVMe) drive<br>configuration | All options<br>supported | All options<br>supported | Options<br>supported:<br>processors<br>of up to 140                                                                                                    | Not<br>supported                                                                                                    |

Table A-2 Operating temperature limitations

| Configuration                                   | Max. 30°C<br>(86°F)                                        | Max. 35°C<br>(95°F)     | Max. 40°C<br>(104°F)                                                                                                    | Max. 45°C<br>(113°F) |
|-------------------------------------------------|------------------------------------------------------------|-------------------------|----------------------------------------------------------------------------------------------------|----------------------|
|                                                 |                                                            |                         | <ul> <li>W</li> <li>Options not supported:</li> <li>PCIe SSD cards</li> <li>NVMe drives</li> <li>GPU cards</li> </ul>                                                                   |                      |
| 24 x 2.5"<br>NVMe drive<br>configuration        | • Options<br>supported:<br>processors<br>of up to 165<br>W | • Not supported         | • Not supported                                                                                                    | • Not supported      |
| 25 x 2.5"<br>SAS/SATA<br>drive<br>configuration | • All options supported                                    | • All options supported | <ul> <li>Options<br/>supported:<br/>processors<br/>of up to 165<br/>W</li> <li>Options not<br/>supported:<br/>PCIe SSD<br/>cards</li> <li>NVMe<br/>drives</li> <li>GPU cards</li> </ul> | • Not<br>supported   |

#### D NOTE

- If a single fan is faulty, the maximum operating temperature is  $5^{\circ}C(9^{\circ}F)$  lower than the rated value.
- If P4/T4 GPU cards are configured:
- All configurations except 24 x 2.5" NVMe drive configuration are supported.
- If a P4/T4 GPU card is installed in slot 5 or 10, the maximum operating temperature supported is 30°C (86°F).
- If a P4/T4 GPU card is installed in slot 1, the maximum operating temperature supported is 35°C (95°F).

## A.3 Nameplate

| Certified Model | Usage Restrictions |
|-----------------|--------------------|
| H24H-05         | Global             |
| H24H-05-I20     | India only         |

## A.4 RAS Features

The server supports a variety of Reliability, Availability, and Serviceability (RAS) features. You can configure these features for better performance.

For details about how to configure these features, see the *FusionServer Server Purley Platform BIOS Parameter Reference*.

| Table A-3 | Supported RAS features |
|-----------|------------------------|
|-----------|------------------------|

| Module | Feature                                     | Description                                                                                                    |
|--------|---------------------------------------------|----------------------------------------------------------------------------------------------------|
| CPU    | Corrected Machine Check<br>Interrupt (CMCI) | Corrects error-triggered interrupts.                                                                                                    |
| Memory | Failed DIMM Isolation                       | Identifies faulty DIMMs to facilitate<br>isolation and replacement of the faulty<br>DIMMs.                                                      |
|        | Memory Thermal Throttling                   | Automatically adjusts the memory<br>temperature to prevent the memory from<br>being damaged due to overheat.                                    |
|        | Rank Sparing                                | Uses some memory ranks for backup to<br>prevent the system from breaking down due<br>to uncorrectable errors.                                   |
|        | Memory Address Parity<br>Protection         | Detects memory command and address errors.                                                                                                    |
|        | Memory Demand and Patrol<br>Scrubbing       | Corrects correctable errors upon detection.<br>If these errors are not corrected in a timely<br>manner, uncorrectable errors may occur.         |
|        | Memory Mirroring                            | Provides high reliability for the system via mirroring.                                                                                         |
|        | Single Device Data<br>Correction (SDDC)     | Corrects single-chip multi-bit errors to improve memory reliability.                                                                            |
|        | Device Tagging                              | Degrades and rectifies memory faults to improve memory availability.                                                                            |
|        | Data Scrambling                             | Optimizes data flow distribution to reduce<br>the error probability and improve memory<br>data flow reliability and address error<br>detection. |
| PCIe   | PCIe Advanced Error<br>Reporting            | Provides a PCIe advanced error reporting mechanism to improve server serviceability.                                                            |
| UPI    | Intel UPI Link Level Retry                  | Provides a retry mechanism to improve the reliability of UPI links.                                                                             |
|        | Intel UPI Protocol Protection<br>via CRC    | Provides cyclic redundancy check (CRC)<br>protection for UPI data packets to improve<br>system reliability.                                     |
| System | Core Disable For FRB (Fault                 | Isolates a faulty CPU core during startup to                                                                                                    |

| Module | Feature                                             | Description                                                                                                    |
|--------|-----------------------------------------------------|----------------------------------------------------------------------------------------------------|
|        | Resilient Boot)                                     | improve system reliability and availability.                                                                                                    |
|        | Corrupt Data Containment<br>Mode                    | Marks the memory storage unit when a data<br>error occurs to limit the impact on the<br>running program and improve system<br>reliability.                                                                                                    |
|        | Socket disable for FRB (Fault<br>Resilient Boot)    | Isolates a faulty socket during the BIOS startup process to improve system reliability.                                                                                                    |
|        | Architected Error Records                           | With the features such as eMCA, the BIOS collects error information recorded in hardware registers in compliance with UEFI specifications, notifies the OS through the APEI interface of the ACPI, and locates the error unit, improving system availability. |
|        | Error Injection Support                             | Implements fault injection to verify RAS features.                                                                                                    |
|        | Machine Check Architecture<br>(MCA)                 | Provides a software repair function to<br>rectify uncorrectable errors to improve<br>system availability.                                                                                                    |
|        | Enhanced Machine Check<br>Architecture (eMCA): Gen2 | Improves system availability.                                                                                                    |
|        | OOB access to MCA registers                         | The out-of-band system can access MCA registers through the PECI. When a fatal error occurs in the system, the out-of-band system can collect onsite data to facilitate subsequent fault analysis and locating and improve system serviceability.             |
|        | BIOS Abstraction Layer for<br>Error Handling        | The BIOS processes errors and reports error<br>information to the OS based on<br>specifications, improving system<br>serviceability.                                                                                                    |
|        | BIOS-based Predictive<br>Failure Analysis (PFA)     | The OS takes the lead. The BIOS provides<br>information about physical memory error<br>units. The OS tracks, predicts, and handles<br>the errors.                                                                                                    |

## A.5 Sensor List

| Sensor      | Description            | Component                                   |
|-------------|------------------------|---------------------------------------------|
| Inlet Temp  | Air inlet temperature  | Left mounting ear                           |
| Outlet Temp | Air outlet temperature | Component in position U60 on the mainboard. |

| Sensor         | Description             | Component                                                                                                  |  |
|----------------|-------------------------|----------------------------------------------------------------------------------------------------|--|
| PCH Temp       | PCH bridge temperature  | Component in position<br>U4014 on the mainboard.                                                           |  |
| CPUN Core Rem  | CPU core temperature    | CPU. N indicates the CPU                                                                                   |  |
| CPUN DTS       | CPU DTS value           | number. The value ranges from <b>1</b> to <b>4</b> .                                                       |  |
| CpuN Margin    | CPU1 Margin temperature |                                                                                                    |  |
| CPUN Prochot   | CPU Prochot             |                                                                                                    |  |
| CPUN VDDQ Temp | CPU VDDQ temperature    | CPU 1: Components in<br>positions U4333 and U4339<br>on the mainboard.                                     |  |
|                |                         | CPU 2: Components in positions U4443 and U4447 on the mainboard.                                           |  |
|                |                         | CPU 3: Components in positions U4351 and U4408 on the mainboard.                                           |  |
|                |                         | CPU 4: Components in<br>positions U4411 and U4414<br>on the mainboard.                                     |  |
|                |                         | <i>N</i> indicates the CPU<br>number. The value ranges<br>from <b>1</b> to <b>4</b> .                      |  |
| CPUN VRD Temp  | CPU VRD temperature     | CPU 1: Component in position U4316 on the mainboard.                                                       |  |
|                |                         | CPU 2: Component in position U4430 on the mainboard.                                                       |  |
|                |                         | CPU 3: Component in position U4370 on the mainboard.                                                       |  |
|                |                         | CPU 4: Component in position U4401 on the mainboard.                                                       |  |
|                |                         | <i>N</i> indicates the CPU<br>number. The value ranges<br>from <b>1</b> to <b>4</b> .                      |  |
| CPUN MEM Temp  | CPU DIMM temperature    | DIMMs of CPU <i>N</i> . <i>N</i> indicates the CPU number.<br>The value ranges from <b>1</b> to <b>4</b> . |  |
| SSD DiskN Temp | SSD temperature         | SSD. <i>N</i> indicates the physical drive slot number.                                                    |  |
| FANN F Speed   | Fan speed sensor        | Fan module. N indicates the                                                                                |  |

| FANN R Speed Power | Server input power                                                            | fan module ID. The value ranges from <b>1</b> to <b>4</b> .                                       |  |
|--------------------|-------------------------------------------------------------------------------|---------------------------------------------------------------------------------------------------|--|
| Power              | Server input power                                                            |                                                                                                   |  |
|                    |                                                                               | Total PSU power.                                                                                  |  |
| PowerN             | PSU input power                                                               | PSU. <i>N</i> indicates the PSU number. The value is <b>1</b> or <b>2</b> .                       |  |
| CPUN Status        | CPU status                                                                    | CPU. <i>N</i> indicates the CPU number. The value ranges from <b>1</b> to <b>4</b> .              |  |
| CPUN Memory        | DIMM status                                                                   | DIMMs of CPUN. N<br>indicates the DIMM<br>number. The value ranges<br>from <b>1</b> to <b>4</b> . |  |
| PSN Fan Status     | PSU fan status                                                                | PSU. <i>N</i> indicates the PSU                                                                   |  |
| PSN Temp Status    | PSU presence                                                                  | number. The value is <b>1</b> or <b>2</b> .                                                       |  |
| PSN Status         | PSU status                                                                    |                                                                                                   |  |
| Power Button       | Power button status                                                           | Right mounting ear                                                                                |  |
| UID Button         | UID button status                                                             |                                                                                                   |  |
| DISKN              | Drive status                                                                  | Drive. <i>N</i> indicates the physical drive slot number.                                         |  |
| FANN F Presence    | Fan presence                                                                  | Fan module. <i>N</i> indicates the                                                                |  |
| FANN R Presence    |                                                                               | fan module ID. The value ranges from <b>1</b> to <b>4</b> .                                       |  |
| FANN F Status      | Fan status                                                                    |                                                                                                   |  |
| FANN R Status      |                                                                               |                                                                                                   |  |
| RTC Battery        | RTC battery status. An alarm is generated when the voltage is lower than 1 V. | CMOS battery                                                                                      |  |
| DIMMN              | DIMM status                                                                   | DIMM. <i>N</i> indicates the DIMM slot number.                                                    |  |
| PCH Status         | PCH chip fault diagnosis<br>health status                                     | Component in position<br>U4014 on the mainboard.                                                  |  |
| LCD Presence       | LCD presence                                                                  | LCD                                                                                               |  |
| LCD Status         | LCD health status                                                             |                                                                                                   |  |
| PS Redundancy      | Redundancy failure due to<br>PSU removal                                      | PSU. <i>N</i> indicates the PSU number. The value is <b>1</b> or <b>2</b> .                       |  |
| PSN Inlet Temp     | PSU air inlet temperature                                                     |                                                                                                   |  |
| SYS 3.3V           | Mainboard 3.3 V voltage                                                       | N/A                                                                                               |  |

| Sensor         | Description                                                                                                    | Component                                       |
|----------------|----------------------------------------------------------------------------------------------------|-------------------------------------------------|
| SYS 5V         | Mainboard 5.0 V voltage                                                                                                    | <i>N</i> indicates the number of the component. |
| SYS 12V_1      | Mainboard 12.0 V voltage<br>(the first output 12 V<br>voltage detection for<br>soft-start (CPU1 +PCIe<br>Slot))                | - the component.                                |
| SYS 12V_2      | Mainboard 12.0 V voltage<br>(the second output 12 V<br>voltage detection for<br>soft-start (CPU2 + CPU3))                      |                                                 |
| SYS 12V_3      | Mainboard 12.0 V voltage<br>(the third output 12 V<br>voltage detection for<br>soft-start (CPU4 + fan<br>module))              |                                                 |
| SYS 12V_4      | Mainboard 12.0 V voltage<br>(the fourth output 12 V<br>output voltage detection for<br>soft-start (drive backplane<br>module)) |                                                 |
| SYS 12V_5      | Mainboard 12.0 V voltage<br>(the fourth output 12 V<br>output voltage detection for<br>soft-start (drive backplane<br>module)) |                                                 |
| Standby 5V     | Mainboard standby 5.0 V voltage                                                                                                |                                                 |
| Standby 3.3V   | Mainboard standby 3.3 V voltage                                                                                                |                                                 |
| Standby 1.8V   | Mainboard standby 1.8 V voltage                                                                                                |                                                 |
| Standby 1.5V   | Mainboard standby 1.5 V voltage                                                                                                |                                                 |
| CPUN VCore     | 1.8 V CPU voltage                                                                                                    |                                                 |
| CPUN DDR VDDQ  | CPU DIMM voltage                                                                                                    |                                                 |
| CPUN DDR VDDQ2 |                                                                                                    |                                                 |
| CPUN VSA       | CPU VSA voltage                                                                                                    |                                                 |
| CPUN VCCIO     | CPU VCCIO voltage                                                                                                    | 1                                               |
| PCH VPVNN      | PCH PVNN voltage                                                                                                    |                                                 |
| PCH PRIM 1V05  | PCH 1.05 V voltage                                                                                                    |                                                 |

| Sensor                                            | Description                                                                   | Component |
|---------------------------------------------------|-------------------------------------------------------------------------------|-----------|
| SSDN Temp                                         | SSD temperature                                                               |           |
| PwrOk Sig. Drop                                   | Voltage dip status                                                            |           |
| ACPI State                                        | ACPI status                                                                   |           |
| SysFWProgress                                     | Software process and system startup errors                                    |           |
| SysRestart                                        | System restart causes                                                         |           |
| Boot Error                                        | Boot error                                                                    |           |
| Watchdog2                                         | Watchdog                                                                      |           |
| Mngmnt Health                                     | Management subsystem health status                                            |           |
| Riser1 Card                                       | Entity presence                                                               |           |
| SAS Cable                                         | Entity presence                                                               |           |
| PCIe RAIDN Temp                                   | LSI SAS3508 RAID<br>controller card temperature                               |           |
| PCIe RAIDN Temp                                   | Avago SAS3004 RAID<br>controller card temperature                             |           |
| M2 Temp(PCIeN)                                    | Maximum temperature of all<br>M.2 drives of the RAID<br>controller card       |           |
| PCIe Status                                       | PCIe status                                                                   |           |
| PwrOn TimeOut                                     | Power-on timeout                                                              |           |
| PwrCap Status                                     | Power capping status                                                          |           |
| HDD Backplane                                     | Drive backplane entity presence                                               |           |
| HDD BP Status                                     | Drive backplane health status                                                 |           |
| Port <i>N</i> Link Down<br>( <i>N</i> 1. 2. 3. 4) | Network port link status                                                      |           |
| CPUN UPI Link<br>(N 1. 2. 3.4)                    | CPU UPI link fault<br>diagnosis health status                                 |           |
| System Notice                                     | Hot restart reminder and<br>fault diagnosis program<br>information collection |           |
| System Error                                      | System suspension or<br>restart. Check the<br>background logs                 |           |

| Sensor           | Description                                              | Component |
|------------------|----------------------------------------------------------|-----------|
| BMC Boot Up      | iBMC startup events                                      |           |
| SEL Status       | SEL full or clearing events                              |           |
| Op. Log Full     | Operation log full or clearing events                    |           |
| Sec. Log Full    | Security log full or clearing events                     |           |
| CPU Usage        | CPU usage                                                |           |
| Memory Usage     | Memory usage                                             |           |
| PCIeN Card BBU   | BBU fault or low voltage on a PCIe card                  |           |
| BMC Time Hopping | Time hopping                                             |           |
| NTP Sync Failed  | NTP synchronization failure and recovery events          |           |
| Host Loss        | System monitoring software<br>(iBMA) link loss detection |           |
| GPUN Temp        | GPU temperature                                          |           |
| PCIeN Inlet Temp | PCIe smart card air inlet temperature                    |           |
| PCIeN Cpu Temp   | PCIe smart card CPU temperature                          |           |
| PCIeN OP Temp    | PCIe card optical module temperature                     |           |
| PCIeN NIC Temp   | PCIe card chip temperature                               |           |
| PSN VIN          | Input voltage                                            |           |

# **B** Glossary

## В.1 А-Е

Ε

| ejector leverA part on the panel of a device used to facilitate installation or<br>removal of the device.EthernetA baseband local area network (LAN) architecture developed<br>by Xerox Corporation by partnering with Intel and DEC.<br>Ethernet uses the Carrier Sense Multiple Access/Collision<br>Detection (CSMA/CD) access method and allows data transfer<br>over various cables at 10 Mbit/s. The Ethernet specification is<br>the basis for the IEEE 802.3 standard. |               |                                                                                                    |
|----------------------------------------------------------------------------------------------------|---------------|----------------------------------------------------------------------------------------------------|
| by Xerox Corporation by partnering with Intel and DEC.<br>Ethernet uses the Carrier Sense Multiple Access/Collision<br>Detection (CSMA/CD) access method and allows data transfer<br>over various cables at 10 Mbit/s. The Ethernet specification is                                                                                                    | ejector lever |                                                                                                    |
|                                                                                                    | Ethernet      | by Xerox Corporation by partnering with Intel and DEC.<br>Ethernet uses the Carrier Sense Multiple Access/Collision<br>Detection (CSMA/CD) access method and allows data transfer<br>over various cables at 10 Mbit/s. The Ethernet specification is |

## B.2 F-J

G

| Gigabit Ethernet (GE) | An extension and enhancement of traditional shared media |
|-----------------------|----------------------------------------------------------|
|                       | Ethernet standards. It is compatible with 10M and 100M   |
|                       | Ethernet and complies with IEEE 802.3z standards.        |

Η

| down the system. | - | Replacing or adding components without stopping or shutting down the system. |
|------------------|---|------------------------------------------------------------------------------|
|------------------|---|------------------------------------------------------------------------------|

## B.3 K-O

## K

| A hardware device that provides public keyboard, video and mouse (KVM). |
|-------------------------------------------------------------------------|
|                                                                         |

## **B.4 P-T**

Р

| panel                                                     | An external component (including but not limited to ejector<br>levers, indicators, and ports) on the front or rear of the server.<br>It seals the front and rear of the chassis to ensure optimal<br>ventilation and electromagnetic compatibility (EMC).                                                                                                    |
|-----------------------------------------------------------|----------------------------------------------------------------------------------------------------|
| Peripheral<br>Component<br>Interconnect Express<br>(PCIe) | A computer bus PCI, which uses the existing PCI<br>programming concepts and communication standards, but<br>builds a faster serial communication system. Intel is the main<br>sponsor for PCIe. PCIe is used only for internal<br>interconnection. A PCI system can be transformed to a PCIe<br>one by modifying the physical layer instead of software. PCIe<br>delivers a faster speed and can replace almost all AGP and PCI<br>buses. |

| redundancy         | A mechanism that allows a backup device to automatically<br>take over services from a faulty device to ensure uninterrupted<br>running of the system. |
|--------------------|----------------------------------------------------------------------------------------------------|
| redundant array of | A storage technology that combines multiple physical drives                                                                                           |
| independent disks  | into a logical unit for the purposes of data redundancy and                                                                                           |
| (RAID)             | performance improvement.                                                                                                    |

S

| server                    | A special computer that provides services for clients over a network.                       |
|---------------------------|---------------------------------------------------------------------------------------------|
| system event log<br>(SEL) | Event records stored in the system used for subsequent fault diagnosis and system recovery. |

B Glossary

## B.5 U-Z

## U

| U                               | A unit defined in International Electrotechnical Commission (IEC) 60297-1 to measure the height of a cabinet or chassis. 1 $U = 44.45 \text{ mm}$ |
|---------------------------------|----------------------------------------------------------------------------------------------------|
| UltraPath<br>Interconnect (UPI) | A point-to-point processor interconnect developed by Intel.                                                                                       |

## $ZOOM\, {\rm Hard'}{\rm Server}$

## C Acronyms and Abbreviations

## С.1 А-Е

| AC  | alternating current                              |
|-----|--------------------------------------------------|
| AES | Advanced Encryption Standard New Instruction Set |
| ARP | Address Resolution Protocol                      |
| AVX | Advanced Vector Extensions                       |

B

| BBU  | backup battery unit       |
|------|---------------------------|
| BIOS | Basic Input/Output System |

C

| CD  | calendar day             |
|-----|--------------------------|
| СЕ  | Conformite Europeenne    |
| CIM | Common Information Model |
| CLI | command-line interface   |

D

| DC    | direct current              |
|-------|-----------------------------|
| DCPMM | DC persistent memory module |

| DDR3 | Double Data Rate 3                   |
|------|--------------------------------------|
| DDR4 | Double Data Rate 4                   |
| DDDC | double device data correction        |
| DEMT | Dynamic Energy Management Technology |
| DIMM | dual in-line memory module           |
| DRAM | dynamic random-access memory         |
| DVD  | digital video disc                   |

Ε

| ECC  | error checking and correcting              |
|------|--------------------------------------------|
| ЕСМА | European Computer Manufacturer Association |
| EDB  | Execute Disable Bit                        |
| EN   | European Efficiency                        |
| ERP  | enterprise resource planning               |
| ETS  | European Telecommunication Standards       |

## C.2 F-J

F

| FB-DIMM | Fully Buffered DIMM               |
|---------|-----------------------------------|
| FC      | Fiber Channel                     |
| FCC     | Federal Communications Commission |
| FCoE    | Fibre Channel over Ethernet       |
| FTP     | File Transfer Protocol            |

G

| GE   | Gigabit Ethernet             |
|------|------------------------------|
| GPIO | General Purpose Input/Output |
| GPU  | graphics processing unit     |

#### Η

| НА    | high availability                  |
|-------|------------------------------------|
| HDD   | hard disk drive                    |
| НРС   | high-performance computing         |
| НТТР  | Hypertext Transfer Protocol        |
| HTTPS | Hypertext Transfer Protocol Secure |

I

| iBMC | intelligent baseboard management controller       |
|------|---------------------------------------------------|
| IC   | Industry Canada                                   |
| ІСМР | Internet Control Message Protocol                 |
| IDC  | Internet Data Center                              |
| IEC  | International Electrotechnical Commission         |
| IEEE | Institute of Electrical and Electronics Engineers |
| IGMP | Internet Group Message Protocol                   |
| IOPS | input/output operations per second                |
| IP   | Internet Protocol                                 |
| IPC  | intelligent power capability                      |
| ІРМВ | Intelligent Platform Management Bus               |
| IPMI | Intelligent Platform Management Interface         |

## C.3 K-O

K

| KVM | keyboard, video, and mouse |
|-----|----------------------------|
|-----|----------------------------|

L

| LC     | Lucent connector                        |
|--------|-----------------------------------------|
| LRDIMM | load-reduced dual in-line memory module |
| LED    | light emitting diode                    |

| LOM | LAN on motherboard |
|-----|--------------------|
|-----|--------------------|

Μ

| МАС | media access control         |
|-----|------------------------------|
| ММС | module management controller |

Ν

| NBD   | next business day                     |
|-------|---------------------------------------|
| NC-SI | Network Controller Sideband Interface |

## С.4 Р-Т

Р

| PCIe  | Peripheral Component Interconnect Express |
|-------|-------------------------------------------|
| PDU   | power distribution unit                   |
| РНҮ   | physical layer                            |
| PMBUS | power management bus                      |
| РОК   | power OK                                  |
| PWM   | pulse-width modulation                    |
| РХЕ   | Preboot Execution Environment             |

Q

| QPI | Quick Path Interconnect |
|-----|-------------------------|
|-----|-------------------------|

R

| RAID  | redundant array of independent disks         |
|-------|----------------------------------------------|
| RAS   | reliability, availability and serviceability |
| RDIMM | registered dual in-line memory module        |

| REACH | Registration Evaluation and Authorization of Chemicals                                        |
|-------|-----------------------------------------------------------------------------------------------|
| RJ45  | registered jack 45                                                                            |
| RoHS  | Restriction of the Use of Certain Hazardous Substances in Electrical and Electronic Equipment |

 $\mathbf{S}$ 

| SAS    | Serial Attached Small Computer System Interface                    |
|--------|--------------------------------------------------------------------|
| SATA   | Serial Advanced Technology Attachment                              |
| SCM    | supply chain management                                            |
| SDDC   | single device data correction                                      |
| SERDES | serializer/deserializer                                            |
| SGMII  | serial gigabit media independent interface                         |
| SMI    | serial management interface                                        |
| SMTP   | Simple Mail Transfer Protocol                                      |
| SNMP   | Simple Network Management Protocol                                 |
| SOL    | serial over LAN                                                    |
| SONCAP | Standards Organization of Nigeria-Conformity Assessment<br>Program |
| SSD    | solid-state drive                                                  |
| SSE    | Streaming SIMD Extensions                                          |

| ТАСН   | tachometer signal                  |
|--------|------------------------------------|
| ТВТ    | Turbo Boost Technology             |
| TCG    | Trusted Computing Group            |
| ТСМ    | trusted cryptography module        |
| тсо    | total cost of ownership            |
| TDP    | thermal design power               |
| TELNET | Telecommunication Network Protocol |
| TET    | Trusted Execution Technology       |
| TFM    | TransFlash module                  |

| TFTP | Trivial File Transfer Protocol |
|------|--------------------------------|
| TOE  | TCP offload engine             |
| ТРМ  | trusted platform module        |

## C.5 U-Z

U

| UDIMM | unbuffered dual in-line memory module |
|-------|---------------------------------------|
| UEFI  | Unified Extensible Firmware Interface |
| UID   | unit identification light             |
| UL    | Underwriter Laboratories Inc.         |
| USB   | Universal Serial Bus                  |

V

| VCCI | Voluntary Control Council for Interference by Information<br>Technology Equipment |
|------|-----------------------------------------------------------------------------------|
| VGA  | Video Graphics Array                                                              |
| VLAN | virtual local area network                                                        |
| VRD  | voltage regulator-down                                                            |

W

| WEEE  | waste electrical and electronic equipment |
|-------|-------------------------------------------|
| WSMAN | Web Service Management                    |